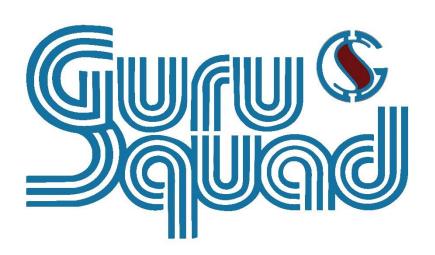

GS RichCopy 360

Standard version 7.5 and Enterprise version 8.5

**Administrator's Manual** 

# Disclaimer

The software is provided "AS IS" without any warranty, either expressed or implied, including, but not limited to, the implied warranties of merchantability and fitness for a particular purpose. The author will not be liable for any special, incidental, consequential, or indirect damages due to loss of data or any other reason.

# Support & Upgrade

GuruSquad will provide its best efforts to support customers with an active subscription (e.g., maintenance). Only customers with an active subscription will be eligible to download the latest version of the product for which they have a license.

# Feedback

If you encounter any problems or difficulties using our software, have suggestions, comments, or encountered any anomalies while using it, please contact us via <u>support@gurusquad.com</u>.

# Welcome

Thank you for purchasing GS RichCopy 360 and welcome to our growing user community. We hope you'll find our software useful and timesaving in your Network and Cloud copy endeavors. We invite you to visit our website at gurusquad.com and to look at our Forum to learn more about GS RichCopy 360.

# Table of Contents

| Acronyms                                                | 7  |
|---------------------------------------------------------|----|
| Introduction                                            | 8  |
| Benefits                                                | 8  |
| Easy to Understand and Use                              | 8  |
| Robust Performance                                      | 8  |
| Affordable Value                                        | 8  |
| Key Features                                            | 8  |
| GS RichCopy 360 Enterprise                              | 8  |
| GS RichCopy 360 Enterprise and GS RichCopy 360 Standard | 9  |
| Other Features                                          | 9  |
| Comparison of Standard and Enterprise Versions          | 10 |
| Licensing                                               | 12 |
| Installation                                            | 13 |
| System Requirements                                     | 13 |
| Installing GS RichCopy 360                              | 14 |
| Registering GS RichCopy 360                             | 17 |
| Upgrading GS RichCopy 360                               | 19 |
| Configuration                                           | 20 |
| Running GS RichCopy 360 as a Windows Service            | 20 |
| Creating Connect As Accounts                            | 22 |
| Adding a Network Credential                             | 24 |
| Adding a Cloud Credential                               | 25 |
| Managing Credentials                                    | 26 |
| Setting Email Account Configuration                     | 26 |
| Setting the Maximum Allowed Concurrent Jobs Execution   | 28 |
| Backing up and Restoring the GS RichCopy 360 Database   | 29 |
| Creating a backup                                       | 29 |
| Restoring the database                                  | 29 |
| Allowing non-admin users to use GS RichCopy 360         |    |
| Managing and Creating Jobs                              |    |
| Jobs Section Overview                                   | 31 |
| Job Status Legend                                       |    |

|      | Job Progress Indicators                                       | 32 |
|------|---------------------------------------------------------------|----|
|      | Job Run Details Screen                                        | 34 |
| С    | opy Job Configuration Window                                  | 35 |
|      | 1 – Job Name                                                  | 35 |
|      | 2 – Description                                               | 35 |
|      | 3 – Source Type                                               | 36 |
|      | 4 – Source                                                    | 36 |
|      | 5 – Copy as Root Folder                                       | 36 |
|      | 6 – Copy Files Instantly                                      | 36 |
|      | 7 – "Connect As" for Source and Destination                   | 37 |
|      | 8 – Destination Type                                          | 39 |
|      | 9 – Destination                                               | 39 |
| Hist | ory Section                                                   | 40 |
| Exai | mple Section A – Creating a Job Using the Job Schedule Wizard | 41 |
|      | 10 – Copy Options                                             | 46 |
|      | 11 – Copy Flag                                                | 46 |
|      | 12 – Logging                                                  | 51 |
|      | 13A – Folder Inclusion and Exclusion                          | 51 |
|      | 13B – File Exclusion and Inclusion                            | 56 |
|      | 13C – Backup, Restore, and Delete Filters                     | 58 |
|      | 14 – Email Tab                                                | 62 |
|      | 15 – Scheduling                                               | 62 |
|      | 16 – Job concurrency                                          | 63 |
|      | 17 – Run as Service                                           | 65 |
|      | 18 – Simulate Job                                             | 65 |
|      | 19 – Configure Pre-Post Run Script                            | 66 |
|      | 20 - Job Status                                               | 67 |
| Hist | ory Section                                                   | 68 |
| Exai | mple Section A – Creating a Job Using the Job Schedule Wizard | 69 |
| Exai | mple Section B – Creating a TCP Copy Job – Enterprise Only    | 74 |
| С    | lient/Source Configuration                                    | 75 |
|      | Remote Agent Client Configuration Window                      | 77 |
| D    | Destination Configuration                                     | 79 |

| Example Section C – Remote Transfer Agent (RTA) – Enterprise Only                 | 82  |
|-----------------------------------------------------------------------------------|-----|
| Installing RTA                                                                    | 82  |
| Configuring and Managing the RTA                                                  |     |
| Example Section D – Byte Level Replication – Enterprise Only                      | 86  |
| TCP job                                                                           |     |
| Non-TCP job                                                                       |     |
| Sync Poisoning Protection – Enterprise Only                                       |     |
| Example Section E – Copying to the Cloud                                          |     |
| Microsoft Cloud                                                                   |     |
| OneDrive / SharePoint Online                                                      |     |
| a) User Authentication:                                                           |     |
| b) App Authentication:                                                            | 94  |
| Azure File Share - Cloud                                                          |     |
| Microsoft Azure Blob Storage                                                      |     |
| DropBox Cloud                                                                     |     |
| Box.com - Cloud                                                                   |     |
| Amazon S3 Cloud                                                                   |     |
| S3 Compatible Storage - Cloud                                                     |     |
| Google Drive Cloud                                                                |     |
| Copy Files to Nasuni                                                              |     |
| Example Section F – Throttling Cloud Network Bandwidth                            |     |
| Example Section G – Exporting and Importing batch jobs from CSV – Enterprise Only |     |
| Example Section H – History Section                                               |     |
| History Section Column Items                                                      |     |
| Right-click Menu Functionality                                                    |     |
| Example Section I – Working with WebDAV – Enterprise Only                         |     |
| Accessing Azure Files                                                             |     |
| "Path to Test" Functionality                                                      |     |
| Example Section J – Command Line (CLI) Support                                    |     |
| GS RichCopy 360 Client                                                            |     |
| GSRichCopy360.exe                                                                 |     |
| GSAPI.exe                                                                         |     |
| Enable Remote Management and Remove Admin Privilege Restriction                   | 143 |

| GS RichCopy 360 RTA – Enterprise Only                                | 144 |
|----------------------------------------------------------------------|-----|
| GSRichCopy360.TransferAgent.exe                                      | 144 |
| Enable RTA Remote Management and Remove Admin Privileges Restriction | 148 |
| Example Section K – Environment Variables                            | 150 |
| Frequently Asked Questions (FAQs)                                    | 152 |
| Assigning Log On as a Service                                        | 152 |
| Method 1                                                             | 152 |
| Method 2                                                             | 153 |
| Cannot See Mapped Drives                                             | 154 |
| Option A                                                             | 154 |
| Option B                                                             | 155 |

## Acronyms

The following table lists the different acronyms used in this manual.

| ACRONYM | DEFINITION                                          |
|---------|-----------------------------------------------------|
| ACL     | Access Control List (NTFS Permissions)              |
| AES     | Advanced Encryption Standard                        |
| CLI     | Command Line Interface                              |
| CSV     | Comma-Separated Values                              |
| FIFO    | First in First Out                                  |
| FQDN    | Fully Qualified Domain Name                         |
| GS      | GuruSquad                                           |
| GUI     | Graphical User Interface                            |
| HIPAA   | Health Insurance Portability and Accountability Act |
| IP      | Internet Protocol                                   |
| JPEG    | Joint Photographic Expert Group                     |
| LAN     | Local Area Network                                  |
| NetBIOS | Network Basic Input/Output System                   |
| NTFS    | New Technology File System                          |
| PIII    | Pentium III                                         |
| RAM     | Random Access Memory                                |
| RTA     | Remote Transfer Agent                               |
| SMB     | Server Message Block                                |
| SMTP    | Simple Mail Transfer Protocol                       |
| ТСР     | Transmission Control Protocol                       |
| UI      | User Interface                                      |
| VPN     | Virtual Private Network                             |
| VSS     | Volume Shadow Service                               |
| SOX     | Sarbanes-Oxley Act                                  |
| WAN     | Wide Area Network                                   |

## Introduction

GS RichCopy 360 is designed to work on Windows servers and workstations and is perceived as the industry leader for file and folder replication and synchronization in WAN and LAN environments. GS RichCopy 360 is available in two different versions, Standard and Enterprise. The Enterprise version includes all options offered in the Standard version and includes advanced options such as Bulk Job Create/Import, Block Level Replication, Real-time Replication, Compression, Encryption, and Replication over a TCP port. The latter option is recommended for replication across the internet, locked down firewall environments and many more options covered later in this manual.

GS RichCopy 360 Enterprise will work over VPN connections and across the internet. This current version has taken over 12 years to develop and is the ideal solution for high-volume server and workstation transactions over networks using LAN, WAN, and VPN connections and across the internet.

## Benefits

The following are the benefits of GS RichCopy 360.

## Easy to Understand and Use

Our patent-pending design is slick and easy, providing the best administration experience possible while using intelligent and sophisticated logic, and advanced methods under the hood.

GS RichCopy 360 is designed to minimize work by staff. The GS RichCopy 360 interface provides what you need and where you expect to find it. It offers advanced capabilities with minimal overhead configuration.

## Robust Performance

GS RichCopy 360 offers advanced multi-threading technology utilizing 100% parallel computing techniques. It also offers a proprietary patent-pending technology that provides the most robust and powerful performance possible.

## Affordable Value

GS RichCopy 360 provides functionality that is comparable, if not superior, to most other solutions. What is more, the total cost of ownership of GS RichCopy 360 is less than the initial cost of most other solutions. GS RichCopy 360 comes with free support from our highly trained support staff.

## **Key Features**

GS RichCopy 360 is a job-based software and can be configured for multiple jobs per server or workstation to operate with the following features.

#### GS RichCopy 360 Enterprise

- Operates real-time.
- Provides byte-level file replication to save on bandwidth and file copy time.
- Uses compressed data during transmission, making transfers much more efficient and robust.
- Provides WebDAV support.
- Provides the option to replicate data across the internet with data being highly encrypted during transmission.

## GS RichCopy 360 Enterprise and GS RichCopy 360 Standard

- Provides the capability to schedule jobs (e.g. Friday 11:00 pm) and create repeat intervals (e.g. every 30 Minutes, 1 hour, daily, weekly).
- On demand.
- Provides command line support. Jobs can be created, triggered, or stopped through the command line either locally from the same machine or passed remotely from another machine. This is useful to centrally manage all clients.
- Runs as a windows service or as a currently logged in user.
- Connect as a specific user to source/target machines, which can be useful in workgroup and multidomain/forest environments.
- Provides long path and file name support.
- Sync Poisoning provides a safety net where data on the Remote Transfer Agent (RTA) server is backed up in the event it is about to get overwritten or deleted by its source job.
- Provides advanced multi-threading technology utilizing 100% parallel computing techniques. It also offers a proprietary patent-pending technology that provides the most robust and powerful performance possible.
- Copies open and locked files due to its full integration with Volume Shadow Service (VSS).
- Provides the option to replicate NTFS ACL security permissions, file and folder attributes, and date time stamps.
- Provides advanced file and folder inclusion and exclusion settings by pattern in name, full name, or explicit.
- Provides the capability for administrative permission override. If GS RichCopy 360 is attempting
  to copy from or to a folder where it does not have NTFS permissions, it can use the administrative
  override so it can get the needed access automatically. This is possible for as long as the source
  or destination is on a Windows operating system and the user account used has administrative
  privileges.

**Note:** There are no settings to turn this feature ON. It automatically works as soon as an NTFS permission is preventing reading access. However, this feature does not work if the destination or source where the NTFS permission is required is a NAS device because override functionality is only supported on Windows systems.

- Sends email notifications upon failure and success using the local SMTP server or any other email provider such as Gmail.
- Environment variable is fully supported throughout most fields in the application.
- Provides the option to have GS RichCopy 360 run as a normal user account where administrative access is not granted. By default, it is required to be an administrator on the machine where GS RichCopy 360 is installed. However, a user can turn off that requirement within the configuration screen so that normal users can operate and manage jobs on GS RichCopy 360.

**Note:** Some functionalities may not be available unless the jobs are configured to run as a service. Each job has its own unique configuration (Definition of Source and Target Folder) and its own settings.

## Other Features

• Useful in copying, moving, or mirroring directories along with their files and subfolders, ACLs, and attributes from one location to another (same server or different server).

- Provides the option to have the source (folder you are copying from) to be mirrored exactly onto the target or destination (folder you are copying to).
- Provides the option to replicate only the directory tree (structure) without its files. This feature will basically copy only the exact directory structure of the source.

#### **Comparison of Standard and Enterprise Versions**

The following table displays the features of the Enterprise and the Standard versions of GS RichCopy 360 for comparison purposes.

| FEATURES                                      | GS RICHCOPY 360<br>ENTERPRISE | GS RICHCOPY 360<br>STANDARD |
|-----------------------------------------------|-------------------------------|-----------------------------|
| GUI or Command Line                           | $\checkmark$                  | V                           |
| Copy NTFS Security (ACLs)                     | $\checkmark$                  | V                           |
| Copy Open and Locked Files                    | $\checkmark$                  | V                           |
| Copy Only Modified Files                      | $\checkmark$                  | V                           |
| Copy File & Folder Attributes                 | $\checkmark$                  | V                           |
| Copy File & Folder Timestamp                  | $\checkmark$                  | V                           |
| Send Emails when Job is complete              | $\checkmark$                  | V                           |
| Include Directories (Wildcard supported)      | $\checkmark$                  | V                           |
| Exclude Directories (Wildcard supported)      | $\checkmark$                  | V                           |
| Exclude Files (Wildcard supported)            | $\checkmark$                  | V                           |
| Exclude Directories with Absolute Path        | $\checkmark$                  | V                           |
| Copy Data Locally or Across the Network       | $\checkmark$                  | V                           |
| Do Not Follow Conjunction Points              | $\checkmark$                  | V                           |
| Attempt to Copy Files with CRC Errors         | $\checkmark$                  | V                           |
| Copy Files Based on Last Modified Date Filter | $\checkmark$                  | V                           |
| Log Only Errors and Warnings                  | $\checkmark$                  | V                           |
| Long Path Name Support                        | $\checkmark$                  | V                           |
| Run as a Service                              | $\checkmark$                  | V                           |
| 100% Multi-Threaded (Robust Performance)      | $\checkmark$                  | V                           |
| Wizard Driven                                 | $\checkmark$                  | V                           |
| Powerful Proprietary Scheduler                | $\checkmark$                  | V                           |

| FEATURES                                  | GS RICHCOPY 360<br>ENTERPRISE | GS RICHCOPY 360<br>STANDARD |
|-------------------------------------------|-------------------------------|-----------------------------|
| Run Simultaneous Jobs at Once             | V                             | $\checkmark$                |
| Run as Normal User                        | $\checkmark$                  | $\checkmark$                |
| Permission Override                       | $\checkmark$                  | V                           |
| Connect As (Impersonation)                | $\checkmark$                  | V                           |
| Auto Update Feature                       | $\checkmark$                  | V                           |
| Bandwidth Throttling                      | $\checkmark$                  | V                           |
| Checksum Hash Compare                     | $\checkmark$                  | V                           |
| SOX and HIPAA Compliant                   | $\checkmark$                  | V                           |
| All Jobs are logged to for tracking       | $\checkmark$                  | V                           |
| Copy to AWS S3                            | $\checkmark$                  | V                           |
| Copy to OneDrive (Business\Personal)      | $\checkmark$                  | V                           |
| Copy to SharePoint                        | $\checkmark$                  | V                           |
| Copy to FTP\SFTP\FTPS\WebDAV              | $\checkmark$                  | V                           |
| Copy to Azure Blob Storage                | $\checkmark$                  | V                           |
| Copy to Dropbox                           | $\checkmark$                  | V                           |
| Copy from\to OneDrive (Business\Personal) | $\checkmark$                  | X                           |
| Copy from\to SharePoint                   | $\checkmark$                  | X                           |
| Copy from\to AWS S3                       | $\checkmark$                  | X                           |
| Copy from\to FTP\SFTP\FTPS\WebDAV         | $\checkmark$                  | X                           |
| Copy from\to Azure Blob Storage           | $\checkmark$                  | X                           |
| Copy from\to Dropbox                      | $\checkmark$                  | X                           |
| Copy from\to Box.com                      | $\checkmark$                  | X                           |
| Copy from\to S3 Compatible Storage        | $\checkmark$                  | X                           |
| Copy from\to Azure Files                  | $\checkmark$                  | X                           |
| Copy from\to Google Drive                 | $\checkmark$                  | x                           |
| Copy from\to Citrix ShareFile             | $\checkmark$                  | X                           |
| Copy from Any to Any                      | $\checkmark$                  | Х                           |

| FEATURES                                         | GS RICHCOPY 360<br>ENTERPRISE | GS RICHCOPY 360<br>STANDARD |
|--------------------------------------------------|-------------------------------|-----------------------------|
| Optimized for WAN and Internet Replication       | $\checkmark$                  | χ                           |
| Copy Files & Folders Across the Internet         | $\checkmark$                  | x                           |
| Byte Level Replication (Delta Change in a File ) | $\checkmark$                  | x                           |
| Compress Data Before Sending                     | $\checkmark$                  | x                           |
| WebDAV Support                                   | $\checkmark$                  | x                           |
| AES 128 and AES 256 Encryption Support           | $\checkmark$                  | x                           |
| Synchronize Data Real-Time                       | $\checkmark$                  | x                           |
| Import 1000s of Jobs from CSV                    | V                             | x                           |

## Licensing

The GS RichCopy 360 follows a perpetual licensing model. A perpetual licensing model allows the customer to install and use the software indefinitely. GS RichCopy 360 is licensed per machine, requiring that the user purchases a license for each client computer and device on which the software is installed. Other licensing options are available such as volume, site, and enterprise licensing.

If 10 or more licenses are purchased, they can be upgraded to portable licenses. In that case, having 10 installed machine licenses, it is permitted to move one installation from one machine to another, then the administrator can unregister it from the old machine and move it to the new machine.

For this feature, the user must buy 10 Enterprise licenses or 20 Standard licenses.

**Note:** Licensing models such as volume, site, and enterprise can be discussed and arranged with sales prior to purchasing GS RichCopy 360.

## Installation

## System Requirements

GS RichCopy 360 requires admin privileges when installing and using GS RichCopy 360. It also requires the following:

| REQUIREMENT      | SPECIFICATION                                                                                                    |
|------------------|----------------------------------------------------------------------------------------------------|
| Operating system | 32-bit or 64-bit of any of the following:                                                                                                    |
|                  | <ul> <li>Windows Server 2022</li> <li>Windows Server 2019</li> <li>Windows Server 2016</li> <li>Windows Server 2012R2</li> <li>Windows Server 2008 R2</li> <li>Windows Server 2008</li> <li>Windows Server 2003</li> <li>Windows 11</li> <li>Windows 10</li> <li>Windows 8.1</li> <li>Windows 8</li> <li>Windows 7</li> <li>Windows XP</li> <li>Windows Vista</li> </ul>                                         |
| Processor        | Pentium III (PIII) equivalent or higher                                                                                                    |
| RAM              | 2GB                                                                                                    |
| Storage          | 40MB                                                                                                    |
|                  | <b>Note:</b> It is recommended to have more than 40MB disk space to meet logging requirements in case logs are stored on the same drive partition.                                                                                                    |
| Software         | Microsoft .NET Framework 4.5                                                                                                    |
|                  | <b>Note:</b> Installing GS RichCopy 360 will not proceed if this framework is not installed.                                                                                                    |
| Installer        | GS RichCopy 360 Setup.exe                                                                                                    |
| License          | Once installed, GS RichCopy 360 will run in trial mode, copying a maximum of 5 files from every folder. When the trial period expires, it will ask for a valid serial key that you need to enter to automatically switch to a full version. Uninstalling or reinstalling are unnecessary. For more information, refer to <u>Registering GS RichCopy 360</u> . For licensing details, refer to <u>Licensing</u> . |

## Installing GS RichCopy 360

Before installing GS RichCopy 360, log on to the server or workstation as a user with full admin privileges. To install GS RichCopy 360, follow these steps:

1. Double-click the installer. The following window is displayed.

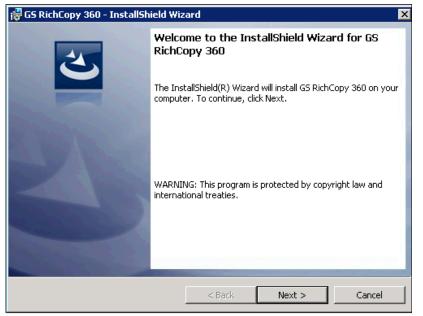

2. Select Next. The License Agreement screen is displayed.

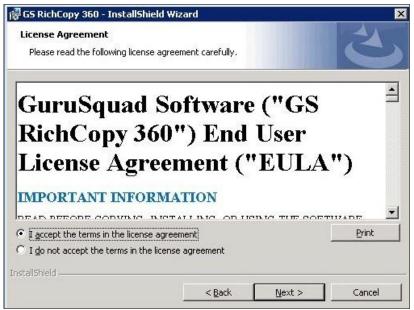

3. Select I accept the terms in the license agreement, and then select Next.

The Destination Folder screen is displayed.

| 🙀 GS Richt    | Copy 360 - InstallShield Wi                                | zard                 |                      | ×      |
|---------------|------------------------------------------------------------|----------------------|----------------------|--------|
|               | <b>ion Folder</b><br>xt to install to this folder, or cli  | ck Change to install | to a different folde | er. 25 |
| D             | Install GS RichCopy 360 to:<br>C:\Program Files (x86)\Guru | Squad\GS RichCopy    | 360\                 | Change |
| InstallShield |                                                            | < Back               | Next >               | Cancel |

4. Select **Change** if you want to install GS RichCopy 360 in a different folder, or **Next** to continue without changing the destination folder. The Ready to Install the Program screen is displayed.

| 🕼 GS RichCopy 360 - InstallShield Wi                                      | zard                  |                        | ×               |
|---------------------------------------------------------------------------|-----------------------|------------------------|-----------------|
| Ready to Install the Program<br>The wizard is ready to begin installation | ٦.                    |                        | と               |
| Click Install to begin the installation.                                  |                       |                        |                 |
| If you want to review or change any o exit the wizard.                    | f your installation s | ettings, click Back. ( | Click Cancel to |
| InstallShield                                                             | < Back                | Install                | Cancel          |

5. Select Install to proceed with the installation.

| 20 | InstallShield Wizard Completed                                                                           |
|----|----------------------------------------------------------------------------------------------------|
| U  | The InstallShield Wizard has successfully installed GS RichCopy<br>360. Click Finish to exit the wizard. |
|    | Launch GS RichCopy 360                                                                                   |
|    |                                                                                                    |
|    |                                                                                                    |
|    | < Back Finish Cancel                                                                                     |

When the installation is complete, the following screen is displayed.

6. Select **Finish** to close the window.

## Registering GS RichCopy 360

To register a newly installed GS RichCopy 360, you need the following:

- Product serial key
- Email address

The email address is used for further correspondence and support, and to check for license authenticity.

Note: The serial key will work only for the version issued (i.e. Standard or Enterprise).

To register GS RichCopy 360, follow these steps:

1. Open GS RichCopy 360 by double-clicking the GS RichCopy 360 icon either from the desktop or through the **Start Menu** → **GuruSquad** → **GS RichCopy 360**.

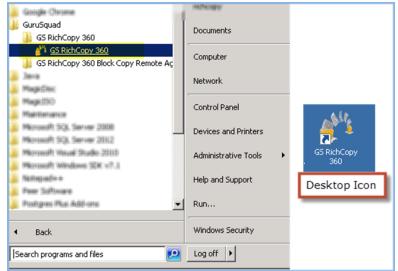

2. The main GS RichCopy 360 window is displayed. The default screen is the **Jobs** section. At the bottom of the window, select **Click here to register**.

|        | 💿 <u>Jobs</u>       |                                                          | 🖬 His                   | tory                      | 6                         | Configuration          | ו        |               |                   |         |      |
|--------|---------------------|----------------------------------------------------------|-------------------------|---------------------------|---------------------------|------------------------|----------|---------------|-------------------|---------|------|
| Job ID | Status              | Job Name                                                 | Source                  | Destination               | Last Run                  | NextRun                | Progress |               | Log File          |         |      |
|        |                     |                                                          |                         |                           |                           |                        |          |               |                   |         |      |
|        |                     |                                                          |                         |                           |                           |                        |          |               |                   |         |      |
|        |                     |                                                          |                         |                           |                           |                        |          |               |                   |         |      |
|        |                     |                                                          |                         |                           |                           |                        |          |               |                   |         |      |
|        |                     |                                                          |                         |                           |                           |                        |          |               |                   |         |      |
|        |                     |                                                          |                         |                           |                           |                        |          |               |                   |         |      |
|        |                     |                                                          |                         |                           |                           |                        |          |               |                   |         |      |
|        |                     |                                                          |                         |                           |                           |                        |          |               |                   |         |      |
|        |                     |                                                          |                         |                           |                           |                        |          |               |                   |         |      |
|        |                     |                                                          |                         |                           |                           |                        |          |               |                   |         |      |
|        |                     |                                                          |                         |                           |                           |                        |          |               |                   |         |      |
|        |                     |                                                          |                         |                           |                           |                        |          |               |                   |         |      |
|        |                     |                                                          |                         |                           |                           |                        |          |               |                   |         |      |
|        |                     |                                                          |                         |                           |                           |                        |          |               |                   |         |      |
|        |                     |                                                          |                         |                           |                           |                        |          |               |                   |         |      |
|        |                     |                                                          |                         |                           |                           |                        |          |               |                   |         |      |
|        |                     |                                                          |                         |                           |                           |                        |          |               |                   |         |      |
|        |                     |                                                          |                         |                           |                           |                        |          |               |                   |         |      |
|        |                     |                                                          |                         |                           |                           |                        |          |               |                   |         |      |
|        |                     |                                                          |                         |                           |                           |                        |          |               |                   |         |      |
|        |                     |                                                          |                         |                           |                           |                        |          |               |                   |         |      |
| ) 👶 🔽  | Double click on a j | ob to edit it. Click on the<br>ink under "LogFile" to op | "progress" to see the p | progress of a running job |                           |                        |          | 😮 New Job 🔘 S | tart Job 🔘 Stop J | ob 🔍 Pr | rogr |
|        | click on the hyperi | ink under Logrine to op                                  |                         | I Mode. Maximum 5 files   | of each folder will be co | ied. (Click here to Re | gister)  |               |                   |         |      |

3. Enter your **registered email**, the provided **serial key**, and select the **Registe**r button.

| Registration Information   |                                             | ×        |
|----------------------------|---------------------------------------------|----------|
| GS RichCopy 360 Enterp     | ise Version : 8.5 (2.1.01) (1.0.8104.36767) |          |
| You are running a trial ve | rsion.                                      |          |
| Registered e-mail:         |                                             |          |
| Application License ID:    | 82FC0-41D5E-44E90-BB6B4-70ADD               |          |
| Serial key to Activate:    |                                             |          |
| De-register                |                                             | Register |

Once the Registration process has been started, GS RichCopy 360 will initiate a connection to the GuruSquad activation servers and activate your copy.

**Note:** If your machine does not have internet connectivity, open a support ticket by phone or by email. For contact details, refer to Frequently Asked Questions (FAQs)offline activation code can be generated based on the Application License ID.

## Upgrading GS RichCopy 360

To upgrade to the latest build of the current version, click **Check for Updates** in the **Configuration** section or download the latest package from <u>GuruSquad.com</u>. The upgrade will automatically update the software and the database to the new version.

| GS RichCopy 360 Enterprise ver: 8.5 (2.1.01) RTA 3.34          |                                                                               |                                     |              |                          |
|----------------------------------------------------------------|-------------------------------------------------------------------------------|-------------------------------------|--------------|--------------------------|
| 🗟 Jobs                                                         | 🖬 History                                                                     | _                                   | 🗢 Configurat | ion                      |
| Service Configuration <ul> <li>Local System Account</li> </ul> | Default settings for Application                                              |                                     |              | Check for Updates        |
| Window Service Account                                         | Max Allowed Concurrent Jobs Execution :                                       | 6 韋                                 |              | Configure Proxy          |
| Service Status : Running                                       | Max Allowed Cloud Bandwidth (MB) :                                            | 0 • 0 = Throttling is off (default) |              | Se Credentials           |
| Run As : LocalSystem                                           | Default Log Folder :                                                          | C:\GSRichCopy360Log                 |              | Configure Email Server   |
| Start Service Stop Service                                     | Changes requires to restart application and service to get changes in effect. |                                     |              | Registration information |

## Configuration

GS RichCopy 360 requires minimal configuration and is ready to work straight out-of-the-box. IT administrators also have the option to configure various components such as the following:

- Running GS RichCopy 360 as a Windows Service
- <u>Creating Connect As Accounts</u>
- <u>Setting Email Account</u> Configuration
- Setting the Maximum Allowed Concurrent Jobs Execution
- <u>Backing up and Restoring the GS RichCopy 360 Database</u>
- Allowing non-admin users to use GS RichCopy 360

All these settings are configurable in the **Configuration** section.

|                                                                                               | 🖺 Jobs                       | 🖬 History                                                                                                    |                                                              | 🗢 Configur  | ation                                                                                                    |
|-----------------------------------------------------------------------------------------------|------------------------------|----------------------------------------------------------------------------------------------------|--------------------------------------------------------------|-------------|----------------------------------------------------------------------------------------------------|
| Service Configur     Ocal Syste     Window Se     Vindow Se     Service Status :     Run As : | em Account<br>ervice Account | Default settings for Application<br>Allow Non-admin users to run this appl<br>Max Allowed Concurrent Jobs Execution :<br>Max Allowed Cloud Bandwidth (MB) :<br>Default Log Folder :<br>Changes requires to restart application and serv | 6 • • 0 = Throttling is off (default)<br>C:\GSRichCopy360Log |             | <ul> <li>Check for Updates</li> <li>Configure Proxy</li> <li>Credentials</li> <li>Configure Email Server</li> <li>Registration information</li> </ul> |
| RTA Encryption K<br>User Name :<br>Passphrase :                                               |                              | Database Backup Scheduling Automatic database backup every Default Backup Folder :                                                                                                    |                                                              | Restore Now |                                                                                                    |

## Running GS RichCopy 360 as a Windows Service

By default, GS RichCopy 360 will install a service called **GS RichCopy 360 Service**. The service will be in an executable state running under the Local System Account. In the Service Configuration section, you can change it to run under a different user account. This user account can be a local user or a domain user. Preferably, the service account is a domain account that has access to both source and target locations. The account must have admin privileges to be able to copy, open, and lock files. It also must have *Log on as a service* permission if you are running on a Windows 2008 R2 or a later operating system. For more information, refer to <u>Assigning Log On as a Service</u>.

## To run GS RichCopy 360 as a Windows service, follow these steps:

- 1. In the GS RichCopy 360 window, select the **Configuration** section.
- 2. In the Service Configuration area, select the **Windows Service Account**. The **Specify a service account** pop-up will display.

| 🎒 GS RichCopy 360 Enterprise ver: 8.5 (2.1.01) RTA 3.34                                                       |                                          |                                                                                                  |                             |       |              | - 0                                                 | $\times$ |
|----------------------------------------------------------------------------------------------------|------------------------------------------|--------------------------------------------------------------------------------------------------|-----------------------------|-------|--------------|-----------------------------------------------------|----------|
| 5 Jobs                                                                                                    | 🗮 History                                | y                                                                                                | Configuration               |       |              |                                                     |          |
| Service Configuration O Local System Account  Window Service Account                                          |                                          | r Application<br>dmin users to run this application<br>oncurrent Jobs Execution : 6              |                             |       |              | <u>Check for Updates</u><br><u>Configure Proxy</u>  |          |
| Service Status : Running<br>Run As : LocalSystem                                                              | Account Type: w                          | nt<br>ccount for the service to use:<br>WindowService                                            | د<br>~                      | ] 🗟   | <u></u><br>₩ | <u>Credentials</u><br><u>Configure Email Server</u> |          |
| RTA Encryption Keys (Default)<br>User Name : Test User                                                        | Account Name:<br>User Name:<br>Password: |                                                                                                  |                             |       |              | Registration information                            |          |
| 9 out of 25 (minimum 8) Passphrase : SCBXXAHGS0ECHCFFJCTWMG04G3FMQFCZ 32 out of 32 (minimum 8) Papply Setting |                                          | count, type the server name as domain. It is<br>o the target folders.                            | recommended to use a domain | e Now |              |                                                     |          |
|                                                                                                    | Warning : The new logon o                | credentials will not take effect until you stop<br>g On As A Service" Right in Local Security P. |                             |       |              |                                                     |          |

#### 3. Enter the service account details and select **Save**.

| Specify a service accord                         | punt                                                                                                    | ×      |
|--------------------------------------------------|----------------------------------------------------------------------------------------------------|--------|
| Please specify a user                            | account for the service to use:                                                                                                    |        |
| Account Type:                                    | WindowService                                                                                                    | $\sim$ |
| Account Name:                                    |                                                                                                    |        |
| User Name:                                       |                                                                                                    |        |
| Password:                                        |                                                                                                    |        |
| Verify Password:                                 |                                                                                                    |        |
| Domain:                                          |                                                                                                    |        |
| If you are using a local account with full acces | account, type the server name as domain. It is recommended to use a domain<br>s to the target folders.                                                      |        |
|                                                  | 😸 Save 😵 Cancel                                                                                                    |        |
|                                                  | on credentials will not take effect until you stop and start the service. Please make<br>'Log On As A Service" Right in Local Security Policy (secpol.msc). |        |

**Note**: If you set different credentials or switch back to running under the Local System Account, it is necessary to stop and start the service for the changes to take effect. Use the **Stop Service** and **Start Service** buttons for this purpose.

| 🎒 GS RichCopy 360 Enterprise ver: 8.5 (2.1.01) RTA 3.34                                                                                                    |                                                                                                    |                 |     | - 0 ×                                                                                                    |
|----------------------------------------------------------------------------------------------------|----------------------------------------------------------------------------------------------------|-----------------|-----|----------------------------------------------------------------------------------------------------|
| 🗐 Jobs                                                                                                    | 🖬 History                                                                                                    | 🗢 Configuration |     |                                                                                                    |
| Service Configuration<br>O Local System Account<br>Window Service Account<br>Service Status : Running<br>Run As : LocalSystem<br>Start Service<br>Stop Service                    |                                                                                                    | ×               |     | <ul> <li>Check for Updates</li> <li>Configure Proxy</li> <li>Credentials</li> <li>Configure Email Server</li> <li>Registration information</li> </ul> |
| RTA Encryption Keys (Default)<br>User Name : Test User<br>9 out of 25 (minimum 8)<br>Passphrase : SCBXXAHGS0ECHCFFJCTWMG04G3FMQFCZ<br>32 out of 32 (minimum 8)<br>© Apply Setting | User Name: Password: Verify Password: Domain: If you are using a local account, type the server name as domain account with full access to the target folders. Warning : The new logon credentials will not take effect until yos sure that this user has "Log On As A Service" Right in Local Secu | Save Cancel     | Now |                                                                                                    |

**Note:** If you have any running jobs configured to run under the service account, those jobs will be terminated, and they will need to be restarted.

## **Creating Connect As Accounts**

GS RichCopy 360 offers the option to run jobs as a logged in user or as a service account. If the service account and logged in user do not have access rights to connect to the source and destination, GS RichCopy 360 provides another option to specify accounts and save them in the GS RichCopy 360 database. These accounts can then be used to Connect As those users who have the necessary permissions for the source and destination when a job is created. For information on creating a job, refer to <u>Managing and</u> <u>Creating Jobs</u>.

Connect As also has the option to configure WebDAV accounts, which can be used to connect TO and FROM WebDAV sites.

**Note:** Passwords are fully encrypted for each *service* and *Connect As* account, and the credentials are saved in GS RichCopy 360.

#### To create a Connect As account, follow these steps:

- 1. In the GS RichCopy 360 window, select the **Configuration** section.
- 2. Select the **Credentials** link from the right-side of the screen.

| 🌇 GS RichCopy 360 Enterprise ver: 8.5 (2.1.01) RTA 3.34                                                                                                    |                                                                                                    |                                                                                           | - 0 ×                             |
|----------------------------------------------------------------------------------------------------|----------------------------------------------------------------------------------------------------|-------------------------------------------------------------------------------------------|-----------------------------------|
| 🕤 Jobs                                                                                                    | 🖬 History                                                                                                    | 🗢 Configuration                                                                           |                                   |
| Service Configuration O Local System Account   Window Service Account                                                                                                    | Default settings for Application<br>Allow Non-admin users to run this appl<br>Max Allowed Concurrent Jobs Execution :                                                                                                    |                                                                                           | Check for Updates Configure Proxy |
| Service Status : Running                                                                                                    | Specify a service account                                                                                                    | ×                                                                                         | Se Credentials                    |
| Run As : LocalSystem  Start Service  Start Service  Start Service  TA Encryption Keys (Default)  User Name : Test User 9 out of 25 (minimum 8)  Passphrase : SCBXXAHGS0ECHCFFJCTWMG04G3FMQFCZ 32 out of 32 (minimum 8)  Apply Setting | Please specify a user account for the service to use         Account Type:       WindowService         Account Name:       Image: Comparing the service of the service of the s | ~ [4]                                                                                     | Configure Email Server            |
|                                                                                                    | Warning : The new logon credentials will not take effec<br>sure that this user has "Log On As A Service" Right in L                                                                                                    | T until you stop and start the service. Please make<br>ocal Security Policy (secpol.msc). |                                   |

3. From the Credentials Manager, select the **New Network Credential** button or the **New Cloud Credential** button, depending on which type of credential you want to add. See the <u>Adding a Network</u> <u>Credential</u> and the <u>Adding a Cloud Credential</u> for additional information.

| Network Domain    | Network Account Name | User Name  | Modified On | Modified By | Edit          | Del        |
|-------------------|----------------------|------------|-------------|-------------|---------------|------------|
|                   |                      |            |             |             |               |            |
|                   |                      |            |             |             |               |            |
|                   |                      |            |             |             |               |            |
|                   |                      |            |             |             |               |            |
|                   |                      |            |             |             |               |            |
|                   |                      |            |             |             |               |            |
|                   |                      |            |             |             |               |            |
|                   |                      |            |             |             | 😌 New Network | Credential |
| oud Credentials : |                      |            |             |             |               |            |
| Cloud             | Account Name         | Cloud Type | Modified On | Modified By | Edit          | Del        |
|                   |                      |            |             |             |               |            |
|                   |                      |            |             |             |               |            |
|                   |                      |            |             |             |               |            |
|                   |                      |            |             |             |               |            |
|                   |                      |            |             |             |               |            |
|                   |                      |            |             |             |               |            |

**Note:** Windows requires the WebDAV Client Feature to be installed to work with Azure Files. **Note:** Passwords are fully encrypted, and the credentials are saved in the GS RichCopy 360 database.

#### Adding a Network Credential

Use the **New Network Credential** button to add network credentials for the following network connections.

- Network File Shares This is normally used for Windows file shares, NAS devices, etc.
- Azure Files Connect to Azure Files using a domain user account but only if Azure Files is domain joined to Active Directory or use Access Keys from the storage account as shown in the image below.

| Access                                                                       | keys …                                                                                                    |
|------------------------------------------------------------------------------|----------------------------------------------------------------------------------------------------|
| <ul> <li>✓ Search (Ctrl+/) «</li> <li>✓ storage browser (preview)</li> </ul> | 🇠 Hide keys 🕓 Set rotation reminder 💍 Refresh                                                                                                    |
| Data storage                                                                 | Access keys authenticate your applications' requests to this storage account. Keep your keys in a sec<br>Key Vault, and replace them often with new keys. The two keys allow you to replace one while still us |
| Containers                                                                   | Remember to update the keys with any Azure resources and apps that use this storage account. Lea                                                                                                    |
| 📫 File shares                                                                | Storage account name                                                                                                    |
| 🔟 Queues                                                                     |                                                                                                    |
| Tables                                                                       | here t                                                                                                    |
| Security + networking                                                        | key1<br>Last rotated: 2/18/2000 (26 days ago)                                                                                                    |
| 2 Networking                                                                 | C) Rotate key                                                                                                    |
| <ul> <li>Azure CDN</li> </ul>                                                | Key                                                                                                    |
| Access keys                                                                  | M D                                                                                                    |
| Shared access signature                                                      | Connection string                                                                                                    |
| -                                                                            | DefaultEndpointsProtocol=https;AccountName= 2;AccountKey=1luY2nLP                                                                                                    |
| Encryption                                                                   | key2                                                                                                    |
| Security                                                                     | Last rotated: 2/18/2000 (26 days ago)                                                                                                    |
| Data management                                                              | C Rotate key                                                                                                    |
| 🌻 Geo-replication                                                            | Key                                                                                                    |
| 🞈 Data protection                                                            | ł9 D                                                                                                    |
| 🤣 Object replication                                                         | Connection string                                                                                                    |
| 📒 Blob inventory                                                             | DefaultEndpointsProtocol=https;AccountName= 2;AccountKey=N5c8YBz                                                                                                    |

Windows requires the WebDAV Client feature to be installed for the Azure Files functionality to work correctly. See an image of a sample Network Configuration below.

| Network/SMB/NAS/Azur                                                                                                    | e File Sha | re/WebDAV/Credentials                                                                                            |                                                                  |                    |                  |                                     |                                                      |                                                              |                               |                                        |
|----------------------------------------------------------------------------------------------------|------------|----------------------------------------------------------------------------------------------------|------------------------------------------------------------------|--------------------|------------------|-------------------------------------|------------------------------------------------------|--------------------------------------------------------------|-------------------------------|----------------------------------------|
| Network Domain                                                                                                    |            | Network Account Nar                                                                                              |                                                                  |                    | ser Name         |                                     | Modified On                                          | Modified                                                     | By Edit                       | De                                     |
| AZURE                                                                                                    | ass fil    | e 3 (AzureFileShare)                                                                                             |                                                                  | storage2           | Jerrianie        |                                     | 03/15/2022 09:01                                     |                                                              |                               | X                                      |
| AZURE                                                                                                    | -          | age2 (AzureFileShare)                                                                                            | -                                                                | storage2           |                  |                                     | 03/14/2022 15:04                                     |                                                              | n 🧭                           | X                                      |
| AZURE                                                                                                    | -          | AV HQ (WebDAV)                                                                                                   |                                                                  |                    |                  | 02/20/2022 22:41                    |                                                      | n 🧭                                                          | X                             |                                        |
|                                                                                                    | 4          |                                                                                                    |                                                                  | ccessing fold      | lers:            |                                     | ×                                                    |                                                              |                               |                                        |
| Verify Password:                                                                                                    |            |                                                                                                    |                                                                  |                    |                  |                                     |                                                      |                                                              |                               |                                        |
| Cloud Credentials :                                                                                                    |            | User Name:<br>Password:                                                                                          | Azure File Share<br>WebDav                                       |                    |                  |                                     |                                                      |                                                              | New Network                   | rk Credentia                           |
| Cloud Credentials :<br>Clou                                                                                                  | ud Accou   | User Name:<br>Password:<br>Verify Password:<br>Domain:                                                           | WebDav                                                           |                    |                  |                                     |                                                      | Modified By                                                  | New Networ Edit               | rk Credentia                           |
|                                                                                                    | ud Accou   | User Name:<br>Password:<br>Verify Password:                                                                      | WebDav                                                           |                    | domain. It is re | commended to us                     | se a domain                                          | Modified By<br>aamin                                         |                               | Del                                    |
| Clou<br>Gmail Frank                                                                                                    | ud Accou   | User Name:<br>Password:<br>Verify Password:<br>Domain:<br>If you are using a local a<br>account with full access | WebDav                                                           |                    |                  |                                     |                                                      | ,                                                            | Edit                          | Del 🗙                                  |
| Clou<br>Gmail Frank<br>Google Drive alex                                                                                     | ud Accou   | User Name:<br>Password:<br>Verify Password:<br>Domain:<br>If you are using a local a                             | WebDav                                                           |                    | domain. It is re | commended to us                     | se a domain                                          | aamin                                                        | Edit                          | Del<br>X<br>X                          |
| Clou<br>Smail Frank<br>Google Drive alex<br>admin whole                                                                      |            | User Name:<br>Password:<br>Verify Password:<br>Domain:<br>If you are using a local a<br>account with full access | WebDav                                                           |                    |                  |                                     |                                                      | aamin<br>aamin                                               | Edit<br>P<br>P<br>P           | Del<br>X<br>X<br>X                     |
| Clou<br>Gmail Frank<br>Google Drive alex<br>Idmin whole<br>DneDrive-637783718474                                             |            | User Name:<br>Password:<br>Verify Password:<br>Domain:<br>If you are using a local a<br>account with full access | WebDav                                                           |                    |                  |                                     | Cancel                                               | aamin<br>aamin<br>aamin                                      | Edit<br>P<br>P<br>P           | Del<br>X<br>X<br>X<br>X                |
| Clou<br>Gmail Frank<br>Google Drive alex<br>Idmin whole<br>DneDrive-637783718474<br>omil                                     |            | User Name:<br>Password:<br>Verify Password:<br>Domain:<br>If you are using a local a<br>account with full access | WebDav                                                           | rs.                |                  | 🔡 Save                              | Cancel                                               | aamin<br>aamin<br>aamin<br>SYSTEM                            | Edit<br>P<br>P<br>P<br>P      | Del<br>X<br>X<br>X<br>X<br>X           |
| Clou<br>imail Frank<br>ioogle Drive alex<br>dmin whole<br>DneDrive-637783718474<br>omil<br>wholsalers.net tenant             |            | User Name:<br>Password:<br>Verify Password:<br>Domain:<br>If you are using a local a<br>account with full access | WebDav                                                           | e                  |                  | 27172022                            | Cancel                                               | aamin<br>aamin<br>aamin<br>SYSTEM<br>aamin                   | Edit<br>P<br>P<br>P<br>P      | Del<br>X<br>X<br>X<br>X<br>X<br>X      |
| Clou<br>Smail Frank<br>Soogle Drive alex<br>Idmin whole<br>DneDrive-637783718474<br>omil<br>vholsalers.net tenant<br>vlob4gs |            | User Name:<br>Password:<br>Verify Password:<br>Domain:<br>If you are using a local a<br>account with full access | WebDav ccount, type the se to the target folder OneDriv OneDriv  | e<br>ob            |                  | 27172022<br>1/12/2022               | Cancel<br>8:18 PM<br>2:45 PM                         | aamin<br>aamin<br>aamin<br>SYSTEM<br>aamin<br>aamin          | Edit<br>P<br>P<br>P<br>P<br>P | Del<br>X<br>X<br>X<br>X<br>X<br>X<br>X |
| Clou                                                                                                    |            | User Name:<br>Password:<br>Verify Password:<br>Domain:<br>If you are using a local a<br>account with full access | WebDav Ccount, type the se to the target folder OneDriv AzureBic | e<br>e<br>ob<br>S3 |                  | 2/11/2022<br>1/12/2022<br>3/14/2022 | Cancel<br>5:00 AIVI<br>8:18 PM<br>2:45 PM<br>8:46 PM | aamin<br>aamin<br>aamin<br>SYSTEM<br>aamin<br>aamin<br>aamin | Edit<br>P<br>P<br>P<br>P      | Del<br>X<br>X<br>X<br>X<br>X<br>X      |

## Adding a Cloud Credential

Use this button to add and maintain specific cloud accounts, currently available in GS RichCopy 360. Note that new providers are periodically being added to the list.

Each cloud provider needs its credentials and must also be provisioned on the cloud provider side prior to connecting via our GS RichCopy 360.

| Credential Manager         |                       |                                                       |                                                                                   |                                       |                      |              |                |          |             |             | ×  |
|----------------------------|-----------------------|-------------------------------------------------------|-----------------------------------------------------------------------------------|---------------------------------------|----------------------|--------------|----------------|----------|-------------|-------------|----|
| These credentials are used | d by 'Copy Jobs       | s' to access the Local/                               | Network/Remote/Cloud path that is                                                 | s not accessible us                   | ing the service      | account or I | ogged on accou | int.     |             |             |    |
|                            | elle et e e e e e e e |                                                       |                                                                                   |                                       |                      |              |                |          |             |             |    |
| Network/SMB/NAS/Azure      |                       | 62                                                    |                                                                                   |                                       |                      |              |                |          |             |             |    |
| Network Domain             |                       | ork Account Name                                      | User Name                                                                         |                                       | Modified (           |              | Modified B     | у        | Edit        | Del         | -  |
| AZURE                      | gss file 3 (Azu       |                                                       | gsstorage2                                                                        |                                       | 03/15/2022 0         | 09:01:43     | aamin          | 1        | 2           | X           |    |
| AZURE                      | gssto 🌇 Clou          | ud Tenant                                             |                                                                                   |                                       |                      |              | ×              |          |             | ×           |    |
| AZURE                      | WebD<br>Cloud         | Type:                                                 |                                                                                   | OneDrive/SharePoint ~                 |                      |              |                |          | 2           | · ·         |    |
|                            |                       | A Marca (Alian)                                       |                                                                                   | Azure Blob                            |                      |              |                |          |             |             |    |
|                            | Accour                | nt Name (Alias):                                      |                                                                                   | OneDrive/SharePo                      |                      |              |                |          |             |             |    |
|                            |                       |                                                       |                                                                                   | Amazon S3 Storag<br>S3 Compatible Sto |                      |              |                |          |             |             |    |
|                            | • U                   | ser Access Token:                                     |                                                                                   | Box                                   | lage                 |              |                |          |             |             |    |
|                            |                       | rauthentication)                                      |                                                                                   | DropBox                               |                      |              |                |          |             |             |    |
|                            |                       | his option if you do not<br>to get throttled by Micro | nure giobal dannin rights, it is recorni                                          | Google Drive<br>FTP/SSL               |                      |              |                |          |             |             |    |
|                            | likely                | to get throttled by Mich                              |                                                                                   | SFTP                                  |                      |              |                |          |             |             |    |
|                            |                       |                                                       |                                                                                   |                                       |                      |              |                | 0        | New Network | c Credentia | al |
| also di assidi stati di    | 0.1                   | enant ID:                                             |                                                                                   |                                       | 46.0                 | Authorize    |                |          |             |             |    |
| Cloud Credentials :        | Char                  |                                                       | es Sharepoint global admin ) i.e. 81a1<br>ve global admin privileges. It is recom |                                       |                      | kaluta aat   |                |          |             |             | _  |
|                            | Accour thrott         |                                                       | ve global admin privileges, it is recom                                           | mended for larger j                   | ods as it is less li | kely to get  |                |          | Edit        | Del         | ^  |
| Gmail Frank                |                       |                                                       |                                                                                   |                                       |                      |              |                |          |             | X           |    |
| Google Drive alex          |                       |                                                       |                                                                                   |                                       |                      |              |                |          |             | X           | -  |
| admin whole                |                       |                                                       |                                                                                   |                                       |                      |              |                |          |             | X           | -  |
| OneDrive-6377837184741     | 30494                 |                                                       |                                                                                   |                                       |                      |              | •              |          | 2           | X           |    |
| romil                      |                       |                                                       |                                                                                   | •                                     | Test 🛃               | Save         | 😵 Cancel       |          | <u> </u>    | Â           |    |
| wholsalers.net tenant      |                       |                                                       | town Black                                                                        |                                       |                      |              |                |          | 2           | - Â         | -  |
| blob4gs                    |                       |                                                       | AzureBlob                                                                         | 3/14/2022                             |                      |              | aamin          | <b>r</b> |             | Â           | -  |
| Amazon S3                  |                       |                                                       | AmazonS3                                                                          | 1/12/2022                             |                      |              | aamin          |          |             | Â           | -  |
| AWS S3<br>test fir anr     |                       |                                                       | AmazonS3                                                                          | 1/12/2022                             |                      |              | aamin          |          |             | Â           | -  |
| test fir anr               |                       |                                                       | AmazonS3                                                                          | 3/16/2022                             | 8:28 AM              |              | aamin          | -        |             | +           | ~  |
|                            |                       |                                                       |                                                                                   |                                       |                      |              |                | G        | New Cloud ( | redential   | ٦  |
|                            |                       |                                                       |                                                                                   |                                       |                      |              |                |          |             |             |    |

**Note:** S3 Compatible Storage uses S3 standards to connect to other providers. The following items are required: secret key, password key, and an S3 endpoint.

**Note:** If an S3 endpoint does not work, append a star next to the S3 Endpoint as in the example below. (This is required for just a few S3 endpoints).

| 🎒 Cloud Tenant        |                                                                                                    |                  |       |        | ×        |
|-----------------------|----------------------------------------------------------------------------------------------------|------------------|-------|--------|----------|
| Cloud Type:           |                                                                                                    | S3 Compatible St | orage |        |          |
| Account Name (Alias): |                                                                                                    | FileBase         |       |        |          |
| Secret Key ID:        | 852                                                                                                    |                  |       |        |          |
| Secret Password:      | •••••                                                                                                    | •••••            |       |        |          |
| Server Url:           | *https://s3.filebase.com                                                                                                    |                  |       |        |          |
|                       | example:<br>https://s3.us-west-1.wasabisys.com,<br>https://s3.eu-central-003.backblazet<br>https://nyc3.digitaloceanspaces.com<br>https://us-east-1.linodeobjects.com |                  |       |        |          |
|                       |                                                                                                    | C                | Test  | 法 Save | 😢 Cancel |

## Managing Credentials

To manage existing credentials in GS RichCopy 360, complete the following steps:

- 1. Go to the **Configuration** section.
- 2. Select the **Credentials** link, located on the right-side of the screen.
- 3. Select the **Pencil** icon next to the credential that you want to edit or the **large Red X** if you want to delete it. Note that Network credentials are located at the top of the Credential table and the Cloud credentials are located at the bottom of the Credential table.

## Setting Email Account Configuration

GS RichCopy 360 offers the option to send email notifications once a job completes to alert the user whether the job succeeded or failed. To access the email configuration settings, select **Configure Email Server** from the Configuration section.

GS RichCopy 360 can use any SMTP server, local, or cloud servers such as Gmail, Hotmail, or Yahoo. Below are two different examples of the configuration.

**Note:** These settings are inherited on every configured job; the user may also customize recipients for each job.

|                  | 🖺 Jobs                                 |                                    | History                                           | Configuration                                | 1              |                          |
|------------------|----------------------------------------|------------------------------------|---------------------------------------------------|----------------------------------------------|----------------|--------------------------|
| ervice Configura | ation                                  |                                    | Default settings for Application                  |                                              |                | Check for Updates        |
| Local System     | m Account                              |                                    | Allow Non-admin users to run this appli           | cation                                       |                |                          |
| ○ Window Se      | rvice Account                          |                                    | Max Allowed Concurrent Jobs Execution :           | 6                                            |                | Configure Proxy          |
| vice Status :    | Running                                |                                    | Max Allowed Cloud Bandwidth (MB) :                | 0 0 = Throttling is off (defai               | ult)           | Se Credentials           |
| Run As : I       | LocalSystem                            |                                    | Default Log Folder :                              | C:\GSRichCopy360Log                          |                | Configure Email Server   |
|                  | Start Service                          | O Stop Service                     | Changes requires to restart application and servi | ice to get changes in effect.                |                | Registration information |
| Encryption K     | eys (Default)                          | Email Configuration<br>Mail Server |                                                   | ×                                            |                |                          |
| User Name :      | Admin User<br>10 out of 25 (minimum 8) | Mail Server:                       | MSTPServer01                                      | Enable SSL 🗹                                 |                |                          |
| 3                | 5CBXXAHGS0ECHCFFJCTWMG04               | Mail User:                         |                                                   | No Authentication Required                   | ts\GuruSquar 🔀 |                          |
|                  | 32 out of 32 (minimum 8)               | Password:<br>Port:                 | 25                                                | Notify for Success 🗹<br>Notify for Failure 🗹 | Restore Now    |                          |
|                  |                                        | Email<br>Mail From :               | GSRichCopy360@contoso.com                         |                                              |                |                          |
|                  |                                        | Mail To :                          | ITAdmins@contoso.com                              |                                              |                |                          |
|                  |                                        | Mail CC :                          |                                                   |                                              |                |                          |
|                  |                                        | Mail BCC :                         |                                                   |                                              |                |                          |
|                  |                                        | Attach Log in Em                   | e is less than 0 🗘 MB                             |                                              |                |                          |
|                  |                                        |                                    |                                                   |                                              | ÷              |                          |

The following image shows sample settings for an open SMTP Server that requires no authentication.

**Note:** Make sure your non-authenticated SMTP servers can accept relay requests from the machine or machines hosting GS RichCopy 360 if you select this feature. The image below shows sample settings for use with a Gmail.

| Email Configuration  |                      | ×                          |
|----------------------|----------------------|----------------------------|
| Mail Server          |                      |                            |
| Mail Server:         | smtp.gmail.com       | Enable SSL 🗹               |
| Mail User:           | user@gmail.com       | No Authentication Required |
| Password:            | *****                | Notify for Success 🗹       |
| Port:                | 25                   | Notify for Failure 🗹       |
| Email                |                      |                            |
| Mail From :          | user@gmail.com       |                            |
| Mail To :            | ITAdmins@contoso.com |                            |
| Mail CC :            |                      |                            |
| Mail BCC :           |                      |                            |
| ☑ Attach Log in Em   | ail                  |                            |
| Attach log if fil    |                      |                            |
| ☑ Zip log if file is | greater than 5 🖨 MB  |                            |
| 🔜 Test Email         |                      | 法 Save 🙁 Cancel            |

**Note:** Environment variables are supported in the From, To, CC, and BCC fields. For more information refer to Example Section K: Environment Variables.

## Setting the Maximum Allowed Concurrent Jobs Execution

GS RichCopy 360 can run multiple jobs at the same time. However, running many jobs simultaneously can impact performance and may be difficult to manage. We recommend setting a maximum concurrent job limit.

To set the maximum number of jobs that can run simultaneously, select a number in the **Max Allowed Concurrent Jobs Execution** field. The default value is 6.

| GS RichCopy 360 Enterprise ver: 8.5 (2.1.01) RTA 3.34 |                                          |                                 | – 0 ×                  |
|-------------------------------------------------------|------------------------------------------|---------------------------------|------------------------|
| 🔁 Jobs                                                | 🖬 History                                | Configuration                   |                        |
| Service Configuration                                 | Default settings for Application         |                                 | Check for Updates      |
| Occal System Account                                  | Allow Non-admin users to run this applic | ation                           | Check for Opdates      |
| O Window Service Account                              | Max Allowed Concurrent Jobs Execution :  | 6                               | Configure Proxy        |
| Service Status : Running                              | Max Allowed Cloud Bandwidth (MB) :       | 0 = Throttling is off (default) | See Credentials        |
| Run As : LocalSystem                                  | Default Log Folder :                     | C:\GSRichCopy360Log             | Configure Email Server |

If there are more jobs than the maximum allowed that are trying to run, they will be queued until other jobs are either completed or terminated.

**Example:** If the maximum allowed concurrent job execution is set to 6, and 8 jobs are trying to run simultaneously, GS RichCopy 360 will allow only 6 jobs to run and the remaining 2 will be queued until 2 of the 6 jobs complete or stop.

## Backing up and Restoring the GS RichCopy 360 Database

GS RichCopy 360 saves entire configuration settings, including job definitions, to a single database stored locally on the machine. The database file is called **GSRichCopy360.sdf** and its default location is the **C:\GSRICHCOPY360DB** folder.

| 🎒 GS RichCopy 360 Enterprise ver: 8.5 (2.1.01) RTA 3.34                                                                                                    |                                                                                                    |                                                                                                    | - 0 ×                                                                                                    |
|----------------------------------------------------------------------------------------------------|----------------------------------------------------------------------------------------------------|----------------------------------------------------------------------------------------------------|----------------------------------------------------------------------------------------------------|
| sdol 📴                                                                                                    | 🖬 History                                                                                                    | 🍣 Configuration                                                                                               |                                                                                                    |
| Service Configuration  © Local System Account  Viindow Service Account                                                                                        | Default settings for Application<br>Allow Non-admin users to run this ap Max Allowed Concurrent Jobs Execution |                                                                                                    | <ul> <li>Check for Updates</li> <li>Configure Proxy</li> </ul>                                                         |
| Service Status : Running<br>Run As : LocalSystem                                                                                                    | Max Allowed Cloud Bandwidth (MB) :<br>Default Log Folder :<br>Changes requires to restart application and s    | 0 (default)<br>D:\Backup GS DB<br>service to get changes in effect.                                           | <ul> <li><u>Credentials</u></li> <li><u>Configure Email Server</u></li> <li><u>Registration information</u></li> </ul> |
| RTA Encryption Keys (Default)<br>User Name : Admin User<br>10 out of 25 (minimum 8)<br>Passphrase : SCBXXAHGSDECHCFFJCTW/MG04G3FI<br>32 out of 32 (minimum 8) | Database Backup Scheduling  Automatic database backup every  Default Backup Folder :  Default Backup Folder :  | 14 <ul> <li>day(s) at : 1:00:00 A</li> <li>D\Backup GS DB</li> <li>Backup Now</li> <li>Restore Now</li> </ul> |                                                                                                    |
|                                                                                                    |                                                                                                    |                                                                                                    |                                                                                                    |

## Creating a backup

GS RichCopy 360 offers the option to have the database backed up regularly at a specific schedule. By default, this option is not enabled. The database can also be backed-up on-demand by selecting the **Backup Now** button. To set a backup schedule, follow these steps:

- 1. At the Database Backup Scheduling section, select the Automatic Database Backup check box.
- Select the number of days and the specific time.
   Note: If you do not make changes often to the database, it is recommended you space out the number of days to minimize the number of backup files.
- 3. Select a database **Backup Folder**.

**Note:** It is highly recommended that the backup location be stored in a different location from where the GS RichCopy 360 currently resides.

#### Restoring the database

Restoring the database will overwrite everything stored in the current database. To restore the database, select the **Restore Now** button.

**WARNING:** Restoring the database will overwrite everything (e.g. job definitions, configurations) stored in the current database. The GS RichCopy 360 service must be stopped prior to restoring the database.

Once the database is restored, the GS RichCopy 360 user interface and service must be restarted to reload and reflect the new configurations.

## Allowing non-admin users to use GS RichCopy 360

By default, only users with local administrator privileges or those who belong to the local administrator group can run GS RichCopy 360. However, GS RichCopy 360 provides the **Allow Non-admin users to run this application** option to allow non-admin users to use the application.

| 👫 GS RichCopy 360 Enterprise ver: 8.5 (2.1.01) RTA 3.34 |                                                  |                                 | - 0 ×                    |
|---------------------------------------------------------|--------------------------------------------------|---------------------------------|--------------------------|
| stol                                                    | History                                          | Configuration                   |                          |
| Service Configuration                                   | Default settings for Application                 |                                 | Check for Updates        |
| Local System Account                                    | Allow Non-admin users to run this appl           | ication                         |                          |
| O Window Service Account                                | Max Allowed Concurrent Jobs Execution :          | 6                               | Configure Proxy          |
| Service Status : Running                                | Max Allowed Cloud Bandwidth (MB) :               | 0 = Throttling is off (default) | Se Credentials           |
| Run As : LocalSystem                                    | Default Log Folder :                             | D:\Backup GS DB                 | Configure Email Server   |
| Start Service O Stop Service                            | Changes requires to restart application and serv | ice to get changes in effect.   | Registration information |
| RTA Encryption Keys (Default)                           | Database Backup Scheduling                       |                                 |                          |

If this option is selected, users who are not part of the administrator group can open the application and create, delete, modify, and run jobs.

**Note**: Some features, such as copying open and locked files or copying NTFS permissions, require elevated privileges. Non-admin users would not be able to use these features. However, they can still use these features if they run the jobs as a service, which means it is running under an elevated privileged account.

## Managing and Creating Jobs

GS RichCopy 360 offers a simple yet intuitive design that makes it easy to manage and create jobs. All the options are available in a single viewer pane so that any options can be easily selected. Moreover, our job setup wizard can walk the user through the most commonly used options.

To manage and create jobs, select the **Jobs** section in the GS RichCopy 360 window.

| 🗟 Jobs                 | History            | 🗢 Configuration   |          |          |
|------------------------|--------------------|-------------------|----------|----------|
| Job Id Status Job Name | Source Destination | Last Run Next Run | Progress | Log File |

## Jobs Section Overview

After selecting the **Jobs** section, the window displays a list of all the defined jobs along with their status (running, completed, queued up) and other configured settings for each job, such as email notification settings.

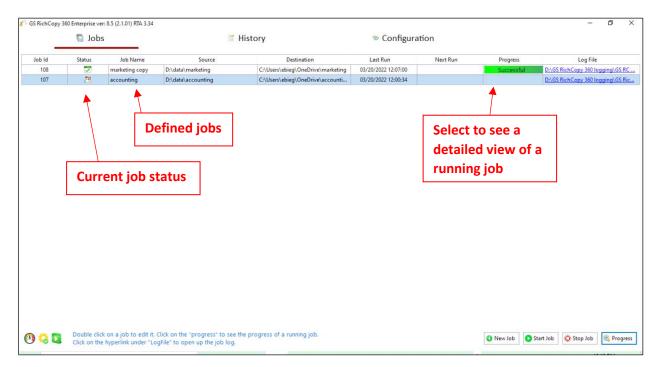

To highlight a job, select the specific job and right-click to choose an option from the drop-down menu to control the job. You may right-click the job to initiate the same actions in addition to copying an existing job.

| b Id | Status | Job Name                     | Source                                | Destination                                                                                                    | Last Run            | Next Run            | Progress   | Log File                     |
|------|--------|------------------------------|---------------------------------------|----------------------------------------------------------------------------------------------------|---------------------|---------------------|------------|------------------------------|
| 108  | 20     |                              | ng                                    | C:\Users\ebieg\OneDrive\marketing                                                                              |                     | 03/20/2022 12:07:00 |            | D:\GS RichCopy 360 logging\G |
| 107  | 25 🖸   | Create New Job               | ting                                  | C:\Users\ebieg\OneDrive\accounti                                                                               | 03/20/2022 12:00:34 |                     | Successful | D:\GS RichCopy 360 logging\G |
|      |        | Start Selected Job           |                                       | <b>1</b>                                                                                                    |                     |                     |            |                              |
|      | 0      | Stop Running Job             |                                       |                                                                                                    |                     |                     |            |                              |
|      | 0      | Pause                        |                                       |                                                                                                    |                     |                     | _          |                              |
|      | R      | Resume                       |                                       | Philip altabase                                                                                                |                     |                     |            |                              |
|      | •      | Show Progress                |                                       | Right-click anyw                                                                                               | nere in a j         | ob row              |            |                              |
|      |        | Disable Job                  |                                       | area to display i                                                                                              | ts drop-do          | wn                  |            |                              |
|      | 0      | Copy Job                     |                                       |                                                                                                    |                     |                     |            |                              |
|      | 2      | Delete Job                   |                                       | context menu                                                                                                   |                     |                     |            |                              |
|      |        |                              |                                       | a martine and the second second second second second second second second second second second second second s |                     |                     |            |                              |
|      | EET    | Import Jobs                  | · · · · · · · · · · · · · · · · · · · |                                                                                                    |                     |                     |            |                              |
|      | ाडग्री | Export Job                   |                                       |                                                                                                    |                     |                     |            |                              |
|      | >_     | Generate Command Line Script |                                       |                                                                                                    |                     |                     |            |                              |
|      | 2      | Refresh Jobs                 |                                       |                                                                                                    |                     |                     |            |                              |
|      | 0      | Search Replace               |                                       |                                                                                                    |                     |                     |            |                              |

**Tip:** To duplicate an existing job, right-click the job you want to duplicate and select **Copy Job** from the drop-down menu. This will create an exact copy of the job but in a disabled state. The new copy will have the same name as the original job but will be preceded with **Copy of** in the job name.

#### Job Status Legend

The status of each job is shown in the **Status** column of the user interface. Users can easily identify the status of a job by looking at the presented icon corresponding to a specific job. Below are the available icons and their corresponding descriptions.

| Legend   | Description                                                                         |
|----------|-------------------------------------------------------------------------------------|
| 0        | Job is scheduled to run as a service. Application does not need to be open to run.  |
| 20       | Job is scheduled to run as a user. Application must be open to run                  |
| 28       | Job will need to be run manually.                                                   |
| 1        | Job is disabled                                                                     |
| <b>7</b> | Job was scheduled to run and completed. No future re-runs scheduled.                |
| 00       | The job is running in simulation mode (what if). This legend would show next to any |
| ~        | of the other legends when simulation option is selected.                            |

#### Job Progress Indicators

Because jobs run independently of one another, each job is presented with its own progress bar. The progress bars display a job's current state, or its recent completion result in the event it is no longer running.

As the progress bar runs, it will show green if it does not encounter errors (25%). If it encounters a warning, it will change to orange, then turns red if it encounters any errors. This is useful if there are

| STATE                    | DESCRIPTION                                                                                                    |
|--------------------------|----------------------------------------------------------------------------------------------------|
| Running                  | Job is gathering all the information to start the job operation. The gathering process is fully multi-threaded.                                                                                                    |
| Stopped                  | The job has been terminated by the user or by some other intervention (Service stopped, etc.).                                                                                                    |
| Error                    | Job experienced a problem. This could mean it completed with errors or it did not fully complete (i.e. target is full; source or target is down).                                                                                                    |
| Queued                   | Job is waiting in line for its turn to run. Check Max Allowed Concurrent Job Execution in the event it reached its limit at the current state.                                                                                                    |
| Completed/<br>Successful | Job has completed successfully with no errors to report.                                                                                                    |
| Progress %               | As the job runs, the percentage of the progress is displayed showing the overall progress<br>of the job. Click it to see the full details regarding its progress. Users can see the detailed<br>progress for individual jobs by clicking the Progress button at the bottom part of the<br>window. |

multiple jobs running and an administrator is performing a quick check on the status of the jobs. If the job indicators all show green, it is an indication that everything is running without error.

#### Job Run Details Screen

When a job is shown in a running state in the main Jobs window, users can select the progress bar (100, 25%) next to a running job or click the **Progress** button at the bottom-right of the Jobs window to see the full details of a job's progress. If a job is set to multi-thread (highly recommended), each copy thread and its progress will be shown as well.

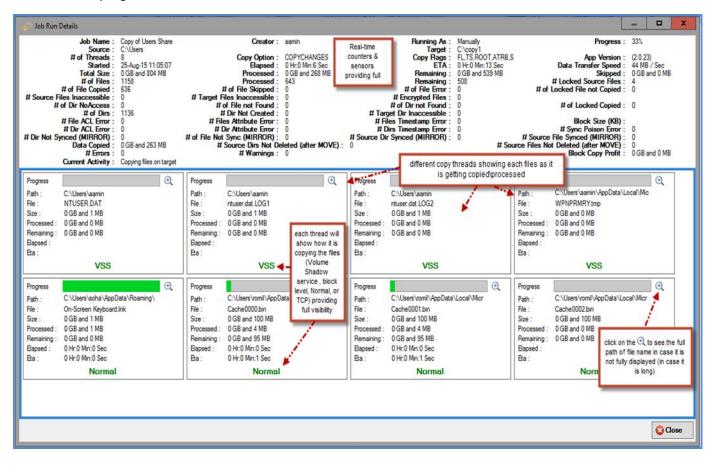

## Copy Job Configuration Window

GS RichCopy 360 offers a single view pane, the Copy Job Configuration window, when viewing an existing job, modifying an existing job, or creating a new job without the job wizard (for advanced users). The window is very rich in terms of features and options, while being simple and intuitive.

You can access the Copy Job Configuration window in two different ways:

- Double-clicking on an existing job or selecting the edit button ( ) corresponding to that specific job.
- Creating a job using a blank job's details. This option is selected using the Job Schedule Wizard. For more information, refer to *Error! Reference source not found*. Using the Job Schedule Wizard.

| Copy Job Configuration     Job Name : accounting     Description : accountingCreated via wirard,2     Source Type : Local/Drive/Network (Default)     B Destination Type : Local/Drive/Network (Default) | 4 source D\data\accounting<br>5 copy as Root Fold<br>9 Destination : C-Users\ebieg\OneD                                                                        |                                                                                                    | tantly Connect As : Logged in User v O V<br>Connect As : Logged in User v O V                                              |
|----------------------------------------------------------------------------------------------------|----------------------------------------------------------------------------------------------------|----------------------------------------------------------------------------------------------------|----------------------------------------------------------------------------------------------------|
| Copy Options 10<br>COPY CHANGES ONLY MIRROF<br>Copy Flag<br>File Compare : Timestamp + Size<br>NTFS Security : None<br>Locked/Open Files<br>Folder Timestamp<br>File/Folder Attribute                    | MOVE     DIR     Folder Depth Level     ©     \$     Skipped File's NTFS Security (slow)     Terminate Job if Machine Unreachable     Block Level (Delta Copy) | COPY ALL COPY ALL COPY ALL COPY Filter COPY File Checksum COPY File Checksum COPY Temp Files COPY Empty Folders | ✓ Log Job Progress                                                                                                    |
| ID Folder Path or Pattern  I3 Folder Filter File Filter Email Notification Scheduling  Run Manual Start 03/20/2022 · 11:38:14 AM •                                                                       | Recurrence 16 Job Co                                                                                                    | ar? ©<br>13<br>E E<br>Docurrency<br>Threads : 4 Change                                                          | 17<br>Run Job on Service (Background)<br>18<br>Simulate Job<br>Configure Pre-Post Run Scipt<br>Job Satuzio En bled<br>Save |

The following section describes the items displayed in the Copy Job Configuration window.

## <u>1 – Job Name</u>

The Job Name is used to identify the job. The name must be unique and descriptive, such as Accounting Data or Copy Email Archive, so that other users or administrators can understand the purpose of the job. Job names are referenced in the Job Status section and in email notifications (if turned on).

## 2 – Description

The Description field is available to enter a meaningful description for a job as it may be helpful to determine the purpose of a job in a situation where there may be two similarly named jobs.

## <u>3 – Source Type</u>

The available source types vary between the Enterprise and the Standard version of the GS RichCopy 360 application.

#### **Enterprise Version**

The available source types in the GS RichCopy 360 Enterprise version consist of the following choices:

- Local Drive/Network (Default)
- Azure File Share
- WebDAV
- Azure Blob
- OneDrive/SharePoint
- Amazon S3 Storage
- S3 compatible Storage
- Box
- Dropbox
- Google Drive
- FTP/SSL
- SFTP

For more information on working with cloud sources see Example Section E - Copying to the Cloud

#### **Standard Version**

The available source types in the GS RichCopy 360 Standard version are local and network drives including FTP/SFTP, and file shares hosted on Windows or NAS devices.

#### <u>4 – Source</u>

The is the path of the folder from where you want to copy. The source will always point to a folder and not to a file.

If your source is a cloud source, you will need to create a *Connect As* account prior to specifying the source in this field.

**Note:** The Path variable is supported in this field. For more information, refer to <u>Example Section K -</u> <u>Environment Variables</u>

## <u>5 – Copy as Root Folder</u>

If the **Copy as Root Folder** option is selected, it will create the source root folder and its contents in the destination folder. If this is not selected, it will copy only the contents of the root folder to the destination.

## 6 – Copy Files Instantly

If you enable this option, GS RichCopy 360 will start the replication or movement before it calculates the total amount of data being replicated or moved. The progress percentage bar will automatically adjust upwards or downwards until the total calculation is complete. We recommend this option if the source has more than 500,000 files and folders or the source has high latency. Disabling this option may slow the start of the replication or movement but will provide a more accurate percentage from the beginning.

# 7 - "Connect As" for Source and Destination

|   | Source :     | D:\data\accounting            |                      | Connect As : Logged in User | ~ 🔮 🖉 |
|---|--------------|-------------------------------|----------------------|-----------------------------|-------|
|   |              | 🗌 Copy as Root Folder         | Copy Files Instantly |                             |       |
| D | estination : | C:\Users\MSmith\OneDrive\acco | ounting              | Connect As : Logged in User | ~ 🗘 🖉 |

This is the area where account information can be provided to assist with connecting to the specified selection in the Source and Destination fields.

The Enterprise version of GS RichCopy 360 allows for login information to be specified for various cloud providers. While the Standard version allows for login information for local and network drives including FTP/SFTP, and file shares hosted on Windows or NAS devices.

Note that the **Connect As** screens will vary based on the Source and Destination type selected. For additional information on *Connect As* accounts, refer to <u>*Creating Connect As Accounts*</u>

When the Source or Destination is a Local or a Network account, the following screen will be displayed:

| 🎳 Specify an user | account                                                                                                    | Х      |
|-------------------|----------------------------------------------------------------------------------------------------|--------|
| Please specify a  | user account for the accessing folders:                                                                      |        |
| Account Type:     | Domain                                                                                                    | $\sim$ |
| Account Name:     |                                                                                                    |        |
| User Name:        |                                                                                                    |        |
| Password:         |                                                                                                    |        |
| Verify Password:  |                                                                                                    | ٦      |
| Domain:           |                                                                                                    | ٦.     |
|                   | ocal account, type the server name as domain. It is recommended to use a domain ccess to the target folders. | _      |
| Path to Test:     | 🖉 Test 🛛 🗟 Save 😵 Cancel                                                                                     |        |
|                   |                                                                                                    |        |

When the Source or Destination is a cloud tenant, such as Amazon S3 Storage, the following screen will be displayed:

| 🎳 Cloud Tenant        |       |               | ×        |
|-----------------------|-------|---------------|----------|
| Cloud Type:           | Amazo | on S3 Storage | /        |
| Account Name (Alias): | l     |               |          |
| Secret Account Name:  |       |               |          |
| Secret Password:      |       |               | -        |
|                       |       |               |          |
|                       |       |               |          |
|                       |       |               |          |
|                       |       |               |          |
|                       |       |               |          |
|                       |       |               |          |
|                       |       | 📀 Test 🔡 Save | 😮 Cancel |

When the Source or Destination is OneDrive/SharePoint, the following screen will be displayed:

| 👋 Cloud Tenant                                                                                                    | ×                                                                                       |
|----------------------------------------------------------------------------------------------------|-----------------------------------------------------------------------------------------|
| Cloud Type:                                                                                                    | OneDrive/SharePoint ~                                                                   |
| Account Name (Alias):                                                                                                    |                                                                                         |
| User Access Token:     (User authentication)     Use this option if you do not have global admin rights. It is recom     likely to get throttled by Microsoft.        | Click on Authenticate<br>Authenticate<br>mended for small to medium sized jobs as it is |
| OF                                                                                                    | R                                                                                       |
| O Tenant ID:<br>(App authorization - Requires Sharepoint global admin ) i.e. 81a<br>Choose this option if you have global admin privileges. It is recon<br>throttled. |                                                                                         |
|                                                                                                    | 📀 Test 🔡 Save 😣 Cancel                                                                  |

# 8 – Destination Type

The available destination types vary between the Enterprise and Standard version of the GS RichCopy 360 application.

## **Enterprise Version**

The Enterprise version of GS RichCopy 360 supports the following destination types:

- Local Drive/Network (Default)
- TCP/RTA The user can specify a specific port (by default it uses TCP 8008) to transmit data. This option requires a few additional configuration settings, in addition to the installation of a light RTA (Remote Transfer Agent) on the destination computer.
- Azure File Share
- WebDAV
- Azure Blob
- OneDrive/SharePoint
- Amazon S3 Storage
- S3 compatible Storage
- Box
- Dropbox
- Google Drive
- FTP/SSL
- SFTP

## Standard Version

There are two ways to copy data in the Standard version of GS RichCopy 360:

- Normal uses SMB to copy data, such as that on \\192.168.0.11\, share, or a local drive, such as D:\target.
- **Cloud** Use this option when you will be copying to a cloud destination. You will also need to configure the *Connect* As area with the associated account credentials. Note that more cloud providers are in the enterprise version.

The destination is the path of the folder where you want to copy to. This folder will be created if it does not already exist. If the user is using the TCP option of copying data, a job serial number is presented instead of a destination path prompt. For more information, refer to <u>Creating a TCP Copy Job – Enterprise</u> <u>Only</u>

**Note:** The Path variable is supported in this field. For more information refer to <u>Example Section K:</u> <u>Environment Variables</u>.

If the user is using the TCP option of copying data, a job serial number is presented instead of a destination path prompt. For more information refer to <u>Creating a TCP Copy Job – Enterprise Only.</u>

# 9 – Destination

The destination is the path of the folder where you want to copy to. This folder will be created if it does not already exist. If the user is using the TCP option of copying data, a job serial number is presented instead of a destination path prompt. For more information, refer to <u>Jobs are created as Enabled by</u>

<u>default.</u> This means they can be run on demand or as scheduled jobs. Jobs that are set to disabled will <u>NOT</u> run on demand or as scheduled.

|        | 🗟 Jobs     |                        |          |
|--------|------------|------------------------|----------|
| Job Id | <br>Status | Job Name               | So       |
| 107    | 28         | accounting             | D:\data\ |
| 111    | 28         | accounting docs        | C:\Users |
| 113    | <i>9</i>   | Copy of accountin      | C:\Users |
| 114    | 1          | Copy of marketing      | D:\data\ |
| 108    | 7          | marketing copy         | D:\data\ |
| 110    |            | manifesting income fil | CALIFORN |

If a job is duplicated or copied, the duplicated job will be set to **Disabled** by default.

# **History Section**

The History section is accessed from the main menu of the GS RichCopy 360 application. It contains a listing of all previously ran jobs. There is also an option to purge, or delete, all jobs from the history section.

For more information see Example Section H - History Section

|            | 🕤 Job  | s                          |                     | History             |        |            | Configuration |         |                                |              |
|------------|--------|----------------------------|---------------------|---------------------|--------|------------|---------------|---------|--------------------------------|--------------|
| History ID | Job Id | Job Name                   | Start At            | Finish At           | Run By | Status     | Error         | Warning | Job Summary                    | Mail Status  |
| 8444       | 109    | marketing images - Deleted | 03/26/2022 18:46:02 | 03/26/2022 18:46:19 | dia.   | Successful |               |         | Job Created by : come on 26    | Not attempte |
| 8443       | 110    | marketing image files      | 03/26/2022 18:46:00 | 03/26/2022 18:46:17 |        | Successful |               |         | Job Created by : energ on 26   | Not attempte |
| 8442       | 107    | accounting                 | 03/21/2022 18:54:52 | 03/21/2022 18:54:55 | Shine. | Successful |               |         | Job Created by : Loney on 20   | Fail         |
| 8441       | 107    | accounting                 | 03/21/2022 18:52:16 | 03/21/2022 18:52:18 |        | Successful |               |         | Job Created by : ebieg on 20   | Fail         |
| 8440       | 108    | marketing copy             | 03/20/2022 12:07:00 | 03/20/2022 12:07:17 | dia.   | Successful |               |         | Job Created by : eblug nn 20   | Fail         |
| 8439       | 107    | accounting                 | 03/20/2022 12:00:34 | 03/20/2022 12:00:51 | -      | Successful |               |         | Leaf Folders to Process : 0Fol | Fail         |

# Example Section A – Creating a Job Using the Job Schedule Wizard

GS RichCopy 360 offers a simple job schedule wizard. The wizard walks administrators through the most used settings with a full summary of the selected options displayed at the end for confirmation.

While most of the available options are self-explanatory, help tool tips are displayed next to each setting to further clarify its role, purpose, and how it impacts the job if selected. Tool tips are represented by the question mark icon 2.

Also, expert users have the option to skip the wizard and jump directly to the detailed job screen and create the job that way.

**Note:** Once a job is created (whether through the wizard or the detailed job's screen), it can always be modified later if the need arises.

To create a job using the Job Schedule Wizard, follow these steps:

1. In the GS RichCopy 360 window, select the **Jobs** section, and then select the **New Job** button to launch the Schedule Wizard.

| 🎢 GS RichCopy 36 | 0 Enterprise ver: 8.5 | (2.1.01) RTA 3.34     |                       |               |                     |                     |            | – a ×                                                   |
|------------------|-----------------------|-----------------------|-----------------------|---------------|---------------------|---------------------|------------|---------------------------------------------------------|
|                  | 🕤 Jobs                |                       | 🖬 Histo               | ry            |                     | 🗢 Configuratio      | n          |                                                         |
|                  |                       |                       |                       |               |                     | 0                   |            |                                                         |
| Job Id           | Status                | Job Name              | Source                | Destination   | Last Run            | Next Run            | Progress   | Log File                                                |
| 107              | 28                    | accounting            | D:\data\accounting    | C:\Users\OneD | 03/21/2022 18:54:53 |                     | Successful | D:\GS RichCopy 360 logging\GS RichCopy 360 log.txt      |
| 108              | 2                     | marketing copy        | D:\data\marketing     | C:\Users\OneD | 03/20/2022 12:07:00 | 04/23/2022 12:07:00 | Successful | D:\GS RichCopy 360 logging\GS RC 360 copy.txt           |
| 110              | 2                     | marketing image files | C:\Users\ebieg\OneDri | C:\Users\OneD | 03/26/2022 18:46:00 | 04/26/2022 18:46:00 | Successful | D:\Backup GS DB\marketing image files\GSRichCopy360.txt |
|                  |                       |                       |                       |               |                     |                     |            |                                                         |
|                  |                       |                       |                       |               |                     |                     |            |                                                         |
|                  |                       |                       |                       |               |                     |                     |            |                                                         |
|                  |                       |                       |                       |               |                     |                     |            |                                                         |
|                  |                       |                       |                       |               |                     |                     |            |                                                         |
|                  |                       |                       |                       |               |                     |                     |            |                                                         |
|                  |                       |                       |                       |               |                     |                     |            |                                                         |
|                  |                       |                       |                       |               |                     |                     |            |                                                         |
|                  |                       |                       |                       |               |                     |                     |            |                                                         |
|                  |                       |                       |                       |               |                     |                     |            |                                                         |
|                  |                       |                       |                       |               |                     |                     |            |                                                         |
|                  |                       |                       |                       |               |                     |                     |            |                                                         |
|                  |                       |                       |                       |               |                     |                     |            |                                                         |
|                  |                       |                       |                       |               |                     |                     |            |                                                         |
|                  |                       |                       |                       |               |                     |                     |            |                                                         |
|                  |                       |                       |                       |               |                     |                     |            |                                                         |
|                  |                       |                       |                       |               |                     |                     |            |                                                         |
|                  |                       |                       |                       |               |                     |                     |            |                                                         |
|                  |                       |                       |                       |               |                     |                     |            |                                                         |
|                  |                       |                       |                       |               |                     |                     |            |                                                         |
|                  |                       |                       |                       |               |                     |                     |            |                                                         |
|                  |                       |                       |                       |               |                     |                     |            |                                                         |
|                  |                       |                       |                       |               |                     |                     |            |                                                         |
|                  |                       |                       |                       |               |                     |                     |            |                                                         |
|                  |                       |                       |                       |               |                     |                     |            |                                                         |
| 🕐 👶 🗖            |                       |                       |                       |               |                     |                     |            | 🚱 New Job 🚺 Start Job 🔘 Stop Job 🔍 Progress             |

2. Allow the Yes, proceed with wizard option.

| 🞳 Schedule Wizard |                                                                                                    | ×     |
|-------------------|----------------------------------------------------------------------------------------------------|-------|
| $\square$         | Job Schedule Wizard                                                                                                    |       |
|                   | This wizard will assist you with creating and scheduling a new job. You may choose to go through the wizard or skip the wizard and create it manually (advance user(s)). |       |
| ્ર                | Would you like to use the wizard?                                                                                                    |       |
| AWS               | <ul> <li>Yes, proceed with wizard. (Recommended)</li> <li>No, Choose this option for cloud storage, TCP Copy or advanced</li> </ul>                                      |       |
|                   | Next 🔹 😵 C                                                                                                    | ancel |

Proceed using the job Schedule Wizard, advanced users have the option to skip the wizard.

4. Enter a unique **Job Name**.

| Schedule Wizard                                                                  | $\times$     |
|----------------------------------------------------------------------------------|--------------|
| Step 1: Select Source and Destination :                                          |              |
| Job Name : Accounting Archive April 2022                                         | 9            |
| Source : d:\data\accounting                                                      | 2            |
| Connect As : Logged in User                                                      |              |
| Copy Root Folder Optional 3                                                      |              |
| Destination : g:\archive\accounting       Connect As : Logged in User   Optional | 0            |
|                                                                                  |              |
|                                                                                  | ן            |
|                                                                                  |              |
| AWS                                                                              |              |
|                                                                                  |              |
| Prev Next 📦 😵 Cag                                                                | <u>ı</u> cel |

6. Specify **Source** and **Destination** settings.

| 👋 Schedule Wizard |                                          | ×            |
|-------------------|------------------------------------------|--------------|
|                   | Step 1: Select Source and Destination :  |              |
|                   | Job Name : Accounting Archive April 2022 | 0            |
|                   | Source : d:\data\accounting              | 0            |
|                   | Connect As : Logged in User  V Optional  |              |
|                   | Copy Root Folder Optional                |              |
| Google            | Destination : g:\archive\accounting      | 0            |
| Ŭ                 | Connect As : Logged in User   Optional   |              |
|                   |                                          |              |
|                   |                                          |              |
| S S               |                                          |              |
| AWS               |                                          |              |
|                   |                                          |              |
|                   |                                          | _            |
|                   | Vext 🔹 😳 Ca                              | <u>n</u> cel |

- 7. Select Next.
- 8. Select one option from the **Copy Options** section.

| Schedule Wizard |                                                                                  | ×      |
|-----------------|----------------------------------------------------------------------------------|--------|
| $\frown$        | Step 2: Set Copy Options :                                                       |        |
|                 | Copy Options :                                                                   |        |
|                 | Copy changed file(s) and folder(s) from source to destination.                   |        |
|                 | <ul> <li>Mirror file(s) and folder(s) from the source to destination.</li> </ul> |        |
|                 | O Move file(s) from source to destination.                                       |        |
|                 | O Copy only the directory structure.                                             |        |
|                 | <ul> <li>Copy all file(s) and folder(s) from source to destination.</li> </ul>   |        |
| See             | Copy Features:                                                                   |        |
| Google          | File Compare Options : Timestamp + Size ~                                        | 0      |
|                 | Copy with Security : None ~                                                      | 0      |
| $\smile$        | Copy open/locked file(s) (VSS).                                                  | 0      |
|                 | Copy date and time stamp on destination folder(s) to match source.               | 0      |
|                 | Copy Attributes                                                                  | 0      |
| S               | Stop Job if Machines Unreachable                                                 | 0      |
|                 | Copy Files RealTime                                                              | 0      |
| AWS             | Copy ACL for Skipped Files                                                       | 0      |
|                 |                                                                                  |        |
|                 |                                                                                  | Cancel |

9. Configure the **Copy Features** section.

| $\sim$              | Step 2: Set Copy Options :                                    |                  |   |
|---------------------|---------------------------------------------------------------|------------------|---|
|                     | Copy Options :                                                |                  |   |
|                     | Copy changed file(s) and folder(s) from source to destinate   | ation. 🕜         |   |
|                     | O Mirror file(s) and folder(s) from the source to destination | . 🕜              |   |
|                     | O Move file(s) from source to destination.                    | 0                |   |
| -                   | O Copy only the directory structure.                          | 0                |   |
|                     | O Copy all file(s) and folder(s) from source to destination.  | 0                |   |
| Google              | Copy Features:                                                |                  |   |
|                     | File Compare Options : Timestamp + Size                       | ~                | 3 |
| $\langle 0 \rangle$ | Copy with Security : None                                     | ~                | 0 |
| $\bigcirc$          | Copy open/locked file(s) (VSS).                               |                  | 0 |
|                     | Copy date and time stamp on destination folder(s)             | to match source. | 0 |
|                     | Copy Attributes                                               |                  | 0 |
| 5                   | Stop Job if Machines Unreachable                              |                  | 0 |
|                     | Copy Files RealTime                                           |                  | 0 |
| AWS                 | Copy ACL for Skipped Files                                    |                  | 0 |
|                     |                                                               |                  |   |

- 10. Select Next.
- 11. Configure the Logging, Alerting, and Scheduling settings.

| 🍟 Schedule Wizard | ×                                                                                                    |
|-------------------|----------------------------------------------------------------------------------------------------|
| $\square$         | Step 3: Logging, Alerting and Scheduling :                                                                                                    |
|                   | Logging<br>Enable Logging<br>Log File Location : c:\logs\accountingcopy\logs<br>Append to Log<br>Log File Size: MB ? Log Level : Minimal ~ ?                |
| Coogle            | Alerting         ✓ Notify for Success       ✓ O Notify for Failure         To :       ITAdmins@Contoso.com         CC :       SOX@Contoso.com         BCC : |
| AWS               | Scheduling         ○ Run this Job Manually         ● Run this job at this time       04/05/2022         ● Run this job at this time       04/05/2022        |
|                   | ◆ <u>P</u> rev Next ◆ ② Ca <u>n</u> cel                                                                                                    |

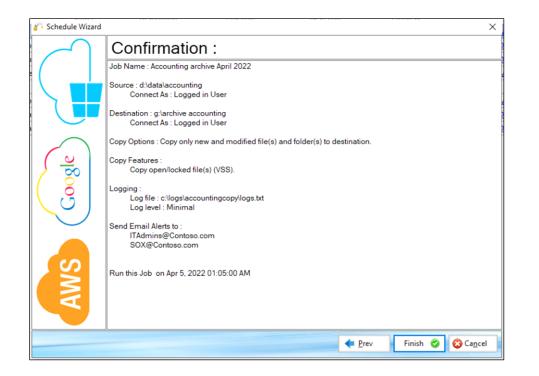

13. Review the job details in the *Confirmation* screen and select **Finish**. Use the **Prev** button to return to a previous screen if you need to make any changes.

The newly created job will be placed in the **Jobs** section of the main menu.

Example Section B – Creating **a** TCP Copy Job – Enterprise Only.

When the destination is a cloud location, you will need to provide the appropriate account information in the *Connect As* section. For additional information refer to <u>Example Section E - Copying to the Cloud</u>.

**Note:** The Path variable is supported in this field. For more information, refer to <u>Example Section</u> K – Environment Variables.

### <u>10 – Copy Options</u>

The following are the copy options that you can use:

- **Copy Changes Only**—copies only files and folders that are new or modified from the source to destination (Deltas only). This option will not delete files from the destination if they do not match in the source. If the destination has the same files, those files will be skipped.
- Mirror—mirrors the destination to the source.
   Note: If a file is deleted from the source, it will be also be deleted from the target.
- **Move**—moves files and directories (delete from source after copying).
- **DIR**—copies only the directory tree structure.
- **Copy All**—copies all files and folders from source to destination (i.e. overwrite files and folders that match in the destination). This option will overwrite any duplicates of those in the source.

# 11 – Copy Flag

The following are the available copy options which can be selected:

- **File Compare**—sets the file comparison element to compare whether a file in the source and destination match or if it needs to be overwritten in the destination. The following are the options:
  - Timestamp + Size the comparison uses the last-modified timestamp and the file size.
     If both, the modified timestamp and file size match, the file will be skipped. If one of the two options returns a mismatch, the source file is copied to the destination.
  - **Modified Timestamp**—comparison is determined by the last-modified time stamp.
  - File Size comparison is determined by the file size
  - Skip if Destination is Newer if the destination file is newer, it will not be overwritten.
  - Copy Only Newly Created Files only newly created files will be copied to the destination.
- NTFS Security—copies all NTFS security permissions, including inheritance blocking and advanced ACL settings. If the destination file or folder matches the source except for the NTFS security settings, only the security settings will be replicated over, and it will not trigger a retransmission of the entire file or folder.

**Example:** If a Word document exists in both source and destination but the permissions are different, GS RichCopy 360 would detect that the files are identical, and it would just replicate the permissions to the destination so that they are completely the same.

- **None (default)**–No NTFS comparison activity in the copy process.
- **Folder Only (recommended)**—If the destination folder matches the source except for the NTFS security settings, only the security settings will be replicated over, a retransmission

of the entire folder will not occur. Ensure that NTFS permissions set on the folders in the destination match permissions set in the source as electing this option may increase the duration of the job while it compares the NTFS permission between folders.

 Files and Folders—If the destination files and folders match the source except for the NTFS security settings, only the security settings will be replicated over, a retransmission of files and folders will not occur.

Ensure that NTFS permissions set on the files and folders in the destination match permissions set in the source. While setting NTFS permissions on a file is not a recommended practice, this option is available and triggering it may increase the duration of the job while it compares the NTFS permission of every file.

Note that this option must be selected if you also want to enable the **Skipped File's NTFS Security (slow)** copy flag.

| Copy Flag       |                                 |                                      |
|-----------------|---------------------------------|--------------------------------------|
| File Compare :  | Timestamp + Size $\lor$         | 🗌 Folder Depth Level 0 🚖             |
| NTFS Security : | Files and Folders $\qquad \lor$ | Skipped File's NTFS Security (slow)  |
|                 | e Cilee                         | 🗖 Tanainata tala if Maakina Ummaakal |

 Locked/Open Files—if checked, this option copies locked and open files through VSS (Volume Shadow Service) integration. For the open file copy to work properly, the source has to be on the local computer since GS RichCopy 360 will work seamlessly with VSS to copy the locked or open files.

**Note**: there may be a locked/open file limitation in some cloud storage environments as those may be imposed by a cloud provider as part of their available feature set/platform.

- Folder Timestamp-if this option is selected, the last modified date will be preserved.
   Note: there may be a folder timestamp limitation in some cloud storage environments as those may be imposed by a cloud provider as part of their available feature set/platform.
- File/Folder attribute—when selected, file and folder attributes will be synchronized from source to the destination. If the destination file or folder matches the source except for the attributes, only the attribute settings will be copied over, and a retransmission of the entire file will not occur. Note: there may be a folder attribute limitation in some cloud storage environments as those may be imposed by a cloud provider as part of their available feature set/platform.

 Folder Depth Level—by default, GS RichCopy 360 copies all folders from the source to destination. Enabling this option instructs GS RichCopy 360 to copy a certain folder depth to the destination. System administrators may enable this option and choose the level of folder depth. Once the checkbox for this option is selected, the depth level counter will be enabled to allow for a selection.

**Example:** If the Dir Depth Level option is enabled and set at 2 as shown in the image below, GS RichCopy 360 will just copy a folder depth of 2 to the destination.

| SOURCE                 | DESTINATION   |
|------------------------|---------------|
| E:\DOCS\doc01\paper01\ | .\\DOCS\doc01 |
| E:\DOCS\doc02\paper02\ | .\\DOCS\doc02 |

**Skipped Files NTFS Security (Slow)** – For this option to be selectable, the NTFS Security copy flag of **Files and Folders** must first be selected. Otherwise, this option will appear as grayed-out.

| Copy Flag       |                                 |                                       |
|-----------------|---------------------------------|---------------------------------------|
| File Compare :  | Timestamp + Size $\lor$         | Folder Depth Level 0                  |
| NTFS Security : | Files and Folders $\qquad \lor$ | Skipped File's NTFS Security (slow)   |
|                 |                                 | Taunsinata tala if Maakina Uluusaakal |

- **Terminate Job if Machine Unreachable**—highly useful in the event the source or destination machines are unreliable. If this option is selected, GS RichCopy 360 will continue to attempt to copy files instead of timing out. This option can be useful when copying across high latency links or over strained or unreliable WAN connections.
- Block Level (Delta Copy)—select this option to enable or disable byte-level replication.

| 🎋 Byte Replicator Configuration                    |                      |                |                                                    | ×                        |
|----------------------------------------------------|----------------------|----------------|----------------------------------------------------|--------------------------|
| Remote IP Address/Host Name:                       |                      |                |                                                    |                          |
|                                                    |                      |                | or server1.contoso.com<br>is are same then enter " | Localhost" as host name. |
| Remote Port:                                       | 8008                 | ▲<br>▼         |                                                    |                          |
| Block Size:                                        | 🗹 Dynamically adj    | just block siz | ze based on file size                              | (recommended)            |
|                                                    | 10000                | * KB           |                                                    |                          |
| Byte Replicator (delta copy)                       |                      |                | Use Encryption                                     |                          |
| Exclude Files less than KB's                       | 15000                | ▲<br>▼         | User Name:                                         |                          |
| Exclusions Extension (separated by semicolon       | (;))                 |                | Passphrase:                                        |                          |
|                                                    |                      |                | O AES-128 bit                                      | AES-256 bit              |
| Apply Compression before sending/transfer da       | ta from/to Remote A  | Agent          |                                                    |                          |
| 📀 Test                                             |                      |                | 🖉 Ok                                               | 😮 Cancel                 |
| Note: Select Byte Replicator (delta copy) or compr | ession option only i | f network is   | slow.                                              |                          |

Byte level replication allows to only transfer the changed data in a file when synchronizing, instead of the entire file. This is useful in saving bandwidth especially when dealing with large file sizes. **Note:** This option is available only in GS RichCopy 360 Enterprise.

• Date Filter—provides the option to copy or move files whose last modified, created, or accessed date are before or within the specified number of days. A date range can also be set as a date filter. Files not matching the date criteria will be excluded. Date filters will not be applied to folders. Once this feature is selected, the user is presented with different options to set the filter date criteria, as shown in the following image.

| a) | 5 Date Filter                   |                  |                           | × |
|----|---------------------------------|------------------|---------------------------|---|
| ł  | File Filter Criteria            |                  |                           |   |
|    | ○ File modified date from       | 09/23/2023 13:28 | 🗊 🕶 to 09/23/2023 13:28 🗐 | • |
|    | ○ File modified prior to days   | 1 📮              |                           |   |
| 1  | ○ File modified in last days    | 1 🜩              |                           |   |
|    | ○ File modified in last minutes | 1                |                           |   |
| -  | ○ File created date from        | 09/23/2023 13:28 |                           | • |
|    | ○ File created prior to days    | 1                |                           |   |
|    | ○ File created in last days     | 1                |                           |   |
|    | ○ File created in last minutes  | 1                |                           |   |
| -  | ○ File accessed date from       | 09/23/2023 13:28 |                           | • |
| ł  | ○ File accessed prior to days   | 1 📮              |                           |   |
|    | ○ File accessed in last days    | 1                |                           |   |
|    | ○ File accessed in last minutes | 1                |                           |   |
|    | None                            |                  |                           |   |
|    |                                 |                  | 🕝 Ok 🔇 Cance              | 1 |

- **Real-time**—if this option is selected, the job will monitor changes to files in real-time and use these changes as triggers for file synchronization. If selected, the user will be presented with a configure option to monitor files ACL and attribute changes. Additionally, there is an option to exclude or include specific file extensions to be used in real-time replication. Note that this option is only available in GS RichCopy 360 Enterprise edition.
- Verify File Checksum—select option to verify source file checksum with target file checksum. When this option is selected, a checksum compare is done for every file that is copied. Should there be a checksum mismatch between source file and destination file, then an error is raised in the job log and the job would continue but raise an failed status.
- **Copy Temp Files**—if this option is selected, GS RichCopy 360 skips temporary files by default. System administrators may enable this option to copy temporary files if they deem it is necessary. The following files are deemed as temporary files by Microsoft. Usually, there is no need to copy them:
  - desktop.ini—a hidden file used to store information about the arrangement of a Windows folder. Essentially, if the layout or settings for a folder are changed, a desktop.ini file is automatically generated to save those changes.
  - **thumbs.db files**—the hidden file thumbs.db is a database file containing a small JPEG representing each of the thumbnails in a folder. Thumbs.db files are required by Windows to display a thumbnail for each icon. They are created automatically in the same directory as the thumbnails being viewed.
  - Temp files—several files may appear on the drive; these files will be in various directories beginning with a tilde character (~) and ending with a (.tmp) extension. These may be temporary files created by Windows that remain on the drive due to an irregular exit from a Windows session.

## <u> 12 – Logging</u>

The following options are available for the purpose of fine tuning the job log file creation process.

| 🗹 Log Job Progre | ss                              |  |
|------------------|---------------------------------|--|
| Log File Path :  |                                 |  |
| Log Level :      | Minimal ~                       |  |
| 🗌 Log Size (MB)  | Practical<br>Minimal<br>Verbose |  |
| Log Append (K    | eep existing Logs)              |  |

- Log Job Progress—job progress is placed in a log file, and this is where you specify the location of the log file.
  - **Log File path**—type a path or browse to the folder where you want the log file to be placed.

**Note:** The Path variable is supported in this field. For more information, refer to <u>Example Section</u> <u>K: Environment Variables</u>.

- Log Level—there are 3 types of log levels:
  - Practical
  - Minimal
  - **Verbose**—lists files that were skipped and copied to their own logs in the same folder containing the log.
- Log Size (MB)—if a number is specified (in MB), and once the log file size reaches that limit, the job will start logging to a new file. However, the job will continue to run. This option is useful to avoid large log files.
- Log Append (Keep existing logs)—if a log file already exists, logging will just append to the file instead of overwriting it.

Note: If a path is not specified, it will default to c:\gsrichcopy360logs\jobname\gsrichcopy360.log

# <u>13A – Folder Inclusion and Exclusion</u>

Depending on the copy job, it is not uncommon to exclude specific subfolders or files from the copy job or the opposite when you want to copy specific folders or files and exclude everything else. The sections below explain the inclusion and exclusion of folders and files. It is important to note that folders and files have their sections, but they behave similarly.

Note: Filters on files and folders are not available in <u>Mirror</u> jobs going to the <u>cloud</u>.

# Example procedure based on absolute path

Example procedure based on absolute path

If you have a set folder that you know that you want to be excluded or included, follow the procedure below.

1) Click on the **Folder** tab, then click on the eclipse button highlighted below to select the folder you want to include\exclude

| ID Folder Path or Pattern | Inc/Exc | 2 🗟 a*? 😣                    |
|---------------------------|---------|------------------------------|
|                           |         | Specify folder name that you |
|                           |         | <b>1</b>                     |
| Folder 🕈 File 📑 Email     |         |                              |
| Schuling                  |         | lob Concurrency              |

2) Choose whether you want to include or exclude folders and then select those folders. The selected folders do not need to be in the same level. You could include\exclude folders in one level and drill down to other folders and include\exclude them.

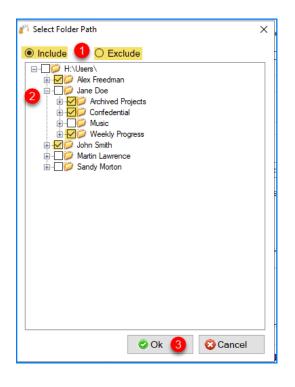

# Example procedure based on wildcard, name, and pattern

In most scenarios, you would either want to include or exclude. However, there are times where you may want to include some folder but exclude some subfolders. Don't worry; it's possible. You can select all the folders you want to include and exclude and click OK. Then set the ones you want to exclude as per the example screen below:

| ID  | Folder Path or Pattern  | Inc/Exc | ^ 🔂 a*? 🔞 |
|-----|-------------------------|---------|-----------|
| 4   | H:\Users\John Smith     | Include | ~         |
|     | H:\Users\Jane Doe\Music | Exclude | ~         |
| 2   | H:\Users\Jane Doe       | Include | ~         |
| 1   | H:\Users\Alex Freedman  | Include |           |
| 🗟 E | older 🗂 File 🔜 Email    |         |           |

If you wanted to include or exclude folders based on a set criterion such as naming or pattern, you can accomplish this by doing the following:

1) Select the pattern\name\wildcard eclipse button.

| ID    | Folder Path or Pattern | Inc/Exc | at? 📀                                      |
|-------|------------------------|---------|--------------------------------------------|
|       |                        |         | Specify folder name pattern that you would |
|       |                        |         | <b>1</b>                                   |
| 1 🗟 F | older 🖞 File 🖬 Email   |         |                                            |
|       | 1.10                   |         | 1.1.0                                      |

- 2) Type the name, pattern, or wildcard as per below. There are several scenarios:
  - a. Specify an Exact match: In the scenario below, we are stating that any folders named "Music" would match.

| 🎋 Select File/Folder Pattern to Include/Exclude in Copy Job                             | >   | $\langle \rangle$ |
|-----------------------------------------------------------------------------------------|-----|-------------------|
| Search Pattern: 1 music<br>You may use wildcard characters "?,*" i.e. *.bat, a?myfolder | 2 8 |                   |

This would copy any folders with the exact name music and not copy the folder named My Music or Music Files.

b. Pattern: In this scenario, we specify the condition to start with "archive19" and end with two characters, such as archive1988 or archive19xx. (Using the ? means any ONE character. Putting ?? means any TWO characters. In the example below, we stated "archive19??"

| Select File/Folder Pattern to Include/Exclude in Copy Job |                                                          |            | × |
|-----------------------------------------------------------|----------------------------------------------------------|------------|---|
| Search Pattern:                                           | archive19??                                              | $\bigcirc$ | 8 |
| You n                                                     | hay use wildcard characters '?,*' i.e. *.bat, a?myfolder |            |   |

This would copy any folders that begin with archive19 and end with two characters. So it would copy archive1999, archive19AA . but It would not copy a folder named Data

#### Archive or Archive Files

c. Wildcard: In this scenario, we are specifying the condition to be any folder that begins with "Account". Putting an asterisk means a wildcard. As long as the folder starts with Account and has something after it, it would be a match.

| 🎳 Select File/Folder P                                       | attern to Include/Exclude in Copy Job | ×        |  |  |
|--------------------------------------------------------------|---------------------------------------|----------|--|--|
| Search Pattern:                                              | Account*                              | <b>②</b> |  |  |
| You may use wildcard characters '?,*' i.e. *.bat, a?myfolder |                                       |          |  |  |

This scenario would copy folders that begin with Account and has something after it, such as Account Folders, Accounting, and account. It would not copy ABC Account.

d. Wildcard beginning and end: If we wanted anything that contained a word (does not have to be in the beginning, then you could put an asterisk before and after the word such as \*contract\*

| 🎋 Select File/Folder | Pattern to Include/Exclude in Copy Job                   | × |
|----------------------|----------------------------------------------------------|---|
| Search Pattern:      | *contract*                                               | 8 |
| You                  | may use wildcard characters '?,*' i.e. *.bat, a?myfolder |   |

This scenario would copy folders that contain the word Account and has something before it or after it, such as Account Folders, Accounting, Account, and ABC account Files.

#### Example procedure based on path and wildcard

There is a scenario where you want to include only folders from a specific folder starting with a particular letter or string. A typical scenario that we often see is when an administrator wants to copy users home drives but wants to do it in batches. For instance, copy only home drives for users that begin with the letter 'A'. Below is an example of this scenario

1) Select the pattern\name\wildcard eclipse button.

|   | ID    | Folder Path or Pattern | Inc/Exc | a*2 < ₿ |
|---|-------|------------------------|---------|---------|
|   |       |                        |         | 2       |
|   |       |                        |         | 13 B    |
| 1 | 🗟 Fol | der 🗂 File 🛁 Email     |         |         |

 Type the path along with to the folder you want to copy from, then append the letter or matching string followed by an asterisk. In our example, it is C:\ShareData\Users\A\*

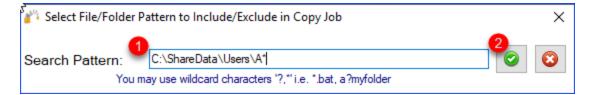

3) The folder filter should look similar to the figure below, once it is saved

| ID | Folder Path or Pattern | Inc/Exc   | a*? |
|----|------------------------|-----------|-----|
| 1  | C:\ShareData\Users\A*  | Include Y |     |
|    |                        |           |     |

If you save and run this job, the job would only copy folders from the Users folder beginning with the letter 'A' (it is not case sensitive in Windows shares). Below is a good example of the outcome, assuming we have a source with several users starting with different alphabets and what folders would get copied.

| $ \begin{array}{c c} \hline & \hline & \hline \\ \hline & \hline \\ \hline & \hline \\ \hline \\ \hline \\ \hline \\$ | s<br>ihare Source<br>> This PC > Local Disk (C:) > ShareData > Users | File     Home     Share       ←     →     ▲                    |
|----------------------------------------------------------------------------------------------------|----------------------------------------------------------------------|----------------------------------------------------------------|
| Name                                                                                                    | Date modified Size                                                   | Name Date modified                                             |
| Allison Smith                                                                                                    | 10/14/2020 11:56<br>10/14/2020 11:59                                 | Allison Smith 10/14/2020 11:56<br>Amanda Hess 10/14/2020 11:59 |
| James Baily<br>Jane Does                                                                                              | 10/14/2020 11:55<br>10/14/2020 11:55                                 |                                                                |
| Jessica Sheck                                                                                                    | 10/14/2020 11:59<br>10/14/2020 11:59<br>10/15/2020 7:54 PM           |                                                                |
| Michael Johnson<br>William Smith                                                                                      | 10/16/2020 7:54 PM<br>10/14/2020 11:55                               |                                                                |
|                                                                                                    |                                                                      |                                                                |

In the example above, only two folders were copied (Allison Smith and Amanda Hess) because they matched the criteria of starting with the letter 'A' and are in the same path c:\ShareData\users.

#### <u>13B – File Exclusion and Inclusion</u>

There are multiple ways to include\exclude files, and we will discuss them individually.

#### Example procedure based on absolute path

If you set a file that you know that you want to exclude or include, follow the steps below:

1) Select the **File** tab, then select the **file/folder search** button highlighted below to select the file you want to include\exclude

| ID   | File Name or Pattern | Inc/Exc | a*? 📀                        |
|------|----------------------|---------|------------------------------|
|      |                      |         | Specify file name that you w |
| 🗟 Fo | older File d Email   |         | 🚨 💭                          |

#### 2) Browse and select the file you want to exclude\include.

| Select File/Folder Pattern to Include/Exclude in Copy Job    | × |   |
|--------------------------------------------------------------|---|---|
| Search Pattern: C:\ShareData\Users\A*                        | 2 |   |
| You may use wildcard characters '?,*' i.e. *.bat, a?myfolder |   | 1 |

#### and set the option of whether or not you want to include or exclude it.

| ID    | File Name or Pattern                                                                                            | Inc/Exc        | a*? 😮                                          |
|-------|----------------------------------------------------------------------------------------------------|----------------|------------------------------------------------|
| 1     | backup.zip                                                                                                    | Include        | ~ <u>-</u>                                     |
|       |                                                                                                    | Include        |                                                |
|       |                                                                                                    | Exclude        |                                                |
|       |                                                                                                    |                | 1. Sec. 19 (19 (19 (19 (19 (19 (19 (19 (19 (19 |
| 💐 Fo  | older  🖞 File 🐸 Email                                                                                           |                |                                                |
| Schee | duling                                                                                                    |                | Job Concurrency                                |
| ۲     | Run Manual                                                                                                    |                | Copy Threads : 4 Change                        |
|       |                                                                                                    |                |                                                |
| 0     | Start 10/01/2020 3:04:00 PM                                                                                     |                |                                                |
| 0     | ) Start 10/01/2020 🐨 3:04:00 PM 💌                                                                               |                | Configure Pre-Post Run Script                  |
|       | Start         10/01/2020         3:04:00 PM           Status :         Enabled         Y         Run as Service | □ Simulate Job | Configure Pre-Post Run Script                  |

# Example procedure based on wildcard, name, and pattern

If you want to include or exclude files based on a set criterion such as name or pattern, you can accomplish this by doing the following:

1) Select the pattern\name\wildcard eclipse button.

| ID Folder Path or Pattern | Inc/Exc | 2 |
|---------------------------|---------|---|
| 🛱 Folder 🗂 File 💶 Email   |         |   |

| a*? 😳     | <br>Inc/Exc | File Name or Pattern |
|-----------|-------------|----------------------|
| <u>ال</u> |             |                      |

- 2) Type the name, pattern, or wildcard as per below. There are several scenarios:
  - a. Specify an Exact match: In the scenario below, we are stating that any files named "backup.zip" would match.

| Select File/Folder Pattern to Include/Exclude in Copy Job                                              | ×   |
|----------------------------------------------------------------------------------------------------|-----|
| Search Pattern: Dbackup.zip<br>You may use wildcard characters '?,*' i.e. *.bat, a?myfile, sample.docx | 2 2 |

This would copy any files that have the exact name backup.zip. Would not copy the folder named My Backup.zip or Backup.zipx.

b. Pattern: In this scenario, we specify the condition to start with "presentation.ppt" and end with one character such as presentation.pptx or presentation.pptz. (Using the ? means any ONE character. Putting ?? means any TWO characters. In the example below we stated "presentation.ppt?"

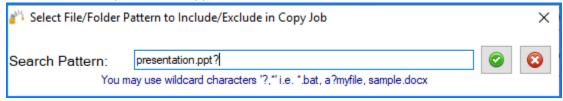

This would copy any files that begin with presentation.ppt and end with an extra character. So it would copy presentation.pptx, presentation.pptz. It would not copy a folder named presentation.ppt or My presentation.pptx

c. Wildcard: In this scenario, we specify the condition to be any files that begin with "presentation.ppt." Putting an asterisk means a wildcard. As long as the files start with presentation.ppt and could have something after it, it would be a match.

| 🎳 Select File/Folder F   | Pattern to Include/Exclude in Copy Job                                                   | × |
|--------------------------|------------------------------------------------------------------------------------------|---|
| Search Pattern:<br>You n | bresentation.ppt*<br>nay use wildcard characters "?,*" i.e. *.bat, a?myfile, sample.docx | 8 |

This scenario would copy files that begin with presentation.ppt and could have something after it, such as presentation.ppt, presentation.pptx, and presentation.pptx Final version. It would not copy My Presentation.pptx.

d. Wildcard beginning and end: This is a common example of a requirement to copy all PowerPoint presentations. In this case, we would specify \*.ppt\*.

| Select File/Folder Pattern to Include/Exclude in Copy Job                                         |   | × |
|---------------------------------------------------------------------------------------------------|---|---|
| Search Pattern: */ppt*<br>You may use wildcard characters "?,*" i.e. *.bat, a?myfile, sample.docx | 0 | 8 |

This scenario would copy all files that have the extension ppt and pptx, ...etc. This would copy My presentation.ppt, My presentation.pptx, and Final Deck.ppt.

#### 13C – Backup, Restore, and Delete Filters

As you create the include and exclude filters, you may want to back them up to reuse for another job (or you can copy the job for simplicity) or to edit them. You can do so by using the export\import filters button, as displayed on the screen below. You can also delete a filter by selecting the filter you want to delete and click on the button.

| ID | Folder Path or Pattern   | Inc/Exc | Delete Filter  | a*?    |
|----|--------------------------|---------|----------------|--------|
| 7  | backup*                  | Exclude |                |        |
| 6  | H:\Users\Martin Lawrence | Include | Backup Filters |        |
| 5  | H:\Users\John Smith      | Include |                |        |
|    |                          | Resto   | ore Filters    | 11 (C) |

You can export the backup of filters and modify them in a notepad-type application and restore them.

**Note:** The restore would overwrite the existing filters. Just follow the same pattern as the job filter and change the index number to a number that is not used. Then restore them using the restore feature. See

the example below where we added the filters highlighted in Yellow.

| 问 backup.cfg - Notepad                                                                                                    | _               |        | × |
|----------------------------------------------------------------------------------------------------|-----------------|--------|---|
| File Edit Format View Help                                                                                                    |                 |        |   |
| Folder,4,H:\Users\Martin Lawren<br>Folder,3,H:\Users\John Smith\Mu<br>Folder,2,H:\Users\John Smith,In<br>Folder,1,backup*,Exclude<br>Folder,5,archive*,Exclude<br>Folder,6,H:\Users\Clayton Spark | sić,Ex<br>clude | (clude | ^ |
|                                                                                                    |                 |        | ~ |

# Backup filter procedure

Follow the procedure below to backup any created file or folder filters associated with this job:

1) Select the **Backup Inclusion/Exclusion Settings** button.

| sion |    | a*? | C |
|------|----|-----|---|
|      | U. | ţ.  |   |

2) Type in a meaningful name for the filter and select Save.

| Export Inclusion/Exclusion Settings     |        |                      |                 |   |   |     |             |                    | × |
|-----------------------------------------|--------|----------------------|-----------------|---|---|-----|-------------|--------------------|---|
| $\leftrightarrow \rightarrow \uparrow $ | < Doc  | uments > test client | t               | ~ | Ū |     | Search te   | est client         | Q |
| Organize 🔻 New                          | folder |                      |                 |   |   |     |             |                    | ? |
| 💻 This PC                               | ^      | Name                 | ^               |   |   | Sta | tus         | Date modified      |   |
| 🧊 3D Objects                            |        | backup_inclusion     | on.cfg          |   |   |     |             | 3/26/2022 8:15 PM  | 1 |
| 📃 Desktop                               |        | 🧾 example backu      | p_inclusion.cfg |   |   |     |             | 3/27/2022 12:27 PM |   |
| Documents                               |        |                      |                 |   |   |     |             |                    |   |
| 👆 Downloads                             |        |                      |                 |   |   |     |             |                    |   |
| 👌 Music                                 |        |                      |                 |   |   |     |             |                    |   |
| Pictures                                |        |                      |                 |   |   |     |             |                    |   |
| 📑 Videos                                |        |                      |                 |   |   |     |             |                    |   |
| i Windows (C:)                          | × <    | C                    |                 |   |   |     |             |                    | > |
| File <u>n</u> ame:                      | oackup | march accounting ir  | nclusion.cfg    |   |   |     |             |                    | ~ |
| Save as <u>t</u> ype: C                 | Config | Files (*.cfg)        |                 |   |   |     |             |                    | ~ |
|                                         |        |                      |                 |   |   |     |             |                    |   |
|                                         |        |                      |                 |   |   |     |             |                    |   |
| ∧ Hide Folders                          |        |                      |                 |   |   |     | <u>S</u> av | /e Cancel          |   |

#### *Restore filter procedure*

Follow the procedure below to restore any created file or folder filters associated with this job.

1) Select the **Restore Inclusion/Exclusion Settings** button.

| /Exclusion |   | a*?      | 6 |
|------------|---|----------|---|
| ~          |   | <b>.</b> | Ľ |
| ~          |   |          |   |
| ~          |   |          |   |
| ~          | 1 | <b>B</b> |   |
|            |   |          |   |

Browse over to the folder location when you previously saved your GS RichCopy 360 job filters.

2) Select the filter that you want to apply to the current job.

| Import Inclusion/E                           | xclusi | on Settings     |                     | _   |   |                           | ×        |
|----------------------------------------------|--------|-----------------|---------------------|-----|---|---------------------------|----------|
| $\leftrightarrow \rightarrow \cdot \uparrow$ | « Do   | ocuments > test | client              | ~   | ō | Search test client        | <i>م</i> |
| Organize 🔻 New                               | w fold | er              |                     |     |   |                           | ?        |
| Public                                       | ^      | Name            | ^                   |     |   |                           |          |
| 💻 This PC                                    |        | 🥘 backup_in     | clusion.cfg         |     |   |                           |          |
| 🗊 3D Objects                                 |        | 🧾 example b     | ackup_inclusion.cf  | g   |   |                           |          |
| 📃 Desktop                                    |        |                 |                     |     |   |                           |          |
| 🔮 Documents                                  |        |                 |                     |     |   |                           |          |
| 🕂 Downloads                                  |        |                 |                     |     |   | Select a file to preview. |          |
| 👌 Music                                      |        |                 |                     |     |   |                           |          |
| Pictures                                     |        |                 |                     |     |   |                           |          |
| Videos                                       |        |                 |                     |     |   |                           |          |
| 🏪 Windows (C:)                               |        |                 |                     |     |   |                           |          |
| 🕳 USB Drive (D:)                             |        |                 |                     |     |   |                           |          |
| LICP Drive (Di)                              | ~      | <               |                     | >   |   |                           |          |
|                                              | File n | ame: backup_ac  | counting inclusion. | cfg | ~ | Config Files (*.cfg)      | $\sim$   |
|                                              |        |                 |                     |     |   | Open Cance                |          |

# <u> 14 – Email Tab</u>

Allows you to overwrite the initial email recipients initially created in the Email Configuration Server selection in the Configuration section. For more information see <u>Configuring Notification Email</u>.

| ID   | File Name or Pattern       | File Name or Pattern In |  |  |
|------|----------------------------|-------------------------|--|--|
| 4    | test screen 1.PNG          | test screen 1.PNG Inc   |  |  |
| 3    | .*.txt                     | .*.txt Ind              |  |  |
| 2    | *.bat                      | *.bat Inc               |  |  |
| 1    | config.ini                 |                         |  |  |
| 🗟 Fo | older Filter 💧 File Filter | 🔜 Email Notification    |  |  |

If you need to specify new email job recipients for a given job, follow the procedure below.

# Procedure to Modify Email Recipients

- 1) Select a job from the main **Jobs** section. You can double-click on the job name. The *Copy Job Configuration* screen will display,
- 2) Select the **Email Notification** tab.
- 3) Enter an email address for any new recipient in the available section (To, CC, and/or BCC).
- If you want to view or change the default email server settings, you can select the *Configure Email Server* link shown in this area of the screen.
- 5) Select **Save** on the *Copy Job Configuration* screen to finalize your changes.

|     | ☑ Notify for Success                              | Attach Log in Email                    |
|-----|---------------------------------------------------|----------------------------------------|
|     |                                                   |                                        |
| То  | : DPatel@gmail.com                                | Attach log if file is less than 0 🗘 MB |
| С   | : JMendez@contoso.com                             | Zip log if file is greater than 0 MB   |
| BCC | : SJohansson@contoso.com                          | Configure Email Server                 |
| E.  | Folder Filter  📋 File Filter 🔜 Email Notification |                                        |

# <u>15 – Scheduling</u>

Jobs can be run manually or scheduled in advance to run at a later time. This becomes useful when coupled with the option to run as a service as jobs can then run without any user intervention. It uses the set it and forget it approach. You may select the following options:

- Run Manual—indicates that this job can only be started manually by the user.
- **Start** (at a set date and time)—indicates that the job is a one-time event or runs according to a set schedule. The scheduling options vary from daily, day of the week, monthly, yearly, and so forth.

Jobs can be set to run according to the following options:

- Run Once—runs the job only once.
- Repeat—sets the job to run more than once according to a recurring schedule. When you want to run a job on a repeating schedule, select the Set Schedule link to open the *Recurrence* screen. In the Recurrence Time section of the window, there are two important things to note about Start Time and End Time:
  - If a job takes longer to complete and overlaps the next interval, the job will continue to run, and the scheduler will schedule the next interval when the job completes given that the job completes before the End Time.
  - End jobs are allowed to start before the End Time is reached. Jobs will not be stopped if they are already running, and the End Time is reached.

| State                                                                 | in Manua<br>art | 07/04/2022 🔍 🗸 12:07:00 PM | *<br>*           | Run Once     Repeat <u>Set Schedu</u>                                                                                                    |
|-----------------------------------------------------------------------|-----------------|----------------------------|------------------|----------------------------------------------------------------------------------------------------|
| Recurrence                                                            |                 |                            | - Recurrence Tim | ×                                                                                                    |
| Start Date:                                                           | Mon 07/04/      | 2022                       | Start Time:      | 12:00:00 AM                                                                                                    |
| End Date:                                                             | Never           |                            | End Time:        | 11:59:59 PM                                                                                                    |
|                                                                       | O After         | Occurence(s)               | Repeat Every :   | Once ~                                                                                                    |
| Note: Please s<br>Recurrence Pa<br>Daily<br>Weekly<br>Month<br>Yearly | , C             | Sat 11/26/2022             |                  | 1 minute<br>2 minutes<br>5 minutes<br>10 minutes<br>15 minutes<br>30 minutes<br>60 minutes<br>2 hours<br>3 hours<br>4 hours<br>6 hours<br>8 hours<br>12 hours<br>12 hours<br>23 hours<br>23 hours<br>23 hours<br>23 hours<br>23 hours<br>23 hours<br>23 hours<br>23 hours<br>23 hours<br>23 hours<br>23 hours<br>23 hours<br>23 hours<br>23 hours<br>23 hours<br>23 hours<br>24 hours<br>25 hours<br>25 hours<br>26 hours<br>27 hours<br>27 hours<br>28 hours<br>29 hours<br>20 hours<br>20 hours<br>2 |

#### <u>16 – Job concurrency</u>

By default, GS RichCopy 360 uses 4 simultaneous copy threads, which means 4 files can be copied at the same time.

| Job Concurrency         |
|-------------------------|
| Copy Threads : 4 Change |

System administrators can change the number of threads. This should be changed based on the following recommendations

- The number of threads should be no more than double the available logical cores on the system. (Ideally, the same as the logical cores but up to fewer than double the number of cores).
- The more threads used; the more resources are consumed on the system. If this job is running on a production machine, reducing the thread count may be best to lower resource and memory consumption.
- While a system may have a lot of computing resources (CPU and RAM), storage and network also
  must be taken into consideration. To avoid OS or network congestion or a bottleneck, it is wise to
  have a lower number of threads. This can happen when on a system with a basic storage
  subsystem or if the destination is across a WAN connection that is highly congested. GS RichCopy
  360 is a true multi-threaded system. Each thread runs on a dedicated core for as long as the
  number of threads equals the number of logical cores.

**Note:** This option has more important technical details.

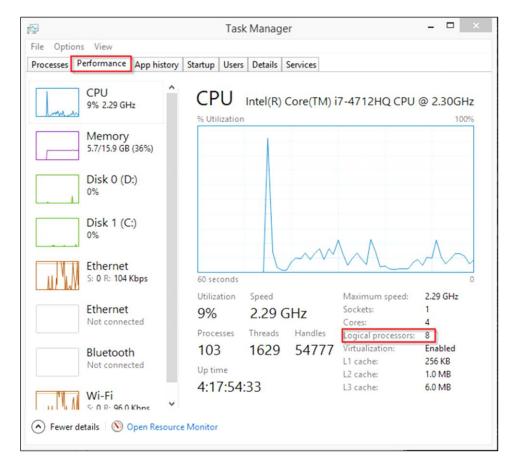

The **Task Manager** is a good way to find out the number of available logical cores.

**Note:** Increasing the number of logical cores to more than double what the system has available can cause CPU contention and can reduce performance. Furthermore, increasing the number of threads by double does not mean the job time is cut in half.

## <u>17 – Run as Service</u>

If the **Run as Service** checkbox is selected, the job will run as a service using the service credential specified in the main Configuration section (default is Local System Account). If the option is not selected, GS RichCopy 360 will utilize the session of the logged-on user running the application.

The following are the advantages to running a job under a service account:

- The jobs will not terminate due to a user logging off or closing the GS RichCopy application.
- A service account can run as the Local System Account, which is an account that has full access to every file and folder on the system (in most scenarios). For example, a machine that has locked down permissions may have issues copying folders and files as the user credentials used may not have sufficient access rights.
- Using a service account running as a Local System Account may provide better results. It is worth
  noting that jobs must be set to run at a scheduled time to be configured to run using a service
  account. A scheduled job can always be triggered to start manually which is in fact running the
  job as a service.

### <u> 18 – Simulate Job</u>

This option allows administrators to understand what exactly happens when the job starts through detailed logs without a real copy. This option has the configuration shown in the following image. There are four options greyed out and five that can be chosen.

Simulate Job Configure

After you select the **Simulate Job** checkbox, the *Configure* link will be shown, from which you can select additional job configuration options.

Be aware that the grayed-out selections are already preselected and cannot be unselected.

| Job Simulation Configuration                                      | ×                                      |
|-------------------------------------------------------------------|----------------------------------------|
| Select options to simulate in job run:                            |                                        |
| File need to copy                                                 | ☑ Directories without access on source |
| □ Locked files on source                                          | Directories without access on target   |
| □ Locked files on target                                          | ACL need to copy for Files             |
| $\ensuremath{\boxtimes}$ Encrypted files those will be not copied | □ ACL need to copy for Folders         |
| ✓ Folders need to create                                          |                                        |
|                                                                   |                                        |
|                                                                   | 📀 Ok 😵 Cancel                          |

## <u>19 – Configure Pre-Post Run Script</u>

Selecting this option displays the *Pre-Post Job Run Script Configuration* window. The options displayed in this window run as a service.

| 🎳 Pre-Post Job Run S | Script Configu | uration X                                                                 |
|----------------------|----------------|---------------------------------------------------------------------------|
| Pre Job Run Script   | Post Job R     | un Script                                                                 |
| Run Job(s)           |                | Stop Job(s) Separate multiple job id by comma i.e. 102,104,107            |
| Batch File(s) to F   | Run            |                                                                           |
| Powershell file(s    | ) to Run       | Separate multiple batch file path by comma i.e. c:\file1.bat,c:\file2.bat |
| Waiting Time (se     | conds):        | 60 O - Untill complete                                                    |
|                      |                |                                                                           |
|                      |                |                                                                           |
|                      |                | 🖉 Ok 😵 Cancel                                                             |

## Pre-Job Run Scripts

- **Run Job(s)**—option to set up the job(s) ID to run.
- **Stop Job(s)**—option to set up the job(s) ID to stop.
- **Batch File(s) to Run)**—option to select one or more batch files needed to run before the selected job(s).
- **PowerShell Files(s) to Run** option to select one or more PowerShell files needed to run before the selected job(s).
- Waiting Time (Seconds)—instructs the job to wait for X seconds before it runs after the pre-tasks are triggered.

| 🎳 Pre-Post Job Run Script Conf | figuration X                                                                                                |
|--------------------------------|----------------------------------------------------------------------------------------------------|
| Pre Job Run Script Post Job    | Run Script                                                                                                  |
| Job Completion Status          | Success with warning       (User may select multiple status)         Success without warning          Error |
| Run Job(s)                     | Stop Job(s)<br>Separate multiple job id by comma i.e. 102,104,107                                           |
| Batch File(s) to Run           | Separate multiple batch file path by comma i.e. c:\file1.bat,c:\file2.bat                                   |
| Powershell file(s) to Run      | Separate multiple ps file path by comma i.e. c:\file1.ps1,c:\file2.ps1                                      |
| Waiting Time (seconds):        | 60 • O - Untill complete                                                                                    |
|                                | 📀 Ok 😢 Cancel                                                                                               |

# Post Job Run Scripts

- Job Completion Status—illustrates the job's behavior. The user has the option to set up the conditions under which the post job runs will run. The user can select multiple conditions. If the selected condition matches the job's end result, the post conditions are triggered.
  - Successful with warning—shows that the job completed and shows the warning if it exists.
  - **Success without warning**—shows that the job completed and does not show the warning even if it exists.
  - **Error**—shows that there has been an error.
  - **Abort**—shows that the job aborted for some reason.
- **Run Job(s)**—option to set up the job(s) ID to run.
- **Stop Job(s)**—option to set up the job(s) ID to stop.
- **Batch File(s) to Run** option to select one or more batch files needed to run after the selected job(s).
- **PowerShell Files(s) to Run** option to select one or more PowerShell files needed to run after the selected job(s).
- Waiting Time (seconds)—instructs the job to wait for X seconds after it triggers the pre-tasks.

#### 20 - Job Status

Jobs are created as **Enabled** by default. This means they can be run on demand or as scheduled jobs. Jobs that are set to disabled will <u>NOT</u> run on demand or as scheduled.

| Job Status : | Enabled $\sim$ |   |
|--------------|----------------|---|
|              | Enabled        | 1 |
| 📄 Save       | Disabled       |   |

|        | 🕤 Jobs     |                             |          |                   |
|--------|------------|-----------------------------|----------|-------------------|
| Job Id | Status     | Job Name                    | So       |                   |
| 107    | 28         | accounting                  | D:\data\ |                   |
| 111    | 28         | accounting docs             | C:\Users | Disabled copy job |
| 113    | - <i>M</i> | Copy of accountin           | C:\Users |                   |
| 114    | 1          | Copy of marketing           | D:\data\ |                   |
| 108    | 7          | marketing copy              | D:\data\ |                   |
| 110    |            | an advertise of income fill | CALIFORN |                   |

If a job is duplicated or copied, the duplicated job will be set to **Disabled** by default.

# **History Section**

The History section is accessed from the main menu of the GS RichCopy 360 application. It contains a listing of all previously ran jobs. There is also an option to purge, or delete, all jobs from the history section.

For more information see Example Section H - History Section

|            | aol 📑  | DS .                       |                     | History             |        |            | Configuration |         |                                |               |
|------------|--------|----------------------------|---------------------|---------------------|--------|------------|---------------|---------|--------------------------------|---------------|
| History ID | Job Id | Job Name                   | Start At            | Finish At           | Run By | Status     | Error         | Warning | Job Summary                    | Mail Status   |
| 8444       | 109    | marketing images - Deleted | 03/26/2022 18:46:02 | 03/26/2022 18:46:19 | dita y | Successful |               |         | Job Created by : come on 26    | Not attempted |
| 8443       | 110    | marketing image files      | 03/26/2022 18:46:00 | 03/26/2022 18:46:17 |        | Successful |               |         | Job Created by : energ on 26   | Not attempte  |
| 8442       | 107    | accounting                 | 03/21/2022 18:54:52 | 03/21/2022 18:54:55 | Shine  | Successful |               |         | Job Created by : coreg on 20   | Fail          |
| 8441       | 107    | accounting                 | 03/21/2022 18:52:16 | 03/21/2022 18:52:18 |        | Successful |               |         | Job Created by : ebieg on 20   | Fail          |
| 8440       | 108    | marketing copy             | 03/20/2022 12:07:00 | 03/20/2022 12:07:17 | dia.   | Successful |               |         | Job Created by : elilipinn 20  | Fail          |
| 8439       | 107    | accounting                 | 03/20/2022 12:00:34 | 03/20/2022 12:00:51 | -      | Successful |               |         | Leaf Folders to Process : 0Fol | Fail          |

# Example Section A – Creating a Job Using the Job Schedule Wizard

GS RichCopy 360 offers a simple job schedule wizard. The wizard walks administrators through the most used settings with a full summary of the selected options displayed at the end for confirmation.

While most of the available options are self-explanatory, help tool tips are displayed next to each setting to further clarify its role, purpose, and how it impacts the job if selected. Tool tips are represented by the question mark icon 2.

Also, expert users have the option to skip the wizard and jump directly to the detailed job screen and create the job that way.

**Note:** Once a job is created (whether through the wizard or the detailed job's screen), it can always be modified later if the need arises.

To create a job using the Job Schedule Wizard, follow these steps:

14. In the GS RichCopy 360 window, select the **Jobs** section, and then select the **New Job** button to launch the Schedule Wizard.

| 🎢 GS RichCopy 36 | 0 Enterprise ver: 8.5 | (2.1.01) RTA 3.34     |                       |               |                     |                     |            | - 0                                                     |
|------------------|-----------------------|-----------------------|-----------------------|---------------|---------------------|---------------------|------------|---------------------------------------------------------|
|                  | 🕤 Jobs                |                       | 🖬 Histo               | ry            |                     | 🗢 Configuratio      | n          |                                                         |
|                  |                       |                       |                       |               |                     | 0                   |            |                                                         |
| Job Id           | Status                | Job Name              | Source                | Destination   | Last Run            | Next Run            | Progress   | Log File                                                |
| 107              | 28                    | accounting            | D:\data\accounting    | C:\Users\OneD | 03/21/2022 18:54:53 |                     | Successful | D:\GS RichCopy 360 logging\GS RichCopy 360 log.txt      |
| 108              | 2                     | marketing copy        | D:\data\marketing     | C:\Users\OneD | 03/20/2022 12:07:00 | 04/23/2022 12:07:00 | Successful | D:\GS RichCopy 360 logging\GS RC 360 copy.txt           |
| 110              | 2                     | marketing image files | C:\Users\ebieg\OneDri | C:\Users\OneD | 03/26/2022 18:46:00 | 04/26/2022 18:46:00 | Successful | D:\Backup GS DB\marketing image files\GSRichCopy360.txt |
|                  |                       |                       |                       |               |                     |                     |            |                                                         |
|                  |                       |                       |                       |               |                     |                     |            |                                                         |
|                  |                       |                       |                       |               |                     |                     |            |                                                         |
|                  |                       |                       |                       |               |                     |                     |            |                                                         |
|                  |                       |                       |                       |               |                     |                     |            |                                                         |
|                  |                       |                       |                       |               |                     |                     |            |                                                         |
|                  |                       |                       |                       |               |                     |                     |            |                                                         |
|                  |                       |                       |                       |               |                     |                     |            |                                                         |
|                  |                       |                       |                       |               |                     |                     |            |                                                         |
|                  |                       |                       |                       |               |                     |                     |            |                                                         |
|                  |                       |                       |                       |               |                     |                     |            |                                                         |
|                  |                       |                       |                       |               |                     |                     |            |                                                         |
|                  |                       |                       |                       |               |                     |                     |            |                                                         |
|                  |                       |                       |                       |               |                     |                     |            |                                                         |
|                  |                       |                       |                       |               |                     |                     |            |                                                         |
|                  |                       |                       |                       |               |                     |                     |            |                                                         |
|                  |                       |                       |                       |               |                     |                     |            |                                                         |
|                  |                       |                       |                       |               |                     |                     |            |                                                         |
|                  |                       |                       |                       |               |                     |                     |            |                                                         |
|                  |                       |                       |                       |               |                     |                     |            |                                                         |
|                  |                       |                       |                       |               |                     |                     |            |                                                         |
|                  |                       |                       |                       |               |                     |                     |            |                                                         |
|                  |                       |                       |                       |               |                     |                     |            |                                                         |
|                  |                       |                       |                       |               |                     |                     |            |                                                         |
| o                |                       |                       |                       |               |                     |                     |            |                                                         |
| 🕐 👶 🗖            |                       |                       |                       |               |                     |                     |            | 😌 New Job 💽 Start Job 💿 Stop Job 🔍 Progres              |

15. Allow the Yes, proceed with wizard option.

| 🞳 Schedule Wizard |                                                                                                    | ×   |
|-------------------|----------------------------------------------------------------------------------------------------|-----|
| $\square$         | Job Schedule Wizard                                                                                                    |     |
| Google            | This wizard will assist you with creating and scheduling a new job. You may<br>choose to go through the wizard or skip the wizard and create it manually<br>(advance user(s)).<br>Would you like to use the wizard? |     |
| (J)               | Yes, proceed with wizard. (Recommended)                                                                                                    |     |
| S                 | ○ No, Choose this option for cloud storage, TCP Copy or advanced                                                                                                    |     |
| AWS               |                                                                                                    |     |
|                   | Next 🔹 😵 Can                                                                                                    | cel |

Proceed using the job Schedule Wizard, advanced users have the option to skip the wizard.

17. Enter a unique **Job Name**.

| 🍟 Schedule Wizard |                                          | $\times$        |
|-------------------|------------------------------------------|-----------------|
| $\square$         | Step 1: Select Source and Destination :  |                 |
|                   | Job Name : Accounting Archive April 2022 | 0               |
|                   | Source : d:\data\accounting              | 0               |
|                   | Connect As : Logged in User V Optional   |                 |
|                   | Copy Root Folder Optional                |                 |
| 8                 | Destination : g:\archive\accounting      | 0               |
| Google            | Connect As : Logged in User  V Optional  |                 |
|                   |                                          |                 |
|                   |                                          |                 |
| AWS               |                                          |                 |
|                   |                                          |                 |
|                   |                                          |                 |
|                   | 🔶 Prev Next 📦 🔇                          | Ca <u>n</u> cel |
|                   |                                          |                 |

19. Specify **Source** and **Destination** settings.

| 🍟 Schedule Wizard |                                                          | $\times$       |  |
|-------------------|----------------------------------------------------------|----------------|--|
| $\frown$          | Step 1: Select Source and Destination :                  |                |  |
|                   | Job Name : Accounting Archive April 2022                 | 0              |  |
|                   | Source : d:\data\accounting                              | 0              |  |
|                   | Connect As : Logged in User<br>Copy Root Folder Optional |                |  |
| Google            | Destination : g:\archive\accounting                      | 0              |  |
| <u> </u>          | Connect As : Logged in User  V Optional                  |                |  |
| AWS               |                                                          |                |  |
|                   | 🔶 Prev Next 🛸 🔇 C                                        | a <u>n</u> cel |  |

- 20. Select Next.
- 21. Select one option from the **Copy Options** section.

| Conv Ontions :       |                                                                                                    |                                                                                                    |     |
|----------------------|----------------------------------------------------------------------------------------------------|----------------------------------------------------------------------------------------------------|-----|
|                      | Ider(s) from source to desti                                                                                                    | nation 2                                                                                                    |     |
|                      |                                                                                                    |                                                                                                    |     |
|                      |                                                                                                    |                                                                                                    |     |
|                      |                                                                                                    | 0                                                                                                    |     |
|                      |                                                                                                    | 0                                                                                                    |     |
| Copy with Security : | None                                                                                                    | ~                                                                                                    | 0   |
|                      |                                                                                                    | ~                                                                                                    | 0   |
|                      |                                                                                                    | ) to match source                                                                                                    | 0   |
| Copy Attributes      |                                                                                                    | ,                                                                                                    | 0   |
| Stop Job if Machines | Unreachable                                                                                                    |                                                                                                    | 0   |
| Copy Files RealTime  |                                                                                                    |                                                                                                    | ?   |
| Copy ACL for Skipped | Files                                                                                                    |                                                                                                    | (2) |
|                      | <ul> <li>Mirror file(s) and folder(s) fr</li> <li>Move file(s) from source to</li> <li>Copy only the directory stru</li> <li>Copy all file(s) and folder(s)</li> </ul> Copy Features:           File Compare Options :           Copy with Security :           Copy date and time st           Copy Attributes           Stop Job if Machines I           Copy Files RealTime | Copy changed file(s) and folder(s) from source to desti     Mirror file(s) and folder(s) from the source to destinatio     Move file(s) from source to destination.     Copy only the directory structure.     Copy all file(s) and folder(s) from source to destination.     Copy all file(s) and folder(s) from source to destination.     Copy Features:     File Compare Options : Timestamp + Size     Copy with Security : None     Copy open/locked file(s) (VSS).     Copy date and time stamp on destination folder(s)     Copy Attributes     Stop Job if Machines Unreachable     Copy Files RealTime |     |

22. Configure the **Copy Features** section.

| 🎢 Schedule Wizard   | )r                              |                                      |             | ×                 |
|---------------------|---------------------------------|--------------------------------------|-------------|-------------------|
| $ \frown $          | Step 2: Set Copy                | Options :                            |             |                   |
|                     | Copy Options :                  |                                      |             |                   |
|                     | Copy changed file(s) and f      | older(s) from source to destination. | 0           |                   |
| 7                   | O Mirror file(s) and folder(s)  | from the source to destination.      | 0           |                   |
|                     | O Move file(s) from source to   | destination.                         | 0           | 2                 |
|                     | O Copy only the directory str   | ucture.                              | 0           | þ                 |
|                     | O Copy all file(s) and folder(s | s) from source to destination.       | 0           |                   |
| Google              | Copy Features:                  |                                      |             |                   |
|                     | File Compare Options :          | Timestamp + Size                     | ~           | 0                 |
| $\langle 0 \rangle$ | Copy with Security :            | None                                 | $\sim$      | 0                 |
| $\smile$            | Copy open/locked file           | e(s) (VSS).                          |             | 0                 |
|                     | Copy date and time s            | stamp on destination folder(s) to ma | tch source. | 0                 |
|                     | Copy Attributes                 |                                      |             | 0                 |
| S                   | Stop Job if Machines            | Unreachable                          |             | 0                 |
|                     | Copy Files RealTime             |                                      |             | 2                 |
| AWS                 | Copy ACL for Skippe             | d Files                              |             | 0                 |
|                     |                                 |                                      |             |                   |
|                     |                                 |                                      |             |                   |
|                     |                                 | 💠 Prev                               | Next 📫      | 🙆 Ca <u>n</u> cel |

- 23. Select Next.
- 24. Configure the Logging, Alerting, and Scheduling settings.

| 💕 Schedule Wizard | X                                                                                                    |
|-------------------|----------------------------------------------------------------------------------------------------|
| $\square$         | Step 3: Logging, Alerting and Scheduling :                                                                                                    |
|                   | Logging<br>Enable Logging<br>Log File Location : c:\logs\accountingcopy\logs<br>Append to Log<br>Log File Size: MB ? Log Level : Minimal ?<br>Alorting                                                                                                    |
| Google            | Alerting          Image: Solution of the second second se |
| AWS               | Scheduling         ○ Run this Job Manually         ● Run this job at this time       04/05/2022         ● Run this job at this time       04/05/2022                                                                                                    |
|                   | ◆ <u>P</u> rev Next ◆ ② Ca <u>n</u> cel                                                                                                    |

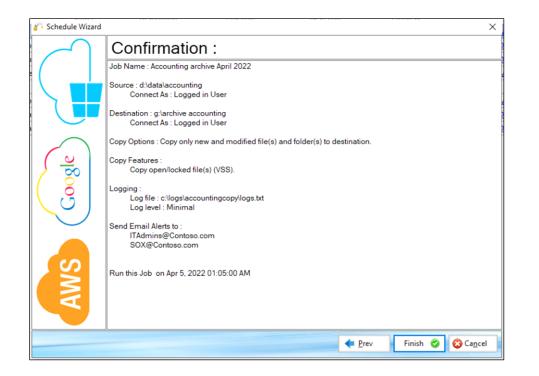

26. Review the job details in the *Confirmation* screen and select **Finish**. Use the **Prev** button to return to a previous screen if you need to make any changes.

The newly created job will be placed in the **Jobs** section of the main menu.

# Example Section B – Creating a TCP Copy Job – Enterprise Only

A TCP copy job offers many advantages. It requires only one single port between source and destination to transmit the data to be copied. It also provides additional features that are not available in the normal copy method such as encryption and file compression during data transfer.

Minimal configuration is required on the client side (source machine) and on the recipient machine (destination). The recipient machine must have the Remote Transfer Agent (RTA) installed to receive the data as it is transmitted.

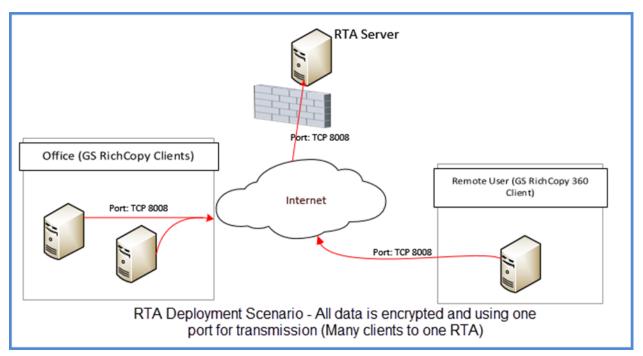

To create a TCP Copy Job, follow these steps:

## Client/Source Configuration

1. In the GS RichCopy 360 window, select the Jobs selection, and select New Job.

|      | 🕤 Jobs |                       | 🖬 Histor              | rv            |                     | 🔹 Configuratio      | n          |                                                      |          |
|------|--------|-----------------------|-----------------------|---------------|---------------------|---------------------|------------|------------------------------------------------------|----------|
|      |        |                       |                       |               |                     |                     |            |                                                      |          |
| b ld | Status | Job Name              | Source                | Destination   | Last Run            | Next Run            | Progress   | Log File                                             |          |
| 107  | 28     | accounting            | D:\data\accounting    | C:\Users\OneD | 03/21/2022 18:54:53 |                     | Successful | D:\GS RichCopy 360 logging\GS RichCopy 360 log.txt   |          |
| 108  | 20     | marketing copy        |                       | C:\Users\OneD | 03/20/2022 12:07:00 | 04/23/2022 12:07:00 | Successful | D:\GS RichCopy 360 logging\GS RC 360 copy.txt        |          |
| 110  | 2      | marketing image files | C:\Users\ebieg\OneDri | C:\Users\OneD | 03/26/2022 18:46:00 | 04/26/2022 18:46:00 | Successful | D:\Backup GS DB\marketing image files\GSRichCopy360: | 0.txt    |
|      |        |                       |                       |               |                     |                     |            |                                                      |          |
|      |        |                       |                       |               |                     |                     |            |                                                      |          |
|      |        |                       |                       |               |                     |                     |            |                                                      |          |
|      |        |                       |                       |               |                     |                     |            |                                                      |          |
|      |        |                       |                       |               |                     |                     |            |                                                      |          |
|      |        |                       |                       |               |                     |                     |            |                                                      |          |
|      |        |                       |                       |               |                     |                     |            |                                                      |          |
|      |        |                       |                       |               |                     |                     |            |                                                      |          |
|      |        |                       |                       |               |                     |                     |            |                                                      |          |
|      |        |                       |                       |               |                     |                     |            |                                                      |          |
|      |        |                       |                       |               |                     |                     |            |                                                      |          |
|      |        |                       |                       |               |                     |                     |            |                                                      |          |
|      |        |                       |                       |               |                     |                     |            |                                                      |          |
|      |        |                       |                       |               |                     |                     |            |                                                      |          |
|      |        |                       |                       |               |                     |                     |            |                                                      |          |
|      |        |                       |                       |               |                     |                     |            |                                                      |          |
|      |        |                       |                       |               |                     |                     |            |                                                      |          |
|      |        |                       |                       |               |                     |                     |            |                                                      |          |
|      |        |                       |                       |               |                     |                     |            |                                                      |          |
|      |        |                       |                       |               |                     |                     |            |                                                      | • O New  |
|      |        |                       |                       |               |                     |                     |            |                                                      | • So New |
|      |        |                       |                       |               |                     |                     |            |                                                      | • S New  |
|      |        |                       |                       |               |                     |                     |            |                                                      | • New    |
|      |        |                       |                       |               |                     |                     |            |                                                      | S New    |
| ÷.   |        |                       |                       |               |                     |                     |            |                                                      | • S New  |

The Job Schedule Wizard will display.

2. Select No, Choose this option for cloud storage, TCP Copy or advanced, and then select Finish.

This will bypass the wizard and open the *Copy Job Configuration* window where a TCP copy job can be configured.

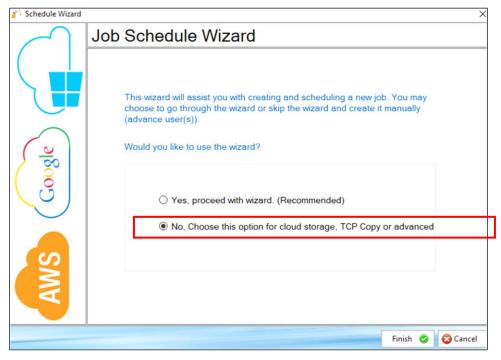

3. Enter the details for **Job Name**, **Description**, **Source**, and the rest of the options as desired except for Destination.

| Copy Job Configuration |                                      |                                               |                          |                           |             |            |  |
|------------------------|--------------------------------------|-----------------------------------------------|--------------------------|---------------------------|-------------|------------|--|
| Job Name :             | marketing images                     |                                               |                          |                           |             |            |  |
| Description :          | move marketing images from onpr      | move marketing images from onpremise to cloud |                          |                           |             |            |  |
| Source Type :          | Local/Drive/Network (Default) $\sim$ | Source :                                      | C:\Users\OneDrive\imag   | ges\marketing             |             | Connect As |  |
| -                      |                                      |                                               | Copy as Root Folder      | Copy Files Instant        | у           |            |  |
| Destination Type :     | TCP/RTA 🗸                            | Destination :                                 | JobSerial: 1090543242541 | 屆 C Configure Remote Trar | nsfer Agent |            |  |
| Copy Options —         |                                      |                                               |                          |                           |             |            |  |
|                        |                                      |                                               |                          |                           |             |            |  |

#### 4. Select **TCP /RTA** for the Destination Type.

| 🎳 Copy Job Configu | ration                            |                  |                          |                  |                |            |
|--------------------|-----------------------------------|------------------|--------------------------|------------------|----------------|------------|
| Job Name :         | marketing images                  | narketing images |                          |                  |                |            |
| Description :      | move marketing images from onprer | mise to cloud    |                          |                  |                |            |
| Source Type :      | Local/Drive/Network (Default) ~   | Source :         | C:\Users\OneDrive\imag   | ges\marketing    |                | Connect As |
|                    |                                   | -                | Copy as Root Folder      | Copy Files Insta | antly          |            |
| Destination Type : | TCP/RTA ~                         | Destination :    | JobSerial: 1090543242541 |                  | Transfer Agent |            |
| Copy Options       |                                   |                  |                          |                  |                |            |
|                    |                                   | O MOV            |                          |                  |                |            |

#### 5. Select the **Copy Clipboard image** icon to copy the Job Serial number into the Windows clipboard.

| 🎳 Copy Job Configu | ration                               |                |                          |                   |                         |           |
|--------------------|--------------------------------------|----------------|--------------------------|-------------------|-------------------------|-----------|
| Job Name :         | marketing images                     |                |                          |                   |                         |           |
| Description :      | move marketing images from onpro     | emise to cloud |                          |                   |                         |           |
| Source Type :      | Local/Drive/Network (Default) $\sim$ | Source :       | C:\Users\OneDrive\imag   | ges\marketing     |                         | Connect A |
|                    |                                      |                | Copy as Root Folder      | Copy Files In:    | stantly                 |           |
| Destination Type : | TCP/RTA $\checkmark$                 | Destination :  | JobSerial: 1090543242541 | C Configure Remot | <u>e Transfer Agent</u> |           |
| Copy Options       |                                      |                |                          |                   |                         |           |
|                    |                                      |                |                          |                   |                         |           |

6. Select the **Configure Remote Transfer Agent** link to open and configure the *Remote Transfer Agent Client Configuration* window.

| 🎳 Copy Job Configu | uration                                                                              |            |
|--------------------|--------------------------------------------------------------------------------------|------------|
| Job Name :         | marketing images                                                                     |            |
| Description :      | move marketing images from onpremise to cloud                                        | ]          |
| Source Type :      | : Local/Drive/Network (Default) ~ Source : C:\Users\OneDrive\images\marketing        | Connect As |
| -                  | Copy as Root Folder Copy Files Instantly                                             |            |
| Destination Type : | : TCP/RTA 🗸 Destination : JobSerial: 1090543242541 🛅 C Configure Remote Transfer Age | <u>nt</u>  |
| Copy Options       |                                                                                      |            |
|                    |                                                                                      |            |

**Note:** The Job Serial is a unique number that is randomly created on the source per job. The administrator will provide the job serial number on the target machine (RTA) as the administrator creates the destination of the job.

**Note:** The Job Serial number can be set by an administrator if required. This can be done from the command line. All manually set Serial Jobs must be prefixed by 99999 and should be a total of 13 numbers. This can be useful in scenarios where an administrator wants to automate job creation on the client and the RTA server. For more information, refer to Example Section J – Command Line (CLI) Support.

7. Make your selections in the *Remote Agent Client Configuration* window. Note that a remote IP address or host name must be provided. For additional information see the section below.

#### **Remote Agent Client Configuration Window**

This section provides additional information about each field in the *Remote Agent Client Configuration* window.

| 📸 Remote Agent Client Configuration                                                |                         | ×                      |
|------------------------------------------------------------------------------------|-------------------------|------------------------|
| Remote IP Address/Host Name:                                                       |                         | calhost" as host name. |
| Remote Port: 2 8008                                                                |                         |                        |
| Block Size: 🛛 🗹 Dynamically adjust block siz                                       | e based on file size (r | ecommended)            |
| 3 10000 👘 КВ                                                                       | _                       | _                      |
| Byte Replicator (delta copy)                                                       | Use Encryption          | 5                      |
| Exclude Files less than KB's 15000                                                 | User Name:              |                        |
| Exclusions Extension (separated by semicolon(;))                                   | Passphrase:             |                        |
|                                                                                    | O AES-128 bit           | AES-256 bit            |
| Apply Compression before sending/transfer data from/to Remote Agent 6              | 💙 Ok                    | Cancel                 |
| Note: Select Byte Replicator (delta copy) or compression option only if network is | slow.                   |                        |

Refer to these items for additional information about the specific fields:

(1) **Remote IP Address/Host Name**—refers to the recipient server (destination server) where data is sent when the RTA agent is installed. This could be the IP address of the destination server, short name (NetBIOS), or FQDN name for as long as the source machine is connected to the RTA machine.

(2) **Remote Port**—by default, GS RichCopy 360 uses TCP 8008 for its communication needs. This port is configurable. If changed, it is important to change it on the RTA agent as well. For information, refer to *Destination Configuration*.

(3) **Block Size**—GS RichCopy 360 transmits the files in chunks when using the TCP method. It is highly recommended to leave it set to the dynamic option ("Dynamically adjust block size...") as this will determine the best chunk size. However, this option can be changed if needed. The default setting is 10MB and the accepted range is between 50KB and 25MB.

(4) **Byte Replicator**—Byte Level allows you to transfer just the changed data in a file when synchronizing, instead of the entire file. This is useful in saving bandwidth especially when dealing with large file sizes. If this option is selected, there are two additional parameters that can be configured:

- **Exclude Files Less than KB's**—files that are smaller than the specified size will not go through byte level comparisons. Instead, they will be copied fully in the event the source and target mismatch. This size should be greater than the Block Size value.
- **Exclusion Extension**—administrators may decide not to have files of certain extensions going through a block level comparison for various reasons. If so, set those extensions and separate them with a semicolon if more than one extension is needed.

(5) **Use Encryption**—encryption in GS RichCopy 360 is very easy to use. A Username and a Passphrase are required. The combinations will need to be retyped in the RTA agent of the destination computer, at a later stage. GS RichCopy 360 supports AES 128 and AES 258. Encryption adds very little to the overhead when using modern CPUs that support the AES instruction set.

(6) **Apply Compression before sending data to RTA agent**—another advantage of using the TCP method is the option to compress data before transmission. GS RichCopy 360 uses high and robust levels of compression, which is one of the most trusted, reliable, and robust compression algorithms defined to date.

(7) **Test**—if the RTA is installed on the recipient (receiving) machine, the test button can confirm if it can establish a communication. If it reports that it is failing, it is likely to be a firewall port issue, or that the RTA agent service is not started on the recipient machine.

8. Select **OK** to save your selections.

Once a TCP job is configured on the client side (source machine), similar configurations need to take place on the RTA (destination machine). The RTA agent must first be installed on the destination machine before it can be configured. If the RTA is not yet installed, refer to *Installing RTA*. If the RTA is already installed on the destination machine, follow the steps in the next section to complete the TCP job configuration.

## **Destination Configuration**

1. On the destination server, launch the RTA management application.

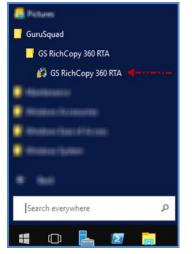

The *GS RichCopy 360 Remote Transfer Agent* window will display. For more information on the sections displayed in this window, refer to <u>*Configuring and Managing the RTA</u>*</u>

| 🎳 GS      | RichCopy 360 Rem  | ote Transfer | Agent                 |       |       |                 |                      |               |                       | -            |      | ×          |
|-----------|-------------------|--------------|-----------------------|-------|-------|-----------------|----------------------|---------------|-----------------------|--------------|------|------------|
| Rem       | ote Agent Service | e Status :   | Running (LocalSystem) | 8     | Start | O Stop          | Default Port :       | 8008          | A V                   |              |      |            |
| Sync      | Poisoning Servi   | ce Status :  | Running (LocalSystem) | 9     | Start | O Stop          | Default Log Folder : | D:\Backu      | IP GS DB              |              |      |            |
|           | emote Transfer    | Agent Jo     | b Configurations :    |       |       |                 |                      |               |                       |              |      |            |
| Job<br>ID | Job Name          | Job Serial   | Destination           | Conne |       | Machine<br>Name | Last<br>Connection E | Job<br>nabled | Encryption<br>KeySize | User<br>Name | Syn  | nc Poisoni |
|           |                   |              |                       |       |       |                 |                      |               |                       |              |      |            |
| <         |                   |              |                       |       |       |                 |                      |               |                       |              |      |            |
| GS Rid    | hCopy 360 RTA     | Version : 3. | 34                    |       |       |                 |                      | C             | New Job               | 💝 Refresh    | 😳 Ex | it         |

2. Select the **New Job** button from the *GS RichCopy 360 Remote Transfer Agent* window.

| < .                                |         |           | >      |
|------------------------------------|---------|-----------|--------|
| GS RichCopy 360 RTA Version : 3.34 | New Job | ᡷ Refresh | 😧 Exit |

| RTA Job Configuration                                   |
|---------------------------------------------------------|
| Job Name : User Share from Fileserve01 1                |
| Description : User Share Replication from Fileserve01 2 |
| Job Serial : 1005010020503 3 Reset                      |
| Destination : d:\data\users 4                           |
| ✓ Encryption 5                                          |
| User Name : XA3F5765                                    |
| 8 out of 25 (minimum 8)                                 |
| Passphrase : ABCYHS12                                   |
| 8 out of 32 (minimum 8)                                 |
| ○ AES-128 bit ● AES-256 bit                             |
| Sync Poisoning 6                                        |
| Backup Location :                                       |
|                                                         |
| Max Size (GB)                                           |
| Job Enabled 7 Save Cancel                               |
| RTA Configuration Screen                                |

The RTA Job Configuration window is displayed.

Enter the necessary information for the following items:

- 1. **Job Name**—the name of the job that is used to identify it. The name must be unique. It is highly recommended to use a descriptive name such as Accounting Data or Copy Email Archive so that other users and administrators can understand the purpose of the job.
- 2. **Description**—describes the job.
- 3. Job Serial—must match the Job Serial number presented on the client side (source machine).
- Destination—the path (folder) where you want to copy to.
   Note: This is relative to the destination machine and not the source machine. Also, the Path variable is supported in this field. For more information refer to Example Section K: Environment Variables.
- 5. **Encryption**—if encryption is set in the source job, the username and passphrase must be provided to match what is configured in the source job.
- 6. **Sync Poisoning**—provides a safety net where data on the RTA server is backed up in the event it is about to get overwritten or deleted by its source job. Sync Poisoning works in a very simple way. Should a file get deleted or overwritten by a newer file coming from the source job, this file is moved over to the specified backup folder.
  - Backup Location— is where files and folders in the destination location are moved should that version of the file get deleted or overwritten by a newer file coming from the source job. The same directory structure is mirrored in the backup location so that files can quickly be identified.

• **Max Size (GB)**—files are purged from the "backup location" when this threshold is reached. The deletion process will use FIFO as its deletion criteria.

**Note:** The Path variable is supported in this field. For more information, refer to <u>Example Section</u> <u>K: Environment Variables</u>.

7. **Job Enabled**—enables the RTA server to accept incoming connections for this specific job based on its serial number. If the job is not enabled, any connections associated with this job will be rejected

Select **Save** to save the configuration.

The job is now ready to execute from the client screen.

**Note**: The **Destination** column in the **Jobs** section will show a serial number of a TCP/RTA job once it has been configured.

# Example Section C – Remote Transfer Agent (RTA) – Enterprise Only

## Installing RTA

The RTA comes with its own standalone installation package. There are installation packages for 32-bit and 64-bit machines, GS RichCopy 360 RTA x86.msi and GS RichCopy 360 RTA x64.msi as shown in the following image.

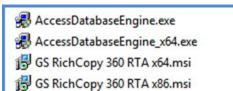

**Note:** Access Database Engine is a prerequisite for RTA to function properly. It will be installed silently if needed. It needs to be in the same folder as the RTA MSI installation package to get installed.

To install RTA, follow these steps:

1. Double-click the MSI installation package for your OS platform (x86 for 32-bit or x64 for 64-bit). The Welcome window is displayed.

| GS RichCopy 360 RTA - Inst | allShield Wizard                                                                                           |
|----------------------------|----------------------------------------------------------------------------------------------------|
| 2                          | Welcome to the InstallShield Wizard for GS<br>RichCopy 360 RTA                                             |
|                            | The InstallShield(R) Wizard will install GS RichCopy 360 RTA on<br>your computer. To continue, click Next. |
|                            | WARNING: This program is protected by copyright law and international treaties.                            |
|                            | < Back Next > Cancel                                                                                       |

2. Select Next.

The License Agreement screen is displayed.

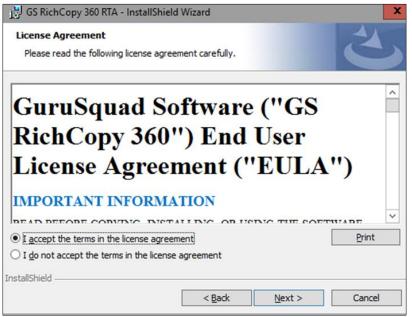

- 3. Review the End User License Agreement (EULA).
- 4. Select I accept the terms in the license agreement, and then select Next.

The Destination Folder screen is displayed.

| 😸 GS Rich       | hCopy 360 RTA - InstallShield Wizard                                                           |
|-----------------|------------------------------------------------------------------------------------------------|
|                 | tion Folder<br>xt to install to this folder, or click Change to install to a different folder. |
| P               | Install GS RichCopy 360 RTA to:<br>C:\Program Files\GuruSquad\GS RichCopy 360 RTA\             |
|                 | C: Program Files (surusquad (ss Richcopy 360 RTA)                                              |
|                 |                                                                                                |
|                 |                                                                                                |
|                 |                                                                                                |
|                 |                                                                                                |
|                 |                                                                                                |
| InstallShield - |                                                                                                |
|                 | < Back Next > Cancel                                                                           |

5. Change the path location if needed, and then select **Next** twice to start the installation.

| j붱 GS RichCopy 360 RTA - InstallShield Wizard 🗙 |                                                                                                    |  |  |  |
|-------------------------------------------------|----------------------------------------------------------------------------------------------------|--|--|--|
| 2                                               | InstallShield Wizard Completed                                                                            |  |  |  |
|                                                 | The InstallShield Wizard has successfully installed GS RichCopy 360 RTA. Click Finish to exit the wizard. |  |  |  |
| SV North                                        | Launch GS RichCopy 360 RTA                                                                                |  |  |  |
|                                                 |                                                                                                    |  |  |  |
|                                                 |                                                                                                    |  |  |  |
|                                                 | < Back Finish Cancel                                                                                      |  |  |  |

When the installation has completed, the following screen will display.

6. Select **Finish** to complete the installation. GS RichCopy 360 RTA is now installed on your system.

#### Configuring and Managing the RTA

Once the RTA is installed on the target machine (destination machine), there are some minimal configurations that could be changed. However, upon a successful installation, it should work out-of-the box. This section provides information on the available options on the RTA screen.

There is a single management interface for RTA, which can be launched from the **Start** menu.

| 🚨 Pictures               |   |
|--------------------------|---|
| 🧧 GuruSquad              |   |
| GS RichCopy 360 RTA      |   |
| 🗳 GS RichCopy 360 RTA 🚽  |   |
| Heresen                  |   |
| 📮 Window (Accession      |   |
| 📮 Hiledon Flan (Fritzen) |   |
| Weiter (geber)           |   |
| • m                      |   |
| Search everywhere        | > |
| # O 占 🗷 蒚                |   |

The RTA management screen provides a single viewer pane showing all current job activities in addition to overall configurations. The user should examine the different settings to get more familiar with it.

| 🎳 GS I    | RichCopy 360 Remo | ote Transfer Agen | t                  |      |               |                 |                    |                |                       |                  |        | ×        |
|-----------|-------------------|-------------------|--------------------|------|---------------|-----------------|--------------------|----------------|-----------------------|------------------|--------|----------|
| Remo      | ote Agent Service | Status 1 Rur      | nning (LocalSyster | m) 👶 | Start         | O Stop          | Default P          | ort: 8008      | ÷ 3                   |                  | 4      |          |
| Sync      | Poisoning Servic  | e Status 2 Rur    | nning (LocalSyster | m) 👶 | C Start       | O Stop          | Default Log Fold   | ler: D:\Bac    | kup GS DB             |                  |        |          |
| Re        | emote Transfer    | Agent Job C       | onfigurations :    |      |               |                 |                    |                |                       |                  |        |          |
| Job<br>ID | Job Name          | Job Serial        | Destination        |      | ection<br>tus | Machine<br>Name | Last<br>Connection | Job<br>Enabled | Encryption<br>KeySize | User<br>Name     | Sync   | Poisonin |
|           |                   |                   |                    |      |               |                 |                    |                |                       |                  |        |          |
| <         |                   |                   |                    |      |               |                 |                    |                |                       | 6                |        | >        |
| GS Ric    | hCopy 360 RTA     | Version : 3.34    |                    |      |               |                 |                    | 5              | 🗘 New Job 🗧           | <b>≱</b> Refresh | 😮 Exit |          |

- (1) Remote Agent Service Status—RTA runs as a service. The service will either show as running or stopped and will also show the account it is running under. By default, it uses the local system account, which has full access rights to all local drives. The account can be changed through services.msc. The service is called GS RichCopy 360 Enterprise RTA Service. The Stop and Start buttons change the status of the service. Stopping the service terminates all current jobs and stops the server from accepting any new connections.
- (2) Sync Poisoning Service Status—the service oversees keeping defined Sync Poisoning locations in various jobs below their assigned threshold. Note that by default, it runs under the context of the local system. Should there be a need to use a different account, the account credentials need to be changed in services.msc for the service named GS RichCopy 360 Enterprise Sync Poisoning Service. Like the RTA service, the Start and Stop buttons change the status of the Sync Poisoning service.
- (3) Port—the RTA service uses port TCP 8008 by default. If there is a need to use a different port, this number can be changed and applied by clicking the Save link. Recycling of the RTA service is going to be required for the newly defined port to be used.
- (4) **Default Log Folder** displays the current log folder and allows you to change its location.
- (5) **New Job** TCP jobs require to be setup on the RTA server (receiving end). Clicking this button displays a new *TCP job configuration* screen.
- (6) **Refresh**—refreshes the current job activity screen. By default, the job activity screen refreshes every 15 seconds, but the administrator has the option to refresh as needed.

# Example Section D – Byte Level Replication – Enterprise Only

Byte level replication allows you to transfer just the changed data in a file when synchronizing, instead of the entire file. This is useful in saving bandwidth especially when dealing with large files. Byte level replication is available in both TCP copy and non-TCP copy. However, in TCP jobs, it must be enabled from the RTA configuration screen while in non-TCP jobs, it is configured from the main screen.

#### TCP job

| Description : T                                                                                                | his job will copy the users sh | are to fileserver08         |                          |                 |               |                     |                                          |                   |
|----------------------------------------------------------------------------------------------------|--------------------------------|-----------------------------|--------------------------|-----------------|---------------|---------------------|------------------------------------------|-------------------|
| Source Type : L                                                                                                | ocal/Drive/Network (Default)   | ✓ Source :                  | d:\users                 |                 |               |                     | Connect As : Logge                       | ed in User 🗸 🗸    |
|                                                                                                    |                                | _                           | Copy as Root Folder      | · 🗆             | Copy Files Ir | istantly            | $\bigcirc$                               |                   |
| Destination Type :                                                                                             | TCP/RTA                        | V Destination :             | JobSerial: 1091502555220 | C Conf          | igure Remo    | te Transfer Agent   | r2                                       |                   |
| Copy Options                                                                                                   |                                | Remote Agent Client Config  | juration                 |                 |               |                     |                                          | ×                 |
| COPY CHANGE                                                                                                    |                                | Remote IP Address/Host I    | Name:                    | xa3             |               |                     |                                          |                   |
| Copy Flag                                                                                                    |                                |                             |                          | example: 192.16 |               | ver1 or server1.com | toso.com<br>en enter "Localhost" as host | toame             |
| File Compare : Ti                                                                                              | imestamp + Size                | Remote Port:                |                          |                 |               | comes are same on   | content cocantose as nos                 | hare\GSRi         |
| NTFS Security : N                                                                                              | lone                           | C                           |                          | 8008            | •             |                     |                                          | ×                 |
| Locked/Open F                                                                                                  | iles                           | Block Size: (3              | )                        |                 |               |                     | file size (recommended                   | l)                |
| Folder Timestar                                                                                                | mp                             |                             |                          | 10000           | ÷ I           | (B                  |                                          |                   |
| File/Folder Attri                                                                                              | ibute                          | Byte Replicator (delta      | copy)                    |                 |               | Use En              | cryption                                 |                   |
| -                                                                                                    |                                | Exclude Files less than     | n KB's                   | 1500            | 00            | User Nan            | Contraction of the second                |                   |
| ID Folder Pa                                                                                                   | th or Pattern                  | Exclusions Extension (      | separated by semicolon   | (1)             |               | Passphra            | 10 out of 25 (minimu<br>Se: 5CBXXAHGS0E0 |                   |
|                                                                                                    |                                |                             | .,                       |                 |               |                     | 32 out of 32 (minimu                     |                   |
|                                                                                                    |                                |                             |                          |                 |               | O AES-1             | 28 bit                                   | bit<br>vice (Back |
| L                                                                                                    |                                | Apply Compression be        | fore sending/transfer da | ta from/to Rem  | ote Agent     |                     |                                          |                   |
| And and a second second second second second second second second second second second second second second se | File Filter 🛁 Email No         |                             |                          |                 |               |                     |                                          | t Run Scrip       |
| Scheduling                                                                                                    |                                | 🥝 Test                      |                          |                 |               | 0                   | Ok 😳 Cancel                              | bled              |
| Run Manual                                                                                                    |                                | Note: Select Byte Replicate | ar (dalta cons) ar compr | eccion ention   | alu if acture | els in class.       |                                          | Jied              |

### Non-TCP job

| Copy Job Configuration                             |                                                                                                    |                                           |                                                                                                    | ×                       |                    |
|----------------------------------------------------|----------------------------------------------------------------------------------------------------|-------------------------------------------|----------------------------------------------------------------------------------------------------|-------------------------|--------------------|
| Job Name : Enter unique name for your copy jo      | b,                                                                                                    |                                           |                                                                                                    |                         |                    |
| Description :                                      |                                                                                                    |                                           |                                                                                                    | -                       |                    |
| Source Type : Local/Drive/Network (Default)        | Source : Select account from                                                                                                    | m 'Connect As' for cloud source.          | Connect As : Logged in User                                                                                     | ~ 🗘 🖉 🗴                 |                    |
|                                                    | Copy as Root F                                                                                                    | older Copy Files Instantly                |                                                                                                    | txt                     | 2y360.txt          |
| Destination Type : Local/Drive/Network (Default) ~ | Destination : Select account fro                                                                                                    | m 'Connect As' for cloud destination.     | Connect As : Logged in User                                                                                     | × 🔾 🖉                   | 0.200.003          |
| Copy Options                                       |                                                                                                    |                                           |                                                                                                    |                         |                    |
| COPY CHANGES ONLY     O MIRROR                     |                                                                                                    | COPY ALL                                  |                                                                                                    | 9.35<br>0.15            | <u>i0.txt</u><br>t |
| Copy Flag                                          |                                                                                                    | Byte Replicator Configuration             |                                                                                                    |                         |                    |
| File Compare : Timestamp + Size ~                  | Folder Depth Level 0                                                                                                    | Remote IP Address/Host Name:              |                                                                                                    |                         |                    |
| NTFS Security : None ~                             | Skipped File's NTFS Security (slow)                                                                                                    | 1                                         | example: 192.168.0.101 or servert<br>If Destination and Source maching                                          |                         |                    |
| Locked/Open Files                                  | Terminate Job if Machine Unreachat                                                                                                    | ble<br>Remote Port:                       | 8008                                                                                                    |                         |                    |
| Folder Timestamp                                   | Block Level (De <u>Configure F</u>                                                                                                    |                                           | Dynamically adjust block                                                                                        | rize based on file size |                    |
| File/Folder Attribute                              | (2)                                                                                                    | block size.                               | 10000 KB                                                                                                    | size based on hie size  | e (recommen        |
| ID Folder Path or Pattern                          | Inclusion/Exclusion                                                                                                    | Byte Replicator (delta copy)              |                                                                                                    | Use Encryption          | n                  |
|                                                    |                                                                                                    | Exclude Files less than KB's              | 15000                                                                                                    | User Name:              |                    |
|                                                    |                                                                                                    | Exclusions Extension (separated by        | semicolon(;))                                                                                                   | Passphrase:             |                    |
| 🔯 Folder Filter 🔮 File Filter 🖬 Email Notification |                                                                                                    | -                                         |                                                                                                    | AES-128 bit             | AES-2              |
| Scheduling                                         | Recurrence                                                                                                    | Apply Compression before sending/t        | ransfer data from/to Remote Agent                                                                               |                         |                    |
| Run Manual                                         | Run Once     Co     Co | ру                                        | and a comparation of the second second second second second second second second second second second second se |                         |                    |
| O Start 04/16/2022 □- 9:58:00 AM 0                 | <ul> <li>Repeat Set Schedule</li> </ul>                                                                                                    | 📀 Test                                    |                                                                                                    | 🕝 Ok                    | 😮 Can              |
|                                                    |                                                                                                    | Note: Select Byte Replicator (delta copy) | ) or compression option only if network i                                                                       | is slow.                |                    |

**Note:** Byte Level Replication requires the installation of RTA on the target (destination) machine even if the job is set as a non-TCP job. There are no configuration settings required on the RTA side once the RTA agent is installed. For more information, refer to <u>Installing RTA</u>.

One added feature when using Byte Level Replication is that the application of permissions, date, time stamp, and attributes is offloaded to the RTA agent on the target machine. This could cut down the time taken to apply them by as much as 90%. There are no additional requirements needed to turn this feature on as it automatically works as soon as Byte Level Replication is enabled and configured.

In TCP jobs, the RTA configuration on the client side inherits the settings of the TCP job when it comes to hostname, port, block size, and compression. In non-TCP jobs, however, Byte Level Replication requires that the settings are set. For more information on these settings, refer to <u>Client/Source Configuration</u>.

**Note:** Encryption is not available in non-TCP jobs, which is why the encryption option is grayed-out in the *Byte Replicator Configuration* window. Encryption with Byte Level Replication, however, is available when using TCP jobs.

# Sync Poisoning Protection – Enterprise Only

Replication is a powerful tool, and it is also non-discriminatory. If a series of files becomes corrupt or a user incorrectly alters a file on the source drive, those unwanted changes will be replicated to the copy location as well, unless the replication is handled by GS RichCopy 360 Enterprise. Whenever a file is modified at the source, GS RichCopy 360 Enterprise offers the Sync Poisoning feature to back up the copied original at the destination target drive location to another location before replicating the newly altered file. This ensures that you always have a prior version of every adulterated file and can go back to the unchanged file when using this functionality. GS RichCopy 360 Enterprise ensures that the availability and integrity of your files is always preserved.

Note that Sync Poisoning is defined and configured on a job-by-job basis. Each job has a configurable threshold where a quota can be set and is monitored real-time, so the backup disk never runs out of space.

Sync Poisoning is available only in TCP Jobs and is configured from the RTA server. For more information, refer to <u>Destination Configuration</u>.

# Example Section E – Copying to the Cloud

GS RichCopy 360 Standard offer the option to copy to several different cloud providers. However, GS RichCopy 360 Enterprise can copy from and to a wider selection of cloud providers. Please note that we are continuously adding other cloud providers.

Cloud providers currently supported are:

Microsoft Cloud
OneDrive/SharePoint Online
a. User Authentication
b. App Authentication
Azure File Share (Available in Enterprise Only)
Azure Blob Storage
Dropbox Cloud
Amazon S3 Cloud
Box.com – Cloud (Available in Enterprise Only)
S3 Compatible Storage - Cloud (Available in Enterprise Only)
Google Drive Cloud (Available in Enterprise Only)

**Note:** It is important to note that some of the cloud providers could use significant bandwidth which could slow down other services and users. GS RichCopy 360 offers a throttling feature to limit the bandwidth consumption when copying to any of the cloud providers. Please refer to <u>Cloud Bandwidth</u> <u>Throttling</u>.

### **Microsoft Cloud**

Whether you are copying to OneDrive Personal, OneDrive Business, or SharePoint Online, they all have the same requirements and follow the same process. As a result, they are all covered in one section.

Note that Azure Blob Storage uses a different process and is described in its own section.

#### **OneDrive / SharePoint Online**

There are two ways to connect to OneDrive and SharePoint Online. You must understand the difference and the impact on throughput for each method we will discuss in further detail.

Microsoft Office 365 made it possible to copy data to its resources (OneDrive Personal, Business, and SharePoint Online) using one of two different methods:

a) <u>User Authentication</u>: User authentication is a step that requires the user to enter a username and password. This process is straight forward but intended for smaller sized copy jobs as Microsoft Office 365 throttles traffic using user-based authentication, especially if they are experiencing a massive workload at the time of copying. Therefore, it is recommended to copy more extensive data during the weekend and after hours. However, Larger data migration jobs should use App Authentication as Microsoft Office 365 treats jobs using App Authorization as background migration jobs with a much higher threshold in terms of throttling limits. With that said, Microsoft Office 365 still recommends that larger jobs to be processed after business hours and on weekends where possible as the threshold could be lowered at times when Office 365 resources are under workload stress.

To configure a job using User Mode Authentication:

| _      | 🕤 Jobs |                       | 🖬 Histo               | ry            |                     | 🍨 Configuratio      | in         |                                                    |
|--------|--------|-----------------------|-----------------------|---------------|---------------------|---------------------|------------|----------------------------------------------------|
| lob Id | Status | Job Name              | Source                | Destination   | Last Run            | Next Run            | Progress   | Log File                                           |
| 107    | 28     | accounting            | D:\data\accounting    | C:\Users\OneD | 03/21/2022 18:54:53 |                     | Successful | D:\GS RichCopy 360 logging\GS RichCopy 360 log.txt |
| 108    | 2      | marketing copy        | D:\data\marketing     | C:\Users\OneD | 03/20/2022 12:07:00 | 04/23/2022 12:07:00 | Successful | D:\GS RichCopy 360 logging\GS RC 360 copy.txt      |
| 110    | 2      | marketing image files | C:\Users\ebieg\OneDri | C:\Users\OneD | 03/26/2022 18:46:00 | 04/26/2022 18:46:00 | Successful | D:\Backup GS DB\marketing image files\GSRichCopy36 |
|        |        |                       |                       |               |                     |                     |            |                                                    |
|        |        |                       |                       |               |                     |                     |            |                                                    |

1) Select the **New Job** button from the **Jobs** section.

2) Select No, Choose the option for cloud storage, TCP Copy or advanced.

| $\cap$     | Job Schedule Wizard                                                                                                    |      |
|------------|----------------------------------------------------------------------------------------------------|------|
|            | This wizard will assist you with creating and scheduling a new job. You may choose to go through the wizard or skip the wizard and create it manually (advance user(s)).<br>Would you like to use the wizard? |      |
| AWS Google | <ul> <li>Yes, proceed with wizard. (Recommended)</li> <li>No, Choose this option for cloud storage, TCP Copy or advanced</li> </ul>                                                                           |      |
|            | Finish 🥥 🚱                                                                                                    | ance |

3) Fill out the required fields (job name, source) and then select Cloud and choose OneDrive (this covers OneDrive Personal, OneDrive Business, and SharePoint Online). Then click on the browse button next to the Destination.

| 🎳 Copy Job Configuration | ו                 |       |                                    |             | ×                          |
|--------------------------|-------------------|-------|------------------------------------|-------------|----------------------------|
| Job Name :               | Demo OneDrive     |       | Description                        | n :         |                            |
| Source :                 | C:\test100        |       |                                    | Connect     | As : Logged in User \vee 🕒 |
|                          | Copy as Root Fold | der 🚹 |                                    |             |                            |
| Destination Type :       | ○ Normal ○ TCP    | Cloud | DropBox ~                          | Authorizati | ion : Select Account 🗸 🕒   |
| Destination :            |                   |       | DropBox<br>GoogleDrive<br>OneDrive | Copy        | Files Instantly            |
| Options                  |                   |       | AzureBlob                          | -           |                            |
| Copy Options             |                   |       | AmazonS3                           |             |                            |
| COPY CHAN                | IGES ONLY         |       |                                    |             |                            |
| Copy Flag                |                   |       |                                    | ogging      |                            |

4) The default browser should open and prompt for a username (email format) and password. Provide the credentials and click Next (if it prompts you to stay signed in, you can choose yes or no; it does not impact our process).

| O A https://login.microsoftonline.com/common/oauth2/v2.0/authorize? | ☆ ⊅≘ | InPrivate |
|---------------------------------------------------------------------|------|-----------|
|                                                                     |      |           |
|                                                                     |      |           |
| Microsoft                                                           |      |           |
| Sign in                                                             |      |           |
|                                                                     |      |           |
| No account? Create one!                                             |      |           |
| Can't access your account?                                          |      |           |
| Sign-in options                                                     |      |           |
| Back Next                                                           |      |           |
|                                                                     |      |           |
|                                                                     |      |           |

5) After completing the authentication steps, the browser should notify you that GS RichCopy 360 access has been granted and that it is safe to close that window. You can close that window now and go back to the application.

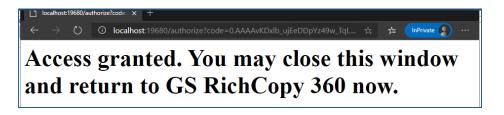

6) You should see a list of folders; you can expand the folders to drill down. Select the folder where you want to place your data and click **OK**. **Note:** Depending on your access, you may see a list of many folders.

| Select destination folder | ×            |
|---------------------------|--------------|
| Personal)- 1@it           | ^            |
|                           |              |
|                           |              |
|                           |              |
|                           |              |
|                           |              |
|                           |              |
|                           |              |
|                           |              |
| i                         |              |
|                           |              |
|                           | $\mathbf{v}$ |
|                           | >            |
| Connect Ok 😳 Cancel       |              |

7) The destination field should be automatically populated, reflecting the path selected.

| 👋 Copy Job Configuration | n                 |              |               |             | ×                          |
|--------------------------|-------------------|--------------|---------------|-------------|----------------------------|
| Job Name :               | Demo OneDrive     |              | Description : |             |                            |
| Source :                 | C:\test100        |              |               | Connect     | As : Logged in User \vee 🛟 |
|                          | Copy as Root Fold | ler          |               |             |                            |
| Destination Type :       | ○ Normal ○ TCP    | Cloud     On | eDrive 🗸 🎤    | Authorizati | on : User Authorizatio 🗠 🛟 |
| Destination :            | (Personal)-admin@ | :/root./tes  | t100          | 🕅 🗹 Сору    | Files Instantly            |
| Options                  |                   |              |               |             |                            |
| Copy Options             |                   |              |               |             |                            |
| COPY CHAN                | NGES ONLY         |              |               |             | O COPY ALL                 |

8) You can now create the rest of the job by choosing the copy options you want as you would in a normal job.

**Note:** The credentials are stored in an encrypted format, resulting in jobs that can run uninterrupted, in addition to running as a service. You do not need to provide credentials for this job again unless the job is idle for over 8 to 12 months.

b) <u>App Authentication</u>: As indicated earlier in the previous section, App Authentication is highly recommended and used in large migrations as Microsoft Office 365 does not throttle it as much as it throttles User Authentication.

To use App Authorization, the user credentials used must have a Global Admin Role. Follow the steps below to configure a job:

To configure a job using User Mode Authentication:

1) Select the New Job button from the Jobs section

| 🖺 GS RichCopy 3 | 360 Enterprise ver: 8.5 | (2.1.01) RTA 3.34                       |                       |               |                     |                     |            | - 8                                                     |
|-----------------|-------------------------|-----------------------------------------|-----------------------|---------------|---------------------|---------------------|------------|---------------------------------------------------------|
|                 | 🕤 Jobs                  |                                         | 🖬 Histo               | ry            |                     | 🗢 Configuratio      | on         |                                                         |
| Job Id          | Status                  | Job Name                                | Source                | Destination   | Last Run            | Next Run            | Progress   | Log File                                                |
| 107             | 28                      | accounting                              | D:\data\accounting    | C:\Users\OneD | 03/21/2022 18:54:53 | Next Kun            | Successful | D:\GS RichCopy 360 logging\GS RichCopy 360 log.txt      |
| 107             | 25                      | marketing copy                          | D:\data\accounting    | C:\Users\OneD | 03/20/2022 18:34:35 | 04/23/2022 12:07:00 | Successful | D:\GS RichCopy 360 logging\GS RC 360 copy.txt           |
| 110             | 20                      | marketing copy<br>marketing image files | C:\Users\ebieg\OneDri |               | 03/26/2022 12:07:00 | 04/25/2022 12:07:00 | Successful | D:\Backup GS DB\marketing image files\GSRichCopy360.txt |
| 110             | 20                      | marketing image files                   | C:\Users\ebieg\UneDri | C:\Users\UneD | 05/20/2022 16:40:00 | 04/20/2022 10:40:00 | Successful | D:\backup 05 Db\marketing Image files\05kichCopy50.txt  |
|                 |                         |                                         |                       |               |                     |                     |            |                                                         |
|                 |                         |                                         |                       |               |                     |                     |            |                                                         |
|                 |                         |                                         |                       |               |                     |                     |            |                                                         |
|                 |                         |                                         |                       |               |                     |                     |            |                                                         |
|                 |                         |                                         |                       |               |                     |                     |            |                                                         |
|                 |                         |                                         |                       |               |                     |                     |            |                                                         |
|                 |                         |                                         |                       |               |                     |                     |            |                                                         |
|                 |                         |                                         |                       |               |                     |                     |            |                                                         |
|                 |                         |                                         |                       |               |                     |                     |            |                                                         |
|                 |                         |                                         |                       |               |                     |                     |            |                                                         |
|                 |                         |                                         |                       |               |                     |                     |            |                                                         |
|                 |                         |                                         |                       |               |                     |                     |            |                                                         |
|                 |                         |                                         |                       |               |                     |                     |            |                                                         |
|                 |                         |                                         |                       |               |                     |                     |            |                                                         |
|                 |                         |                                         |                       |               |                     |                     |            |                                                         |
|                 |                         |                                         |                       |               |                     |                     |            |                                                         |
|                 |                         |                                         |                       |               |                     |                     |            |                                                         |
|                 |                         |                                         |                       |               |                     |                     |            |                                                         |
|                 |                         |                                         |                       |               |                     |                     |            |                                                         |
|                 |                         |                                         |                       |               |                     |                     |            |                                                         |
|                 |                         |                                         |                       |               |                     |                     |            |                                                         |
|                 |                         |                                         |                       |               |                     |                     |            |                                                         |
|                 |                         |                                         |                       |               |                     |                     |            |                                                         |
|                 |                         |                                         |                       |               |                     |                     |            |                                                         |
|                 |                         |                                         |                       |               |                     |                     |            |                                                         |
|                 |                         |                                         |                       |               |                     |                     |            | 😮 New Job 💽 Start Job 🔘 Stop Job 🔍 Progres              |
| 0 👶 🕒           |                         |                                         |                       |               |                     |                     |            | View Job                                                |
|                 |                         |                                         |                       |               |                     |                     |            |                                                         |

2) Select No, Choose the option for cloud storage, TCP Copy or advanced to skip the wizard.

| $\bigcap$  | Job Schedule Wizard                                                                                                    |            |       |
|------------|----------------------------------------------------------------------------------------------------|------------|-------|
|            | This wizard will assist you with creating and scheduling a new job.<br>choose to go through the wizard or skip the wizard and create it m<br>(advance user(s)).<br>Would you like to use the wizard? |            |       |
| AWS Google | <ul> <li>Yes, proceed with wizard. (Recommended)</li> <li>No, Choose this option for cloud storage, TCP Copy or</li> </ul>                                                                           | r advanced |       |
|            |                                                                                                    | Finish 📀   | Cance |

3) Fill out the required fields (job name, source) and then select Cloud and choose OneDrive (this covers OneDrive Personal, OneDrive Business, and SharePoint Online).

Then click on the Plus sign button next to Authorization ①. Once clicked, a new window will pop-up prompting for a few fields as per the screen below:

| der                                                                                                    | Description                           | : Connect                                                                                                    | As : Logg                                                                                | ed in User                                 | ><br>• • •  |
|----------------------------------------------------------------------------------------------------|---------------------------------------|----------------------------------------------------------------------------------------------------|------------------------------------------------------------------------------------------|--------------------------------------------|-------------|
| Cloud                                                                                                    | OneDrive ~                            | Authorizat                                                                                                    | tion : User                                                                              | Authorizat<br>antly                        | io ∽ 🕒<br>1 |
| <ul> <li>MIRROR</li> <li>→ □ Dir De</li> <li>→ □ Skipp</li> <li>mp □ Attrib</li> <li>reachable □ Date</li> <li>□ Real</li> <li>necksum □ Copy</li> </ul> | Please specify a tenant<br>Tenant ID: | thorize GS RichCopy 360 :<br>ser without sign-in from use<br>no consent' button will open<br>tion, It will redirect to a uf v | zation:<br>2f-4cf1-a376-63<br>application to co<br>er. To enable ap<br>1 an url in brows | py data to c<br>plication<br>er to get adı | min         |
|                                                                                                    | 🖹 Save 5                              |                                                                                                    |                                                                                          | 😢 Ca                                       | ancel       |

- Account Name: This is just an Alias\ label.

Clicking on this button initiates the authorization request to allow the application to access OneDrive\SharePoint resources. A web browser will pop out prompting for username and password (global admin role is required). Once logged in, it will request permission to grant GS RichCopy 360 the access required.

|                     | gin.microsoftonline.com/common/login                                                                                                    |
|---------------------|----------------------------------------------------------------------------------------------------|
|                     | ermissions requested<br>eview for your organization                                                                                                    |
| 2 <sup>2</sup>      | GS RichCopy 360                                                                                                    |
|                     | is application is not published by Microsoft or<br>ur organization.                                                                                                    |
| Thi                 | s app would like to:                                                                                                    |
| $\sim$              | Maintain access to data you have given it access to                                                                                                    |
| $\sim$              | Read and write directory data                                                                                                    |
| $\sim$              | Read all files that user can access                                                                                                    |
| $\sim$              | Have full access to all files user can access                                                                                                    |
| $\sim$              | Read and write all groups                                                                                                    |
| $\sim$              | Read items in all site collections                                                                                                    |
| $\sim$              | Edit or delete items in all site collections                                                                                                    |
| $\sim$              | Sign in and read user profile                                                                                                    |
| $\sim$              | Read all users' full profiles                                                                                                    |
| $\sim$              | Have full control of all site collections                                                                                                    |
| $\sim$              | Read directory data                                                                                                    |
| $\sim$              | Read and write all groups                                                                                                    |
| $\sim$              | Read all users' full profiles                                                                                                    |
| $\sim$              | Read files in all site collections                                                                                                    |
| $\sim$              | Read items in all site collections (preview)                                                                                                    |
| $\sim$              | Read and write files in all site collections                                                                                                    |
| $\sim$              | Read and write items in all site collections (preview)                                                                                                    |
| alíu                | ou accept, this app will get access to the specified resources for<br>seers in your organization. No one else will be prompted to<br>ew these permissions.                                                                                                    |
| you<br>state<br>for | epting these permissions means that you allow this app to use<br>data as specified in their terms of service and privacy<br>ment. The publisher has not provided links to their terms<br>you to review. You can change these permissions at<br>as//myapps.microsoft.com. Show details |
| Doe                 | is this app look suspicious? Report it here                                                                                                    |
|                     | Cancel Accept                                                                                                    |
|                     |                                                                                                    |

Once the access has been granted, a confirmation screen will be displayed.

- Click on Save .

-

4) Now that access has been granted, click on the browse button next to the destination, and it should enumerate all the available folders to which you have access. Select the folder you want to copy the data to and click on OK.

| figuratio         | n                                                                                |                       |               |              |                            |
|-------------------|----------------------------------------------------------------------------------|-----------------------|---------------|--------------|----------------------------|
| lame :            | Demo OneDrive                                                                    |                       | Description : |              |                            |
| ource :           | C:\test100                                                                       |                       |               | Connect A    | As : Logged in User 🗸 🛟    |
|                   | Copy as Root Folder                                                              |                       |               |              |                            |
| Type :            | ○ Normal ○ TCP ● Clou                                                            | Id OneDrive           | $\sim$        | Authorizatio | on : Office 365 App Al 🗸 🛟 |
| ation :           |                                                                                  |                       |               | Сору         | Files Instantly            |
| ions              |                                                                                  | Select destination fo |               | ×            | ]                          |
| Y CHAN            |                                                                                  |                       | doe(<br>doe(  |              | O COPY ALL                 |
| 9<br>npare :<br>: | Timestamp + Size                                                                 |                       | ation public) | @itwhr       | )Log\Demo OneDri           |
| Level             | ☐ Folder Timestamp<br>bb If Machines are Unreachabl<br>Folders ☐ Verify Checksum |                       | te)           | 3            | g Level : Minimal ✓<br>MB  |
| older Pa          | ath or Pattern                                                                   | Connect               | 📀 Ok          | Cancel       | a*? 😢                      |

5) Once you have selected your destination folder and click on Ok, you should see the path populated in the destination field as below:

| 🎳 Copy Job Configuratio | n                 |       |           |               |   |                 |                       | Х |
|-------------------------|-------------------|-------|-----------|---------------|---|-----------------|-----------------------|---|
| Job Name :              | Demo OneDrive     |       |           | Description : |   |                 |                       |   |
| Source :                | C:\test100        |       |           |               |   | Connect As :    | Logged in User $\sim$ | 0 |
|                         | Copy as Root Fold | ler   |           |               |   |                 |                       |   |
| Destination Type :      | ○ Normal ○ TCP    | Cloud | OneDrive  | ~ <u> </u>    |   | Authorization : | User Authorizatio $$  | 0 |
| Destination :           | (Personal)-admin@ | ¢root | t/test100 |               |   | Copy File       | s Instantly           |   |
| Options                 |                   |       |           |               |   |                 |                       |   |
| Copy Options            |                   |       |           |               |   |                 |                       |   |
| COPY CHAN               | NGES ONLY         |       | 0         | MOVE          | 0 | DIR             | O COPY ALL            |   |

6) You can now create the rest of the job by choosing the copy options you want as you would in a normal job.

**Note:** The credentials are stored in an encrypted format. This means that jobs could run uninterrupted as well as run as a service. You do not have to provide credentials for this job again unless the job is idle for 8 to 12 months.

#### Azure File Share - Cloud

Connecting to Azure File Share can be done by either the Storage Account Key or Active Directory (assuming the Azure File Share is joined to an Active Directory Domain.) The example below shows how to connect using a Storage Account Key.

Follow these simple steps to copy to Azure File Share (for enterprise clients, you could do the same steps to copy from Azure File Share).

1) First, ensure the Azure File Share is created on the Azure Portal and get the Storage Account Name and Key (key1 or key2 can be used).

| Name 1:       I Activity log       Key Vault, and replace them often with new keys. The two keys allow you to replace one while still using the other.         I blobdys       I ags       Remember to update the keys with any Azure resources and apps that use this storage account. Lean more 0*         I ags       I ags       Storage account name         I ags       Key1 II RT hew keys. The two keys allow you to replace one while still using the other.         I ags       Remember to update the keys with any Azure resources and apps that use this storage account. Lean more 0*         I ags       Access Control (IAM)       Iblob4         I blob4       Iblob4       Iblob4         I blob4       Iblob4       Iblob4         I blob4       Iblob4       Iblob4         I blob4       Iblob4       Iblob4         I blob4       Iblob4       Iblob4         I blob4       Iblob4       Iblob4         I blob4       Iblob4       Iblob4         I blob4       Iblob4       Iblob4         I blob4       Iblob4       Iblob4         I blob4       Iblob4       Iblob4         I blob4       Iblob4       Iblob4         I blob4       Iblob4       Iblob4         I blob4       Iblob4       Iblob4         I blob5 </th <th>🙏 blob4gs - Microsoft Azure 🗙 🖼 New ta</th> <th>ab ×   +</th> <th></th> | 🙏 blob4gs - Microsoft Azure 🗙 🖼 New ta                        | ab ×   +                                                                                                    |                                                                                                    |
|----------------------------------------------------------------------------------------------------|---------------------------------------------------------------|----------------------------------------------------------------------------------------------------|----------------------------------------------------------------------------------------------------|
| Home >> Storage accounts >> blob4   Storage accounts >> blob4   * Create @ Manage view < ···   * Create @ Manage view < ···   * Dispose and solve problems   * Access Control (IAM)   * Data migration   * Events   * Storage account   * Storage account (preview)   Data migration   * Events   * Storage account (preview)   Data storage   • Containers   • File shares   • Queues   * Tables   security + networking   * Networking   * Networking                                                                                                    | $\leftarrow$ $\rightarrow$ C $\textcircled{a}$ https://portal | l.azure.com/#@itwholesalers.net/resource                                                                                                    | /subscriptions/e80fcbf6-bd21-4dfc-b4f6-601f9a2cc16d/resourceGroups/sharedata/providers/Microsoft.Storage/storag                                                                                                    |
| Storage accounts <ul> <li>brodge account</li> <li>create @ Manage view v ····</li> <li>Create @ Manage view v ····</li> <li>P search (Ctrl+7)</li> <li>P search (Ctrl+7)</li> <li>P search (Ctrl+7)</li> <li>P Hide ke 4 S set rotation reminder P affersh</li> </ul> <li>Coverview</li> <li>Activity log</li> <li>Tags</li> <li>P lobdsgs 2</li> <li>P loganose and solve problems</li> <li>Access keys authenticate your applications' requests to this storage account. Keep your keys in a secure location like Azur Key Vault, and replace them of the with rew Keys allow you to to replace one while still using the other.</li> <li>Remember to update the keys with any Azure resources and apps that use this storage account. Learn more 0* storage account name</li> <li>blobd</li> <li>Data migration</li> <li>Events</li> <li>Storage account (IAM)</li> <li>Data storage</li> <li>Containers</li> <li>File shares</li> <li>G oueues</li> <li>File shares</li> <li>G oueues</li> <li>Tables</li> <li>Security + networking</li> <li>Networking</li> <li>Active CDN</li>                                                                                                    | $\equiv$ Microsoft Azure                                      |                                                                                                    | P Search resources, services, and docs (G+/)                                                                                                    |
| Access keys     3     Shared access signature                                                                                                    | Storage accounts                                              | Storage account  Storage account  Storage account  Storage secount  Activity log  Tags  Access Control (IAM)  Data migration  Fevents  Storage browser (preview)  Data storage  Containers  Containers  File shares  Queues  Tables  Security + networking  Access Keys  Access Keys | <ul> <li>Hide ke Set rotation reminder Refresh</li> <li>Access keys authenticate your applications' requests to this storage account. Keep your keys in a secure location like Azure key Vault, and replace them often with new keys. The two keys allow you to replace one while still using the other.</li> <li>Remember to update the keys with any Azure resources and apps that use this storage account. Learn more of Storage account name</li> <li>blobd</li> <li>key1 Rotate key</li> <li>Key1</li> <li>Rotate key</li> <li>Key2</li> <li>Rotate key</li> <li>Key2</li> <li>Rotate key</li> <li>Key2</li> <li>Rotate key</li> <li>Key2</li> <li>Rotate key</li> <li>Key1</li> <li>Connection string</li> <li>LefaultEndpointsProtocol=https:AccountName=blobdgs:AccountKey=fip87Hmj</li> <li>Key2</li> <li>Rotate key</li> <li>Key1</li> <li>Key2</li> <li>Rotate key</li> <li>Key1</li> <li>Connection string</li> <li>Connection string</li> <li>Connection string</li> <li>Connection string</li> </ul> |

- a. Once logged into the Azure Portal, click on storage accounts (Step 1)
- b. Click on the Storage Account that we are copying to (Step 2)
- c. Click on Access Keys (Step 3)
- d. Copy the Storage Account Name and Key1 (to a temporary location as they will be needed later during the job configuration process in GS RichCopy 360).
- 2) Create an Azure File Share if it is not already created and select it.

| 🙏 blob4gs - Microsoft Azure 🛛 🗙 🗔 New      | tab x   +                                                                          |
|--------------------------------------------|------------------------------------------------------------------------------------|
| blob4gs - Microsoft Azure portal.azure.com | al.azure.com/# vt/resource/subscriptions/e80fcbf6-bd21-4dfc-b4f6-601f9a2cc16d/reso |
| Microsoft Azure                            | ✓ Search resources, services, and docs (G+/)                                       |
| Home > Storage accounts > blob4gs          |                                                                                    |
| Storage accounts «                         | storage account                                                                    |
| 🕂 Create 🔞 Manage view 🗸 …                 |                                                                                    |
| Filter for any field                       | Overview     File share settings                                                   |
| Name $\uparrow_{\downarrow}$               | Active Directory: Not configured Soft delete: 7 days                               |
| = blob4                                    | Search file shares by prefix (case-sensitive)                                      |
| gss' ···                                   | So Access Control (IAM)                                                            |
|                                            | Data migration                                                                     |
|                                            | Events                                                                             |
|                                            | Storage browser (preview)                                                          |
|                                            | Data storage                                                                       |
|                                            | Containers                                                                         |
|                                            | File shares 1                                                                      |
|                                            | 🛄 Queues                                                                           |

- a. Click on Files Shares (Step 1)
- b. Click on the file share which will be used as the destination (Step 2)
- 3) Click on *Connect* and find the UNC path referenced to connect to the selected Azure File Share

| 👗 Connect - Microsoft Azure 🛛 🗙 🗎                       | New tab                       | ×   +         |                                        |          |             |          |            |        |               | -                      | Ø         | ×   |
|---------------------------------------------------------|-------------------------------|---------------|----------------------------------------|----------|-------------|----------|------------|--------|---------------|------------------------|-----------|-----|
| $\leftarrow$ $\rightarrow$ C $\textcircled{a}$ https:// | /portal.azure.com/#blade/Micr | osoft_Az2Fres | ourceGrou… A <sup>®</sup>              | ŝ        | 9           | e        | 15         | ٢      | 3 1           | Ē                      | 33        |     |
| Microsoft Azure                                         |                               |               |                                        | Σ.       | Ð           | ۵ ۵      | ) ()       | ন্থ    |               | @itwhole<br>SALERS NET |           | t 🖸 |
| Home > Storage accounts > blob4gs >                     |                               |               | Connect                                |          |             |          |            |        |               |                        |           | ×   |
| fileshare1                                              |                               |               | fileshare1                             |          |             |          |            |        |               |                        |           |     |
| Search (Ctrl+/)                                         | 1 🖉 Connect  TUpload -        | + Add d       | Secure transfer r<br>share must supp   |          |             |          |            |        |               |                        |           |     |
| Overview                                                |                               |               | requirement. Clic                      | k here t | to learn n  | nore.    |            |        |               |                        |           |     |
| Diagnose and solve problems                             | Name                          |               | Vindows Linux                          |          | cOS         |          |            |        |               |                        |           |     |
| Access Control (IAM)                                    |                               | -             | vindows cinux                          | 1110     | 003         |          |            |        |               |                        |           |     |
| Settings                                                |                               |               | To connect to this                     |          |             |          |            |        |               |                        |           |     |
| Properties                                              |                               |               | authentication me<br>PowerShell termin |          | and run 1   | the Powe | erShell co | ommand | ls from a noi | rmal (not (            | elevated) |     |
| Operations                                              |                               |               | Drive letter                           |          |             |          |            |        |               |                        |           | _   |
| 档 Snapshots                                             |                               |               | Z                                      |          |             |          |            |        |               |                        | ~         |     |
| ackup                                                   |                               |               | Authentication me                      | ethod    |             |          |            |        |               |                        |           |     |
|                                                         |                               |               | Active Direct                          | Tes      | t-Ne        | tCor     | nnec       | lic    |               |                        |           |     |
|                                                         |                               | nle           | .core.wind                             | ows      | s.net       | -Po      | rt 44      | 5      |               | for admin              |           |     |
|                                                         |                               | onnect        | TestResult                             | .Тср     | Test        | Suco     | ceed       | ed) ·  | [             | is prefe               |           |     |
|                                                         | #                             | Save th       | e passwor                              | d so     | o the       | e driv   | ve w       | ill pe | ersist o      | on rei                 |           |     |
|                                                         | cr                            | md.exe /      | /C "cmdke                              | y /a     | add:`       | "blo     | b j        | l.file | .core.v       | vindo                  | w         | ור  |
|                                                         | /use                          | er:`"local    | host\blob                              |          | <b>`</b> II |          | -          |        |               |                        | $\sim$    |     |
|                                                         | /pas                          | s:`"fipB7     | 7HmjUbDo                               | :F9p     | ow82        | 27B6     | 0j4cl      | knB(   | GeNSz         | 6ydL                   | 1RjT      |     |
|                                                         | 84X                           | D5t+0A        | sxewbYVIs                              | Vyī      | THw:        | ==`"     |            |        |               | 2                      |           |     |
|                                                         | #                             | Mount         | the drive                              | -        |             |          |            |        |               |                        |           |     |
|                                                         | N                             | lew-PSD       | rive -Nam                              | e Z      | -PS         | Prov     | ider       | File   | System        | n -Ro                  | ot        |     |
|                                                         |                               | lob4qs.f      | file.core.wi                           | ndo      | ows.r       | net\f    | ilesh      | are    | -<br>" -Per   | sist                   |           |     |
|                                                         | } els                         | e {           |                                        |          |             | 2        |            |        |               |                        |           |     |
|                                                         | N /                           | /rite-Err     | or -Messa                              | ge '     | 'Una        | blet     | to re      | ach    | the Az        | zure s                 | - C       | 2   |
|                                                         |                               |               | ake sure ye                            | -        |             |          |            |        |               |                        |           |     |
|                                                         |                               |               | zure S2S V                             |          | _           |          |            |        |               |                        |           |     |
|                                                         |                               |               |                                        |          |             |          |            |        |               |                        |           |     |
|                                                         |                               |               |                                        |          |             |          | _          |        |               |                        |           |     |

- a. Click on Connect (Step 1)
- b. Copy the path that displays the path to the Azure File Share (Step 2) \\StorageAccount.file.core.windows.net\FileShareName

4) Now that we have collected all the needed details to connect to the Azure File Share. Let's create the job. Select the **New Job** button from the **Jobs** section.

| _      | 🕤 Job  | 95                         | T History                         |                 | <ul> <li>Config</li> </ul> | uration  |            |                               |             |
|--------|--------|----------------------------|-----------------------------------|-----------------|----------------------------|----------|------------|-------------------------------|-------------|
| lob Id | Status | Job Name                   | Source                            | Destination     | Last Run                   | Next Run | Progress   | Log File                      |             |
| 107    | 28     | accounting                 | D:\data\accounting                | C:\Users\ebieg\ | 03/21/2022 18:54:53        |          | Successful | D:\GS RichCopy 360 logging\GS | RichCopy    |
| 111    | 28     | accounting docs            | C:\Users\ebieg\OneDrive\Pictures\ | C:\Users\ebieg\ |                            |          |            | D:\Backup GS DB\accounting do | ocs\GSRic   |
| 113    | 14     | Copy of accounting docs    | C:\Users\ebieg\OneDrive\Pictures\ | C:\Users\ebieg\ |                            |          |            | D:\Backup GS DB\Copy of accou | unting do   |
| 114    | 14     | Copy of marketing copy     | D:\data\marketing                 | C:\Users\ebieg\ |                            |          |            | D:\GS RichCopy 360 logging\GS | RC 360 c    |
| 115    | 28     | marketing campaign archive | D:\data\marketing                 | C:\Users\ebieg  |                            |          |            |                               |             |
| 108    | 2      | marketing copy             | D:\data\marketing                 | C:\Users\ebieg\ | 03/20/2022 12:07:00        |          | Successful | D:\GS RichCopy 360 logging\GS | RC 360 c    |
| 110    | 2      | marketing image files      | C:\Users\ebieg\OneDrive\Pictures\ | C:\Users\ebieg\ | 03/26/2022 18:45:00        |          | Successful | D:\Backup GS DB\marketing ima | age files\( |
| 109    | 28     | marketing images           | C:\Users\ebieg\OneDrive\Pictures\ | C:\Users\ebieg\ | 03/26/2022 18:46:02        |          | Successful | D:\Backup GS DB\marketing ima | ages\GSR    |
|        |        |                            |                                   |                 |                            |          |            |                               |             |
|        |        |                            |                                   |                 |                            |          |            |                               |             |

5) No, Choose the option for cloud storage, TCP Copy or advanced to skip the wizard.

| Schedule Wizard |                                                                                                    | ×        |
|-----------------|----------------------------------------------------------------------------------------------------|----------|
| $\frown$        | Job Schedule Wizard                                                                                                    |          |
| Sec.            | This wizard will assist you with creating and scheduling a new job. You may<br>choose to go through the wizard or skip the wizard and create it manually<br>(advance user(s)).<br>Would you like to use the wizard? |          |
| AWS Google      | <ul> <li>Yes, proceed with wizard. (Recommended)</li> <li>No, Choose this option for cloud storage, TCP Copy or advanced</li> </ul>                                                                                 |          |
|                 | Finish 🥥                                                                                                    | 😮 Cancel |

6) Select the Destination Type to be Azure File Share (Step 1).

| Job Name:<br>Description:<br>Source Type: Local/Drive/Network (Default) Source : C1 <empty :="" as="" connect="" in="" logged="" o<br="" user="">Copy as Root Folder C Copy Files Instantly<br/>Destination Type : Local-Drive/Network (Default) Connect As : Logged in User O<br/>Copy Options Copy CHANGES ONLY Play a user account from "Connect As : Logged in User O<br/>Copy Options C COPY CHANGES ONLY Play a user account for the accessing folders:<br/>Account Type: Local-Drive/Network (Default) C Copy Siles Since C<br/>Account Name: blobdgs S<br/>NTFS Security : None Password: Correwindows.net/fileshare Password: Correwindows.net/fileshare C<br/>Copy Options C Copy CHANGES ONLY Play C Copy Siles C<br/>Password: C Copy C Copy C C Copy C C C C C C C C C C C C C C C C C C C</empty>                                                                                                    | Copy Job Configuration                     |                         |                                    | ×                                     |
|----------------------------------------------------------------------------------------------------|--------------------------------------------|-------------------------|------------------------------------|---------------------------------------|
| Source Type :       Local/Drive/Network (Default)       Source :       CAmpty       Copy as Root Folder       Copy Files Instantly         Destination Type :       Azure File Share       Image: Copy of Copy of Copy                                                                                          | Job Name : v                               |                         |                                    |                                       |
| Copy as Root Folder       Copy Files Instantly         Destination Type :       Azure File Share       Image: Specify an user account         Copy Options       Please specify a user account for the accessing folders:       Image: Specify an user account for the accessing folders:         Copy File       Account Type :       Azure File Share       Image: Specify an user account for the accessing folders:         Copy File       Account Type :       Azure File Share       Image: Specify an user account for the accessing folders:         Account Type :       Azure File Share       Image: Specify an user account for the accessing folders:       Image: Specify an user account for the accessing folders:         Account Name:       blobdgs       Image: Specify an user account for the accessing folders:       Image: Specify an user account for the accessing folders:         NTFS Security :       None       Password:       Image: Specify an user account, type the server name as domain. It is recommended to use a domain account with full access to the target folders.       Image: Specify an user account the target folders.         Polder Timestamp       Path to Test:       Specify core.windows.net/fileshare1       Image: Specify an user a service (Background)         Specify an user account with full access to the target folders.       Pob Concurrency       Image: Specify an user account the service for the service for the service for the service for the service for the service for the service for the service for the service for t                                                                                                    | Description :                              |                         |                                    |                                       |
| Copy as Root Folder       Copy Files Instantly         Destination Type :       Azure File Share       Image: Specify an user account         Copy Options       Please specify a user account for the accessing folders:       Image: Specify an user account for the accessing folders:         Copy File       Account Type :       Azure File Share       Image: Specify an user account for the accessing folders:         Copy File       Account Type :       Azure File Share       Image: Specify an user account for the accessing folders:         Account Type :       Azure File Share       Image: Specify an user account for the accessing folders:       Image: Specify an user account for the accessing folders:         Account Name:       blobdgs       Image: Specify an user account for the accessing folders:       Image: Specify an user account for the accessing folders:         NTFS Security :       None       Password:       Image: Specify an user account, type the server name as domain. It is recommended to use a domain account with full access to the target folders.       Image: Specify an user account the target folders.         Polder Timestamp       Path to Test:       Specify core.windows.net/fileshare1       Image: Specify an user a service (Background)         Specify an user account with full access to the target folders.       Pob Concurrency       Image: Specify an user account the service for the service for the service for the service for the service for the service for the service for the service for the service for t                                                                                                    | Source Type Local/Drive/Network (Default)  | × Sour                  | ca : Ciampty                       | Connect Ac : Laseradia llase          |
| Destination Type: Azure File Share   Copy Options   Copy Options   Copy CHANGES ONLY   Please specify a user account for the accessing folders: Account Type: Azure File Share Copy Flag File Compare : Trestamp + Size User Name: blobdgs User Name: blobdgs Domain: Azure File Share Azure File Share Account Name: blobdgs blobdgs Science Password: Verify Password: Verify Password: Verify Password: Verify Password: Verify Password: Azure File Share Omain: Azure File Share Account with full access to blobdgs Bassword: Verify Password: Verify Password: Azure File Share Omain: Karee Timestamp If ile/folder Attribute Folder Path or Pattern Path to Test: Score.windows.nett/fileshare1 Steduling Recurrence Job Concurrency Copy Threads : 4 _ change Aun Anual Recurrence Poto TreePost Run Script Job Concurrency Copy Threads : 4 _ change I obs as Service (Background) Simulate Job Configure Pre-Post Run Script Job Status : Inabled Verify Copy Threads : 4 _ change I obs Status : Inabled Verify Copy Threads : 4 _ change I obs Status : Inabled Verify Copy Threads : 4 _ change I obs Status                                                                                                    | source type i                              |                         |                                    | Connect As . Logged in User V         |
| Copy Options   COpy Options   COPY CHANGES ONLY   Account Type:   Account Type:                                                                                                    |                                            |                         |                                    |                                       |
| Please specify a user account for the accessing folders:     Account Type:   Account Name:   blobdgs     File Compare :   Immetamp + Size   User Name:   blobdgs     Yerify Password:   Verify Password:   Domain:   AZURE   Brolder Timestamp   If you are using a local account, type the server name as domain. It is recommended to use a domain account with full access to the target folders.     Path to Test:   Scheduling   Paun Job as a Service (Background)   Scheduling   Run Job as a Service (Background)   Scheduling   Run Manual     Pere-Post Run Script   Job Status :   Inabled                                                                                                    | Destination Type : Azure File Share        | Specify an user account |                                    | Connect As : blob4gs (AzureFileShz V) |
| COPY CHANGES ONLY   Copy Flag   File Compare :   Timestamp + Size   User Name:   blobdgs   NTFS Security :   NTFS Security :   NTFS Security :   None   Password:   Verify Password:   Omain:   AZURE   Hyou are using a local account, type the server name as domain. It is recommended to use a domain account with full access to the target folders.   Path to Test:   5   core.windows.net/fileshare1   © Folder Filter   File Folder Filter   File Filter   File Filter   Email Notification   Scheduling   Run Manual     Run Manual     Run Manual     Run Manual     Recurrence     Job Concurrency   Copy Threads : 4     Change                                                                                                    | Copy Options                               | Please specify a user   | account for the accessing folders: | 2                                     |
| Copy Flag Account Name: blob4gs 3   File Compare : Imestamp + Size User Name: blob4gs   NTFS Security : None Password: 4   Locked/Open Files Oomain: AZURE   Domain: AZURE   If you are using a local account, type the server name as domain. It is recommended to use a domain   IF you are using a local account, type the server name as domain. It is recommended to use a domain   ID Folder Path or Pattern   Path to Test:   5 .core.windows.net/fileshare1   ID Folder Filter   File File Filter imental Notification   Scheduling Recurrence   Image: Run Manual Image: Recurrence   Job Concurrency Copy Threads :   Image: An Manual Image: Recurrence   Job Status : Enabled Image: An Manual Image: Run Manual Image: Run Manual Im                                                                                                    | ○ COPY CHANGES ONLY                        |                         | -                                  |                                       |
| File Compare : Imestamp + Size   NTFS Security : None   Password: Password:   Verify Password: Onnain:   AZURE   If you are using a local account, type the server name as domain. It is recommended to use a domain account with full access to the target folders.   Path to Test:   5   core.windows.nett/fileshare1   image:   image:                                                                                                    | Copy Flag                                  |                         |                                    | 255                                   |
| N/F3 Seturity - Note     I Locked/Open Files      Verify Password: Domain: AZURE If you are using a local account, type the server name as domain. It is recommended to use a domain If you are using a local account, type the server name as domain. It is recommended to use a domain ID Folder Path or Pattern Path to Test: Society windows.net/fileshare1 ID Folder Filter File Filter File Filter Email Notification Scheduling Run Manual Run Manual Number Seture Copy Threads : 4 _ Change Number Seture Copy Threads : 4 _ Change Number Seture Copy Threads : 4 _ Change Number Seture Copy Threads : 4 _ Change                                                                                                    | File Compare : Timestamp + Size            | User Name:              |                                    | C:\GSRichCopy360Log\wasabi\GSRic      |
| □ Locked/Open Fries       Domain:       AZURE         □ Domain:       AZURE         If you are using a local account, type the server name as domain. It is recommended to use a domain account with full access to the target folders.       eep existing Logs)         ID       Folder Path or Pattern       Path to Test:       5 .core.windows.nett/fileshare1       Image: Test 6 minitian test for the target folders.         ID       Folder Path or Pattern       Path to Test:       5 .core.windows.nett/fileshare1       Image: Test 6 minitian test folders.         Image: Test 6 minitian test folders       Path to Test:       5 .core.windows.nett/fileshare1       Image: Test 6 minitian test folders.         Image: Test 7 file Filter       File Filter       Email Notification         Scheduling       Run Job as a Service (Background)       Simulate Job         Image: Test 7 file Filter       File Filter       Job Concurrency       Job Status : Enabled         Image: Test 7 file Filter       Image: Test 7 file folder       Job Status : Enabled       Image: Test 7 file folder                                                                                                    | NTFS Security : None                       | Password:               |                                    | Minimal ~                             |
| <ul> <li>□ Folder Timestamp</li> <li>□ Folder Attribute</li> <li>□ Folder Path or Pattern</li> <li>□ Folder Path or Pattern</li> <li>□ Folder Filter</li> <li>□ Folder Filter</li> <li>□ Folder Filter</li> <li>□ Email Notification</li> <li>□ Scheduling</li> <li>□ Run Manual</li> <li>□ Run Manual</li> <li>□ Run Manual</li> <li>□ Run Manual</li> </ul>                                                                                                    | Locked/Open Files                          | Verify Password:        | ••••••                             |                                       |
| Image: Strength of Path or Pattern       If you are using a local account, type the server name as domain. It is recommended to use a domain account with full access to the target folders.       Path to Test:       Image: Core.windows.net/fileshare1       Image: Core.windows.net/fileshare1       Image: Core.windows.net                                                                                                    | Folder Timestamp                           | Domain:                 | AZURE                              |                                       |
| ID       Folder Path or Pattern         ID       Folder Path or Pattern         ID       Folder Path or Pattern         ID       Folder Path or Pattern         ID       In the change         ID       Folder Path or Pattern         ID       Folder Path or Pattern         ID       Folder Path or Pattern         ID       Folder Path or Pattern         ID       Folder Filter         ID       Folder Filter         ID       File Filter         ID       Folder Filter         ID       Folder Filter                                                                                                    |                                            |                         |                                    | eep existing togs                     |
| Image: Scheduling       Image: Scheduling       Im                                                                                                    | ID Folder Path or Pattern                  | Path to Test: 5         | .core.windows.net\fileshare1       |                                       |
| Image: Simulate Job   Image: Scheduling   Image: Scheduling </td <td></td> <td></td> <td></td> <td></td>                                                                                                    |                                            |                         |                                    |                                       |
| Image: Structure of the structure of the st |                                            |                         |                                    |                                       |
| Image: Configure Pre-Post Run Script       Configure Pre-Post Run Script         Scheduling       Image: Configure Pre-Post Run Script         Image: Run Manual       Image: Run Once         Image: Run Manual       Image: Run Once         Image: Run Manual       Image: Run Manual         Image: Run Manual       Image: Run Manual         Image: Run Manual       Image: Run Manual         Image: Run Manual       Image: Run Manual         Image: Run Manual       Image: Run Manual         Image: Run Manual       Image: Run Manua                                                                                                    |                                            |                         | 1                                  |                                       |
| Scheduling     Recurrence     Job Concurrency       Image: Scheduling     Run Manual     Run Once       Copy Threads : 4     Change                                                                                                    | 🗟 Folder Filter 🔮 File Filter 🖬 Email Noti | fication                |                                    |                                       |
| Kun vialitual     Kun vialitual     Copy Inreads : 4 Change                                                                                                    | Scheduling                                 | Recurrence              | Job Concurrency                    |                                       |
| O Start       01/13/2022       □       10:53:00 PM       □       Repeat Set Schedule                                                                                                    | Run Manual                                 | Run On                  | ce Copy Threads : 4 <u>Change</u>  | Job Status : Enabled 🗸 🗸              |
|                                                                                                    | O Start 01/13/2022 □ 10:53:00 PM           | Repeat                  | Set Schedule                       | Save 😵 Cancel                         |

- a. Click on the + sign to add the Azure File Share account to connect with (Step 2).
- b. Give the account an alias name (label) (Step 3)
- c. Provide the Storage Account Name and Key1 and verify it (Step 4)
- d. Type the path to the Azure File Share and click test (Step 5 and 6) to confirm the connection is successful– This is optional
- e. Save the Job (Step 7)
- 7) Type Azure File Share path in the destination. You can click on the browse button to display the available destination folders. Check the box next to the folder to be set as the destination and select Ok.

| 💕 Copy Job Configuration                                                                                                    |                                                                                                    |                                                      | ×                                                                                                    |
|----------------------------------------------------------------------------------------------------|----------------------------------------------------------------------------------------------------|------------------------------------------------------|----------------------------------------------------------------------------------------------------|
| Job Name :                                                                                                    |                                                                                                    |                                                      |                                                                                                    |
| Description :                                                                                                    |                                                                                                    |                                                      |                                                                                                    |
| Source Type : Local/Drive/Network (Default) 🗸 🗸                                                                                                    | Source : C:\empty                                                                                                    |                                                      | Connect As : Logged in User 🛛 🗸 💽 📝                                                                                                    |
|                                                                                                    | Copy as Root Fo                                                                                                    | older Copy Files Instantly                           |                                                                                                    |
| Destination Type : Azure File Share ~                                                                                                    | Destination : \\blob4gs.file.core.                                                                                                    | windows.net\fileshare1                               | Connect As : blob4gs (AzureFileSha 🗸 💽 📝                                                                                                    |
| Copy Options                                                                                                    |                                                                                                    | 🎳 Select Folder Path                                 | ×                                                                                                    |
| ○ COPY CHANGES ONLY                                                                                                    | O MOVE O DIR                                                                                                    |                                                      |                                                                                                    |
| Copy Flag<br>File Compare : Timestamp + Size<br>NTFS Security : None<br>Locked/Open Files<br>Folder Timestamp<br>File/Folder Attribute<br>ID Folder Path or Pattern | Folder Depth Level  Folder Depth Level  Skipped File's NTFS Security (slow)  Terminate Job if Machine Unreachab Block Level SMB Compression Inclusion/Exclusion | 2 ⊕ □ f<br>⊕ □ S<br>⊕ □ S<br>⊕ □ S<br>⊕ □ S<br>⊕ □ S | Copy360Log\wasabi\GSRic                                                                                                    |
| <ul> <li>Folder Filter File Filter Email Notification</li> <li>Scheduling</li> <li>Run Manual</li> <li>Start 01/13/2022 - 10:53:00 PM </li> </ul>                   | Recurrence<br>Run Once<br>Repeat Set Schedule                                                                                                    |                                                      | Run Job as a Service (Background)         simulate Job         figure Pre-Post Run Script         Status :       Enabled         Cancel       Save |

8) You can now create the rest of the job by choosing the copy options you want as you would in a normal job.

**Note:** The credentials are stored in an encrypted format. This means that you can run uninterrupted as well as run as a service. You do not have to provide credentials for this job again unless you change the key that is being used or the job does not run for a long time which may be longer than the validation period of the token.

#### Microsoft Azure Blob Storage

Copying to Azure Blob Storage is straight forward. However, it is essential to note that Azure Blob Storage is known to use network bandwidth excessively. Fortunately, GS RichCopy offers the option the throttle the bandwidth being used to copy to cloud providers. Make sure to visit that section to <u>Cloud</u> <u>Bandwidth Throttling</u>.

To configure a job to copy to Azure Blob Storage, you will need the following from the Access Keys for that storage account:

- 1) Storage Account Name
- 2) One of the two keys.

Here is a screenshot of where you can obtain them from the Azure Portal for reference.

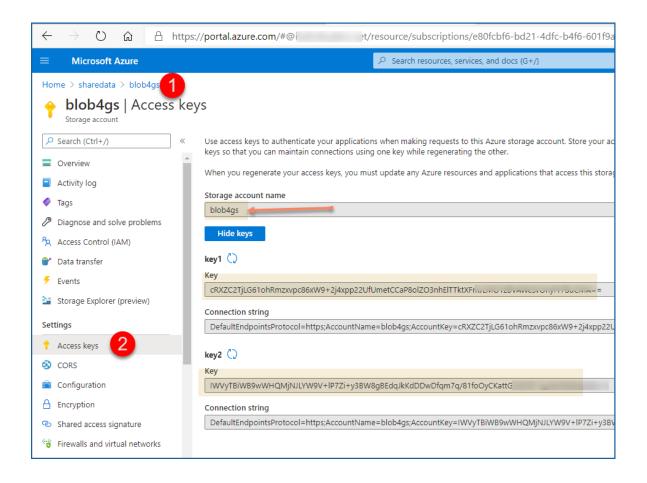

Creating a job to copy to Azure Blob Storage:

1) Select New Job button from the Jobs section.

|        | 🕤 Jobs |                       | 🖬 Histo               | ry            |                     | 😻 Configuratio      | n          |                                               |           |
|--------|--------|-----------------------|-----------------------|---------------|---------------------|---------------------|------------|-----------------------------------------------|-----------|
| Job Id | Status | Job Name              | Source                | Destination   | Last Run            | Next Run            | Progress   | Log File                                      |           |
| 107    | 28     | accounting            | D:\data\accounting    | C:\Users\OneD | 03/21/2022 18:54:53 |                     | Successful | D:\GS RichCopy 360 logging\GS RichCopy 360 lo | og.txt    |
| 108    | 20     | marketing copy        | D:\data\marketing     | C:\Users\OneD | 03/20/2022 12:07:00 | 04/23/2022 12:07:00 | Successful | D:\GS RichCopy 360 logging\GS RC 360 copy.txt |           |
| 110    | 20     | marketing image files | C:\Users\ebieg\OneDri | C:\Users\OneD | 03/26/2022 18:46:00 | 04/26/2022 18:46:00 | Successful | D:\Backup GS DB\marketing image files\GSRichC | Copy360.b |
|        |        |                       |                       |               |                     |                     |            |                                               |           |
|        |        |                       |                       |               |                     |                     |            |                                               |           |
|        |        |                       |                       |               |                     |                     |            |                                               |           |
|        |        |                       |                       |               |                     |                     |            |                                               |           |
|        |        |                       |                       |               |                     |                     |            |                                               |           |
|        |        |                       |                       |               |                     |                     |            |                                               |           |
|        |        |                       |                       |               |                     |                     |            |                                               |           |
|        |        |                       |                       |               |                     |                     |            |                                               |           |
|        |        |                       |                       |               |                     |                     |            |                                               |           |
|        |        |                       |                       |               |                     |                     |            |                                               |           |
|        |        |                       |                       |               |                     |                     |            |                                               |           |
|        |        |                       |                       |               |                     |                     |            |                                               |           |
|        |        |                       |                       |               |                     |                     |            |                                               |           |
|        |        |                       |                       |               |                     |                     |            |                                               |           |
|        |        |                       |                       |               |                     |                     |            |                                               |           |
|        |        |                       |                       |               |                     |                     |            |                                               |           |
|        |        |                       |                       |               |                     |                     |            |                                               |           |
|        |        |                       |                       |               |                     |                     |            |                                               |           |
|        |        |                       |                       |               |                     |                     |            |                                               |           |
|        |        |                       |                       |               |                     |                     |            |                                               |           |
|        |        |                       |                       |               |                     |                     |            |                                               |           |
|        |        |                       |                       |               |                     |                     |            |                                               |           |
|        |        |                       |                       |               |                     |                     |            |                                               |           |
|        |        |                       |                       |               |                     |                     |            |                                               |           |
|        |        |                       |                       |               |                     |                     |            |                                               |           |
|        |        |                       |                       |               |                     |                     |            |                                               |           |
|        |        |                       |                       |               |                     |                     |            |                                               |           |
|        |        |                       |                       |               |                     |                     |            |                                               |           |
| 0      |        |                       |                       |               |                     |                     |            | New Job                                       | ( Progr   |

2) Select No, Choose this option for cloud storage, TCP Copy or advanced to skip the wizard.

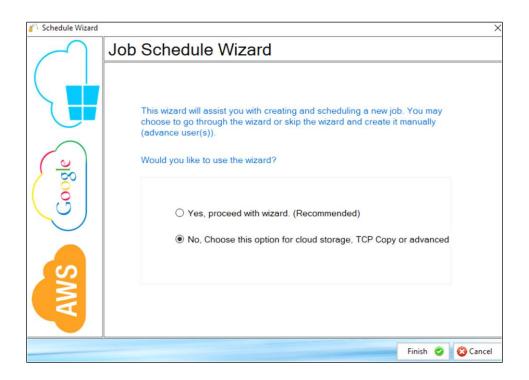

3) Fill out the required fields (job name, source), select Cloud, choose AzureBlob, click on the Plus Sign next to the Authorization, follow the steps below and click Save.

| Copy Job Configuratio                  | n                                                                                                    |                             |                 |                | ×        |
|----------------------------------------|----------------------------------------------------------------------------------------------------|-----------------------------|-----------------|----------------|----------|
| Job Name :                             | Azure Blob Demo                                                                                                    | Description :               |                 |                |          |
| Source :                               | c:\data                                                                                                    | 6                           | Connect As :    | Logged in User | r ~ 🗘    |
|                                        | Copy as Root Folder                                                                                                    |                             |                 |                |          |
| Destination Type :                     | O Normal O TC O Cloud                                                                                                    | lob ~ 2                     | Authorization : | Select Account | ~ 🖸 3    |
| Destination :                          |                                                                                                    | G                           | Copy Files      | Instantly      | -        |
| Options<br>Copy Options<br>© COPY CHAI |                                                                                                    | Cloud Tenant<br>Cloud Type: | AzureBlo        | -              | ×        |
| Block Level                            | Timestamp + Size <ul> <li>Dir Depth Le</li> <li>None</li> <li>Skipped File<sup>4</sup></li> <li>Folder Timestamp</li> <li>Attribute</li> <li>Date Filter</li> <li>Real Time</li> <li>Folders</li> <li>Verify Checksum</li> <li>Copy Temp File</li> <li>Copy Temp File</li> <li>Cop</li></ul> | Secret Password:            |                 | ob Share 1     | ••••••   |
| ID Folder Pa                           | ath or Pattern Ir                                                                                                    | B Save                      |                 |                | 😮 Cancel |
|                                        |                                                                                                    | Account Name                | Cloud Type      | Modified<br>By | Edit Del |

- Then click on the browse button next to the Destination. A list of folders will be displayed. Click on the check box where you want to copy the data to and click **Ok**.

| by Job Configuration | n                   |                           |               |            | ×                          |
|----------------------|---------------------|---------------------------|---------------|------------|----------------------------|
| Job Name :           | Azure Blob Demo     |                           | Description : |            |                            |
| Source :             | c:\data             |                           |               | Connect    | As : Logged in User 🗸 🗘    |
|                      | Copy as Root Folder |                           |               |            |                            |
| stination Type :     | ○ Normal ○ TCP ● CI | oud AzureBlob             | ~             | Authorizat | ion : Azure Blob Share 🗸 🛟 |
| Destination :        |                     |                           |               | 🗹 Сору     | Files Instantly            |
| ptions               |                     | Select destination folder |               | ×          |                            |
| Opy Options          |                     | Container-blob 123)<br>2  |               |            | O COPY ALL                 |
| opy Flag             |                     |                           |               |            |                            |
| File Compare :       | Timestamp + Size    |                           |               |            |                            |
| ACL(s) :             | None                | Connect                   | © Ok 3 😵      | Cancel     | 360Log\Azure Blob De 🛛 🔯   |
|                      | Eoldor Timoctemp    |                           |               |            | A THE THE MARK THE THE AVE |

- You can now proceed with creating the rest of the job by choosing the copy options you want as you would in a normal job.

Note: The credentials are stored in an encrypted format. This means that jobs could run

uninterrupted as well as run as a service. You do not have to provide credentials for this job again unless you change the key that is being used.

#### DropBox Cloud

Follow these simple steps to copy to DrobBox Personal/Business Cloud.

1) Select **New Job** button from the **Jobs** section.

| -     |        |                            | History            |             | 🗢 Config            |          |            |                                       |
|-------|--------|----------------------------|--------------------|-------------|---------------------|----------|------------|---------------------------------------|
| ob Id | Status | Job Name                   | Source             | Destination | Last Run            | Next Run | Progress   | Log File                              |
| 107   | 28     | accounting                 | D:\data\accounting | C:\Users\   | 03/21/2022 18:54:53 |          | Successful | D:\GS RichCopy 360 logging\GS RichCop |
| 111   | 20     | accounting docs            | C:\Users\r _ ures\ | C:\Users'   |                     |          |            | D:\Backup GS DB\accounting docs\GSRi  |
| 113   | PR.    | Copy of accounting docs    | C:\Users'tures\    | C:\Users\r  |                     |          |            | D:\Backup GS DB\Copy of accounting d  |
| 114   | 94     | Copy of marketing copy     | D:\data\marketing  | C:\Users\i  |                     |          |            | D:\GS RichCopy 360 logging\GS RC 360  |
| 115   | 28     | marketing campaign archive | D:\data\marketing  | C:\Users\i  |                     |          |            |                                       |
| 108   | 7      | marketing copy             | D:\data\marketing  | C:\Users\   | 03/20/2022 12:07:00 |          | Successful | DI\GS RichCopy 360 logging\GS RC 360  |
| 110   | 7      | marketing image files      | C:\Users\r ures\   | C:\Users\   | 03/26/2022 18:46:00 |          | Successful | D:\Backup GS DB\marketing image files |
| 109   | 58     | marketing images           | C:\Users\ tures\   | C:\Users\   | 03/26/2022 18:46:02 |          | Successful | D\Backup GS DB\marketing images\GS    |
|       |        |                            |                    |             |                     |          |            |                                       |
|       |        |                            |                    |             |                     |          |            |                                       |

2) Select No, Choose the option for cloud storage, TCP Copy or advanced to skip the wizard.

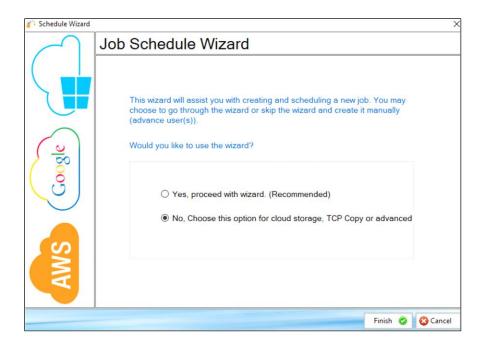

3) Fill out the required fields (job name, source) and then select Cloud and choose DropBox. Then click on the browse button next to the Destination.

| Copy Job Configuration | n                  |            |               |               |            |             |                       | × |
|------------------------|--------------------|------------|---------------|---------------|------------|-------------|-----------------------|---|
| Job Name :             | DropBox Demo       |            |               | Description : |            |             |                       |   |
| Source :               | c:\data            |            |               |               | Co         | nnect As :  | Logged in User \vee 🛟 |   |
|                        | Copy as Root Folde | er         |               |               |            |             |                       |   |
| Destination Type :     |                    | Cloud      | DropBox       | ~ 2           | Auth       | orization : | Select Account 🗸 💮    |   |
| Destination :          |                    |            |               |               | <b>2</b> 3 | Copy File   | s Instantly           |   |
| Options                |                    |            |               |               | -          |             |                       |   |
| Copy Options           |                    |            |               |               |            |             |                       |   |
| COPY CHAN              | NGES ONLY          |            | 0             | MOVE          |            |             | O COPY ALL            |   |
| Copy Flag              |                    |            |               | Log           | ging       |             |                       |   |
| File Compare :         | Timestamp + Size   | V Dir E    | Depth Level   | 0 🔹           | Log        |             |                       |   |
| ACL(s) :               | None               | ∽ 🗌 Skip   | ped File's AC | L (slow)      | C:\GSRich  | Copy360Lo   | g\DropBox Derr 🛛 🛱    |   |
|                        | Eolder Timestam    | ο □ ∆ttril | bute          |               |            | d lost      | l Minimal Sci         |   |

- 4) A browser window should open and prompt you for your DropBox credentials. Provide them and logon.
- 5) A warning prompt will ask you to confirm access of GS RichCopy 360 to the DropBox resource. Click **Continue**.

|                       | Before you                                 | u connec           | t this app                                  |
|-----------------------|--------------------------------------------|--------------------|---------------------------------------------|
|                       | ure that you know a<br>bers you don't know |                    | veloper. Allowing apps from<br>ata at risk. |
| Why am                | I seeing this warning?                     | ,                  |                                             |
| This app<br>intending |                                            | ber of users and r | nay not be the app you were                 |
|                       |                                            |                    | Continue                                    |

6) Another window may request that GS RichCopy 360 be granted access to your files and folders. Click **Allow** to continue.

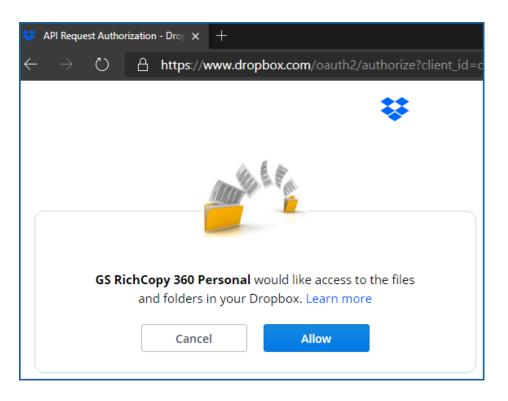

7) A confirmation screen confirming that GS RichCopy 360 has been granted the access it needs to enumerate and connect to your account. Close that window and go back to the job configuration screen to select a destination folder.

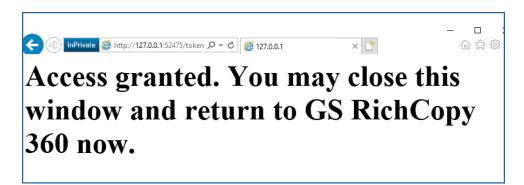

8) Select a destination folder and click **OK**.

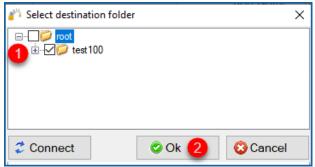

9) Your destination path should now auto-populate with the folder you selected to copy to.

| 👋 Copy Job Configuration | n                     |       |             |           | ×                             |
|--------------------------|-----------------------|-------|-------------|-----------|-------------------------------|
| Job Name :               | googletest22          |       | Description | :         |                               |
| Source :                 | \\xA3\C\$\data\roboou | tput  |             | Connec    | ct As : Logged in User \vee 🛟 |
|                          | Copy as Root Fold     | ler   |             |           |                               |
| Destination Type :       | ○ Normal ○ TCP        | Cloud | DropBox 🗸 🎽 | Authoriza | ation : Select Account 🗸 💮    |
| Destination :            | /test100              |       |             | 🛱 🛛 Cop   | y Files Instantly             |
| Options                  |                       |       |             |           |                               |
| Copy Options             |                       |       |             |           |                               |
|                          | NGES ONLY             |       |             |           | O COPY ALL                    |
| Copy Flag                |                       |       |             | ogging    |                               |

10) You can now create the rest of the job by choosing the copy options as you would in a normal job.

**Note:** The credentials are stored in an encrypted format. This means that jobs can run uninterrupted and run as a service. You do not have to provide credentials for this job again unless the job is idle for 8 to 12 months.

# Box.com - Cloud

Follow these simple steps to copy to Box.com (for enterprise clients, you could the same steps to copy from Box.com).

1. Select the **New Job** button from the **Jobs** section

|        | py 360 Enterprise ver: 8.5 (2.1.01) RTA 3.34 |                            |                                   |                 |                     |          |            |                                       |
|--------|----------------------------------------------|----------------------------|-----------------------------------|-----------------|---------------------|----------|------------|---------------------------------------|
| _      | U Job                                        | 05                         | History                           |                 | 🗢 Config            | uration  |            |                                       |
| Job Id | Status                                       | Job Name                   | Source                            | Destination     | Last Run            | Next Run | Progress   | Log File                              |
| 107    | 28                                           | accounting                 | D:\data\accounting                | C:\Users\ebieg\ | 03/21/2022 18:54:53 |          | Successful | D:\GS RichCopy 360 logging\GS RichCop |
| 111    | 28                                           | accounting docs            | C:\Users\ebieg\OneDrive\Pictures\ | C:\Users\ebieg\ |                     |          |            | D:\Backup GS DB\accounting.docs\GSRi  |
| 113    | 1                                            | Copy of accounting docs    | C:\Users\ebieg\OneDrive\Pictures\ | C:\Users\ebieg\ |                     |          |            | D:\Backup GS DB\Copy of accounting d  |
| 114    | 1                                            | Copy of marketing copy     | D:\data\marketing                 | C:\Users\ebieg\ |                     |          |            | D:\GS RichCopy 360 logging\GS RC 360  |
| 115    | 28                                           | marketing campaign archive | D:\data\marketing                 | C:\Users\ebieg\ |                     |          |            |                                       |
| 108    | 2                                            | marketing copy             | D:\data\marketing                 | C:\Users\ebieg\ | 03/20/2022 12:07:00 |          | Successful | D:\GS RichCopy 360 logging\GS RC 360  |
| 110    | 7                                            | marketing image files      | C:\Users\ebieg\OneDrive\Pictures\ | C:\Users\ebieg\ | 03/26/2022 18:46:00 |          | Successful | D:\Backup GS DB\marketing image files |
| 109    | 28                                           | marketing images           | C:\Users\ebieg\OneDrive\Pictures\ | C:\Users\ebieg\ | 03/26/2022 18:46:02 |          | Successful | D:\Backup GS DB\marketing images\GS   |
|        |                                              |                            |                                   |                 |                     |          |            |                                       |
|        |                                              |                            |                                   |                 |                     |          |            |                                       |
|        |                                              |                            |                                   |                 |                     |          | New Job    | Start Job O Stop Job @ Prog           |

2. Select No, Choose the option for cloud storage, TCP Copy or advanced to skip the wizard.

| 🎳 Schedule Wizard |                                                                                                    | ×        |
|-------------------|----------------------------------------------------------------------------------------------------|----------|
| $\int$            | Job Schedule Wizard                                                                                                    |          |
| AWS Google        | This wizard will assist you with creating and scheduling a new job. You may choose to go through the wizard or skip the wizard and create it manually (advance user(s)).<br>Would you like to use the wizard?<br>O Yes, proceed with wizard. (Recommended)<br>O No, Choose this option for cloud storage, TCP Copy or advanced |          |
|                   |                                                                                                    |          |
|                   | Finish 🥥                                                                                                    | 😳 Cancel |

- 3. Select the Destination Type to be *Box* (Step 1).
  - a. Click on the + sign to add the Box account to connect with (Step 2).
  - b. Give the account an alias name (a label) (Step 3)
  - c. Click on Authenticate (Step 4)

- d. Login with the Box user credentials to be used (Step 5)
- e. Click on Authorize (Step 6) and follow the prompts to grant the access needed
- f. Click on Save to save the credentials.

|                    | Copy to Box.com Share                |                                                                                                    |                                    |                                   |
|--------------------|--------------------------------------|----------------------------------------------------------------------------------------------------|------------------------------------|-----------------------------------|
|                    |                                      |                                                                                                    |                                    |                                   |
| Description :      | Box.com Migration Job                |                                                                                                    |                                    |                                   |
| Source Type :      | Local/Drive/Network (Default) $\sim$ | Source : C:\                                                                                                    | 100 m                              | Connect As : Logged in User 🗸 🔮 📝 |
|                    |                                      | Copy as Root Folde                                                                                                    | er Copy Files Instantly            |                                   |
| Destination Type : | Box 1                                | Destination : Select account from 'C                                                                                                    | Connect As' for cloud destination. | Connect As : Select Account       |
| Copy Options       |                                      | Cloud Tenant                                                                                                    |                                    | コ 2                               |
|                    | GES ONLY                             | Cloud Type:                                                                                                    | Box 🗸                              |                                   |
| Copy Flag          |                                      | Account Name (Alias):                                                                                                    | Bax-User1 3                        |                                   |
|                    | Timestamp + Size 🗸                   | User Access Token: ••••••                                                                                                    | Authenticate                       | C:\GSRichCopy360Log\Copy to Box.  |
|                    |                                      |                                                                                                    |                                    | c.(oshichcopysoocog(copy to boxit |
| NITES Security -   | No.                                  |                                                                                                    |                                    | Vehan                             |
| NTFS Security :    | → C D https://account.box.com/api    | /oauth2/authorize?client_id=x0ezemulcibgp 🖉 A 🏠                                                                                                    |                                    | Verbose ~                         |
| NTFS Security :    | → C D https://account.box.com/api    | /osulh2/authorize*deent.jd=x0ezemalchigp / A* 🏠                                                                                                    |                                    | Verbose ~                         |
|                    | → C D https://account.box.com/api    |                                                                                                    |                                    | Verbose ~                         |
|                    | → C D https://account.box.com/api    | box<br>Š                                                                                                    |                                    |                                   |
|                    | → C D https://account.box.com/api    | Log in to grant access to Box                                                                                                    |                                    |                                   |
|                    | → C D https://account.box.com/api    | box<br>Š                                                                                                    |                                    |                                   |
|                    | → C D https://account.box.com/api    | box<br>Cog in to grant access to Box                                                                                                    |                                    |                                   |
|                    | → C D https://account.box.com/api    | box<br>integration of the second second |                                    |                                   |
|                    | → C D https://account.box.com/api    | box                                                                                                    |                                    |                                   |

4. Click on the browse button to display the available destination folders. Select the checkbox next to the folder to be set as the destination and select Ok.

| 👋 Copy Job Configur                                                       | ation                                     |                                                                                    |                                                   |                                                                                                    |                     |          |                      |        | )  |
|---------------------------------------------------------------------------|-------------------------------------------|------------------------------------------------------------------------------------|---------------------------------------------------|----------------------------------------------------------------------------------------------------|---------------------|----------|----------------------|--------|----|
| Job Name :                                                                | Copy to Box.com Share                     |                                                                                    |                                                   |                                                                                                    |                     |          |                      |        |    |
| Description :                                                             | Box.com Migration Job                     |                                                                                    |                                                   |                                                                                                    |                     |          |                      |        |    |
| Source Type :                                                             | Local/Drive/Network (Default) ~           | Source :                                                                           | C:\empty                                          |                                                                                                    |                     | Connect  | As : Logged in User  | ~      |    |
|                                                                           |                                           |                                                                                    | Copy as Root Fo                                   | lder 🗹 Cop                                                                                                    | y Files Instantly   |          |                      |        |    |
| Destination Type :                                                        | Box ~                                     | Destination :                                                                      | Select account from                               | 'Connect As' for clou                                                                                                    |                     | Connect  | As : Box-User1       | ~      | 1  |
| Copy Options                                                              |                                           |                                                                                    |                                                   | Select destination for<br>B- Ø (Drive-itahmed)                                                                                                    |                     | X        |                      |        |    |
| O COPY CHANG                                                              | SES ONLY    MIRROR                        | O MOVE                                                                             |                                                   |                                                                                                    |                     |          |                      |        |    |
| Copy Flag                                                                 |                                           |                                                                                    |                                                   |                                                                                                    | Share               |          |                      |        |    |
| File Compare :                                                            | Timestamp + Size $\lor$                   | Folder Depth Level                                                                 | 0                                                 | I → ✓ Ø SalesShan                                                                                                    | e<br>               |          | chCopy360Log\Copy to | Box.   | Q, |
| NTFS Security :                                                           | None ~                                    | Skipped File's NT                                                                  | FS Security (slow)                                | ••••                                                                                                    |                     |          | •                    | $\sim$ |    |
| Locked/Open                                                               | Files                                     | Terminate Job if I                                                                 | Machine Unreachab                                 |                                                                                                    |                     |          |                      |        |    |
| 🗌 Folder Timest                                                           | amp                                       | Block Level                                                                        |                                                   |                                                                                                    |                     |          | ting Logs)           |        |    |
| 🗌 File/Folder Att                                                         | tribute                                   | SMB Compressio                                                                     | n                                                 |                                                                                                    |                     |          |                      |        |    |
|                                                                           |                                           |                                                                                    |                                                   | 🥭 Retry                                                                                                    | 🕝 Ok                | 😵 Cancel |                      |        |    |
| ID Folder P                                                               | Path or Pattern                           | Inclus                                                                             | ion/Exclusion                                     | Search text:                                                                                                    |                     |          | ]                    |        |    |
| COPY CHANC<br>Copy Flag<br>File Compare :<br>Locked/Open<br>Folder Timest | Timestamp + Size  V None  V Files tribute | Folder Depth Level Skipped File's NT Terminate Job if I Block Level SMB Compressio | D<br>FS Security (slow)<br>Machine Unreachab<br>n | Creyones Creyones Creyones Crewones Crewones Cr | Share<br>Share<br>e | Cancel   |                      |        | 6  |

5. You can now create the rest of the job by choosing the copy options you want as you would in a normal job.

**Note:** The credentials are stored in an encrypted format. This means that jobs can run uninterrupted as well as run as a service. You do not have to provide credentials for this job again unless you change the key that is being used or the job does not run for a long time which may be longer than the validation period of the token.

## Amazon S3 Cloud

Copying to the Amazon S3 account requires the Access Key and the Secret Access Key for either the root account or an IAM user with proper rights and API access to the S3 bucket.

**Note:** it is very important to note that Amazon S3 is known to use network bandwidth excessively. Fortunately, GS RichCopy offers the option the throttle the bandwidth being used to copy to cloud providers. Make sure to visit that section to <u>Cloud Bandwidth Throttling</u>.

Steps for creating a job to copy to Amazon S3:

1) Select the **New Job** button from the **Jobs** section.

| _     | Jobs   |                            | History Sconfiguration |             |                     | uration  |            |                                        |
|-------|--------|----------------------------|------------------------|-------------|---------------------|----------|------------|----------------------------------------|
| ob Id | Status | Job Name                   | Source                 | Destination | Last Run            | Next Run | Progress   | Log File                               |
| 107   | 28     | accounting                 | D:\data\accounting     | C:\User     | 03/21/2022 18:54:53 |          | Successful | D:\GS RichCopy 360 logging\GS RichCop  |
| 111   | 28     | accounting docs            | C:\Users\ hictures\    | C:\Users'   |                     |          |            | D:\Backup GS DB\accounting docs\GSRic  |
| 113   | PM     | Copy of accounting docs    | C:\Users\e ctures\     | C:\Users\   |                     |          |            | D:\Backup GS DB\Copy of accounting do  |
| 114   | 94     | Copy of marketing copy     | D:\data\marketing      | C:\Users    |                     |          |            | D:\GS RichCopy 360 logging\GS RC 360 c |
| 115   | 28     | marketing campaign archive | D:\data\marketing      | C:\Users'   |                     |          |            |                                        |
| 108   | 7      | marketing copy             | D:\data\marketing      | C:\Users    | 03/20/2022 12:07:00 |          | Successful | D:\GS RichCopy 360 logging\GS RC 360 o |
| 110   | 7      | marketing image files      | C:\Users\cctures\      | C:\Users\   | 03/26/2022 18:46:00 |          | Successful | D:\Backup GS DB\marketing image files\ |
| 109   | 28     | marketing images           | C:\Users\ectures\      | C:\Users    | 03/26/2022 18:46:02 |          | Successful | D:\Backup GS DB\marketing images\GSR   |
|       |        |                            |                        |             |                     |          |            |                                        |
|       |        |                            |                        |             |                     |          |            |                                        |

2) Select No, Choose the option for cloud storage, TCP Copy or advanced to skip the wizard.

| Schedule Wizard | v                                                                                                    | >      |
|-----------------|----------------------------------------------------------------------------------------------------|--------|
| $ \frown $      | Job Schedule Wizard                                                                                                    |        |
|                 | This wizard will assist you with creating and scheduling a new job. You may choose to go through the wizard or skip the wizard and create it manually (advance user(s)). Would you like to use the wizard? |        |
| Google          | <ul> <li>Yes, proceed with wizard. (Recommended)</li> <li>No. Choose this option for cloud storage, TCP Copy or advanced</li> </ul>                                                                        |        |
| AWS             | Finish 🥥 🔕                                                                                                    | Cancel |

3) Fill out the required fields (job name, source) and then select Cloud and choose Amazon S3. Then click on the Plus sign next to Authorization to add the credentials.

| 💾 Copy Job Configuratio | n                                       |                             |                 |                |        | >      |
|-------------------------|-----------------------------------------|-----------------------------|-----------------|----------------|--------|--------|
| Job Name :              | Amazon S3 Demo                          | Description :               |                 |                |        |        |
| Source :                | c:\data                                 |                             | Connect As      | : Logged in    | User V | •      |
|                         | Copy as Root Folder                     |                             |                 |                |        |        |
| Destination Type :      | ○ Normal ○ TCP ○ Cloud (beta)           | AmazonS3 v2                 | Authorization   | : S3 Bucket    | t ~    | 3      |
| Destination :           |                                         | -                           | 🛱 🗹 Copy F      | iles Instantl  | ly     |        |
| Options                 |                                         | all Cloud Tenant            |                 |                |        | X      |
| Copy Options            |                                         |                             |                 |                |        |        |
|                         | 0                                       | Cloud Type:                 | AmazonS         | 3              |        | $\sim$ |
| COPY CHAI               |                                         | Account Name (Alias):       | S3 Bucke        | et .           |        |        |
| Copy Flag               |                                         | / loodanit / lanie (/ mad): |                 |                |        |        |
| File Compare :          | Timestamp + Size V Dir Der              | Secret Account Name:        | 5 AKIA42AG3IDFB | ſĸ             |        |        |
| ACL(s) :                | None ✓ Skippe                           | d Secret Password:          | 6               | •••••          | •••••  | ••••   |
|                         | Folder Timestamp Attribut               |                             | -               |                |        |        |
|                         | ob If Machines are Unreachable 🗌 Date F |                             |                 |                |        |        |
| Block Level             | Real T                                  |                             |                 |                |        |        |
|                         | Folders Verify Checksum Copy T          |                             |                 |                |        |        |
| E Sopy Empty            |                                         | 1                           |                 |                |        |        |
| ID Folder Pa            | ath or Pattern                          | L                           |                 |                |        |        |
|                         |                                         | 🖹 Save 7                    |                 |                | 😮 Ca   | ncel   |
|                         |                                         | Account Name                | Cloud Type      | Modified<br>By | Edit   | Del    |
|                         |                                         |                             |                 | -/             |        |        |

4) Click on the browse button next to Destination and select your destination folder and click **OK**.

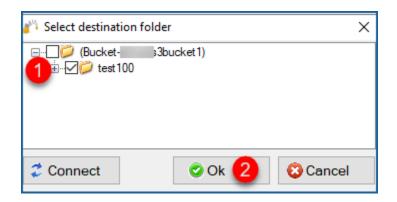

5) Your destination path should auto-populate with the folder you selected to copy to.

| 🎳 Copy Job Configuratior | n                 |                   |                   |              | ×                          |
|--------------------------|-------------------|-------------------|-------------------|--------------|----------------------------|
| Job Name :               | Amazon S3         |                   | Description :     |              |                            |
| Source :                 | c:\data           |                   |                   | Connect A    | ks : Logged in User \vee 🛟 |
| -                        | Copy as Root Fold | ler               |                   |              |                            |
| . Destination Type :     | O Normal O TCP    | Cloud             | AmazonS3 ~        | Authorizatio | n : s3a Ibucket1 🗸 🛟       |
| Destination :            | (Bucket-: s3buck  | ket1)/roottest100 |                   | 🛱 🛛 Copy I   | Files Instantly            |
| Options                  |                   |                   |                   |              |                            |
| Copy Options             |                   |                   |                   |              |                            |
| COPY CHAN                | IGES ONLY         |                   |                   |              | O COPY ALL                 |
| Copy Flag                |                   |                   | Log               | ging         |                            |
| File Compare :           | Timestamp + Size  | 🗸 🗌 Dir E         | Depth Level 0 🗘 🔽 | Log          |                            |

6) You can now create the rest of the job by choosing the copy options as you would in a normal job.

**Note:** The credentials are stored in an encrypted format, allowing jobs to run uninterrupted as well as run as a service. You do not have to provide credentials for this job again unless you change the key that is being used.

# S3 Compatible Storage - Cloud

Follow these simple steps to copy to any S3 Compatible storage providers (Clients with GS RichCopy 360 Enterprise can also copy from any S3 Compatible storage providers.

1) Select the **New Job** button from the **Jobs** section.

| -     | 📮 Job  | )S                         | History                           |                 | 🗢 Config            | uration  |            |                                        |
|-------|--------|----------------------------|-----------------------------------|-----------------|---------------------|----------|------------|----------------------------------------|
| ob Id | Status | Job Name                   | Source                            | Destination     | Last Run            | Next Run | Progress   | Log File                               |
| 107   | 28     | accounting                 | D:\data\accounting                | C:\Users\ebieg\ | 03/21/2022 18:54:53 |          | Successful | D:\GS RichCopy 360 logging\GS RichCop  |
| 111   | 28     | accounting docs            | C:\Users\ebieg\OneDrive\Pictures\ | C:\Users\ebieg\ |                     |          |            | D:\Backup GS DB\accounting.docs\GSRie  |
| 113   | 1      | Copy of accounting docs    | C:\Users\ebieg\OneDrive\Pictures\ | C:\Users\ebieg\ |                     |          |            | D:\Backup GS DB\Copy of accounting do  |
| 114   | PA     | Copy of marketing copy     | D:\data\marketing                 | C:\Users\ebieg\ |                     |          |            | D:\GS RichCopy 360 logging\GS RC 360 o |
| 115   | 28     | marketing campaign archive | D:\data\marketing                 | C:\Users\ebieg\ |                     |          |            |                                        |
| 108   | 7      | marketing copy             | D:\data\marketing                 | C:\Users\ebieg\ | 03/20/2022 12:07:00 |          | Successful | D:\GS RichCopy 360 logging\GS RC 360 c |
| 110   | 7      | marketing image files      | C:\Users\ebieg\OneDrive\Pictures\ | C:\Users\ebieg\ | 03/26/2022 18:46:00 |          | Successful | D:\Backup GS DB\marketing image files\ |
| 109   | 20     | marketing images           | C:\Users\ebieg\OneDrive\Pictures\ | C:\Users\ebieg\ | 03/26/2022 18:46:02 |          | Successful | D:\Backup GS DB\marketing images\GSR   |
|       |        |                            |                                   |                 |                     |          |            |                                        |
|       |        |                            |                                   |                 |                     |          |            |                                        |

2) Select No, Choose the option for cloud storage, TCP Copy or advanced to skip the wizard.

| Schedule Wizard |                                                                                                    | ×        |
|-----------------|----------------------------------------------------------------------------------------------------|----------|
| 2               | Job Schedule Wizard                                                                                                    |          |
| AWS Google      | This wizard will assist you with creating and scheduling a new job. You may choose to go through the wizard or skip the wizard and create it manually (advance user(s)).<br>Would you like to use the wizard?<br>Yes, proceed with wizard. (Recommended)<br>No, Choose this option for cloud storage, TCP Copy or advanced |          |
| V               |                                                                                                    |          |
|                 | Finish 🧿                                                                                                    | 😮 Cancel |

- 3) Place holder. Select the Destination type to be **S3 Compatible Storage** (Step 1).
  - a. Click on the + sign to add the S3 Compatible Storage account to connect with (Step 2).
  - b. Give the account an alias name (label) (Step 3)
  - c. Provide the Secret Key ID and Secret Password (Step 4)
  - d. Specify the S3 Endpoint. This is provided by the S3 Storage Provider (Step 5)

e. Click on Test to test the credentials and confirm the connection is successful (Step 6) This is optional.

| f. | Click on Save to save the credentials. |  |
|----|----------------------------------------|--|
|    |                                        |  |

| Copy Job Configuration                           |                                   |                                                                                                    |                       |                | ×                    |
|--------------------------------------------------|-----------------------------------|----------------------------------------------------------------------------------------------------|-----------------------|----------------|----------------------|
| Job Name : wasabi                                |                                   |                                                                                                    |                       |                |                      |
| Description :                                    |                                   |                                                                                                    |                       |                |                      |
| Source Type : Local/Drive/Network (Default)      | Source :                          | C:\(                                                                                                    |                       | Connect As : I | Logged in User 🗸 🗸 📝 |
|                                                  |                                   | Copy as Root Folder                                                                                                    | Copy Files Instantly  |                |                      |
| Destination Type : S3 Compatible Storage 1       | <ul> <li>Destination :</li> </ul> | Select account from 'Connect As' fo                                                                                                    | or cloud destination. | Connect As : V | wasabi 🗸 🗸 🗸         |
| Copy Options                                     | n Cloud Tenant                    |                                                                                                    |                       |                | × 2                  |
| COPY CHANGES ONLY    MIRRO                       | Cloud Type:                       |                                                                                                    | S3 Compatible Stora   | age 🗸 🗸        | _                    |
| Copy Flag                                        | Account Name (Alias):             |                                                                                                    | wasabi <mark>3</mark> |                |                      |
| File Compare : Timestamp + Size V                | Secret Key ID:                    | GSC9HZRPV3VVA                                                                                                    |                       |                | abi\GSRic 🔯          |
| NTFS Security : None ~                           | Secret Password:                  | •••••                                                                                                    |                       |                | $\sim$               |
| Locked/Open Files                                | Server Url:                       | https://s3.us-east-1.wasabisys.com                                                                                                    | m 5                   |                |                      |
| Folder Timestamp                                 |                                   | example :                                                                                                    |                       |                |                      |
| File/Folder Attribute                            |                                   | https://s3.us-west-1.wasabisys.com,<br>https://s3.eu-central-003.backblazeb2.<br>https://nyc3.digitaloceanspaces.com,<br>https://us-east-1.linodeobjects.com | com,                  |                |                      |
| ID Folder Path or Pattern                        | Test connection                   | ×                                                                                                    |                       |                |                      |
|                                                  |                                   | on to host established successfully.                                                                                                    |                       |                | vice (Background)    |
| 🗟 Folder Filter 🤳 File Filter 🖬 Email Notificati |                                   | ОК                                                                                                    | <b>4</b> 📀 Te         | est 6 🖹 Save 7 | Cancel Run Script    |
| Scheduling                                       | Recurrence                        | Job Concurrency                                                                                                    |                       | 1-1-           |                      |
| Run Manual                                       | Run Once                          | Copy Threads : 4                                                                                                    | Change                | dor            | Status : Enabled ~   |
| O Start 01/13/2022 □▼ 10:53:00 PM 🚔              | O Repeat Set S                    | Schedule                                                                                                    |                       |                | 🖹 Save 🔞 Cancel      |
|                                                  |                                   |                                                                                                    |                       |                |                      |

4) Click on the browse button to display the available destination folders. Check the box next to the folder to be set as the destination and select **Ok.** 

| Copy Job Configuration                      |                  | ×                                                |
|---------------------------------------------|------------------|--------------------------------------------------|
| Job Name : wasabi                           |                  |                                                  |
| Description :                               |                  |                                                  |
| Source Type : Local/Drive/Network (Default) | Source : Coempty | Connect As : Logged in User 🗸 🚱 📝                |
| Destination Type : S3 Compatible Storage    |                  | Connect As : wasabi 🗸 💽 🖉                        |
| Copy Options                                |                  |                                                  |
| O COPY CHANGES ONLY    MIRRO                | NR C             |                                                  |
| Copy Flag                                   |                  | Log Job Progress                                 |
| File Compare : Timestamp + Size $\vee$      | Folder De        | Log File Path : C:\GSRichCopy360Log\wasabi\GSRic |
| NTFS Security : None 🗸 🗸 🗸 🗸 🗸 🗸 🗸 🗸 🗸      | Skipped          | Log Level : Minimal 🗸                            |
| Locked/Open Files                           | Termina          | Log Size (MB)                                    |

5) Place holder. You can now create the rest of the job by choosing the copy options you want as you would in a normal job

**Note:** The credentials are stored in an encrypted format. This means that jobs will run uninterrupted as well as run as a service. You do not have to provide credentials for this job

again unless you change the key that is being used or the job does not run for a long time which may be longer than the validation period of the token.

## Google Drive Cloud

Follow these simple steps to copy to Google Drive Personal\ Business Cloud.

1) Select the **New Job** button from the **Jobs** section.

| _      | 📮 Joł  | os                         | History              |             | 🗢 Config            | uration  |            |                                        |
|--------|--------|----------------------------|----------------------|-------------|---------------------|----------|------------|----------------------------------------|
| Job Id | Status | Job Name                   | Source               | Destination | Last Run            | Next Run | Progress   | Log File                               |
| 107    | 28     | accounting                 | D:\data\accounting   | C:\U        | 03/21/2022 18:54:53 |          | Successful | D:\GS RichCopy 360 logging\GS RichCopy |
| 111    | 28     | accounting docs            | C:\Users\el ictures\ | C:\U        |                     |          |            | D:\Backup GS DB\accounting.docs\GSRie  |
| 113    | 1      | Copy of accounting docs    | C:\Users\e Pictures\ | C:\U        |                     |          |            | D:\Backup GS DB\Copy of accounting do  |
| 114    | PA     | Copy of marketing copy     | D:\data\marketing    | C:\U        |                     |          |            | D:\GS RichCopy 360 logging\GS RC 360 c |
| 115    | 28     | marketing campaign archive | D:\data\marketing    | C:\U        |                     |          |            |                                        |
| 108    | 7      | marketing copy             | D:\data\marketing    | C:\U        | 03/20/2022 12:07:00 |          | Successful | D:\GS RichCopy 360 logging\GS RC 360 c |
| 110    | 7      | marketing image files      | C:\Users\el ictures\ | C:\U1       | 03/26/2022 18:46:00 |          | Successful | D:\Backup GS DB\marketing image files\ |
| 109    | 26     | marketing images           | C:\Users\eb ctures\  | C:\U        | 03/26/2022 18:46:02 |          | Successful | D:\Backup GS DB\marketing images\GSF   |
|        |        |                            |                      |             |                     |          |            |                                        |
|        |        |                            |                      |             |                     |          |            |                                        |

2) Select No, Choose the option for cloud storage, TCP Copy or advanced to skip the wizard.

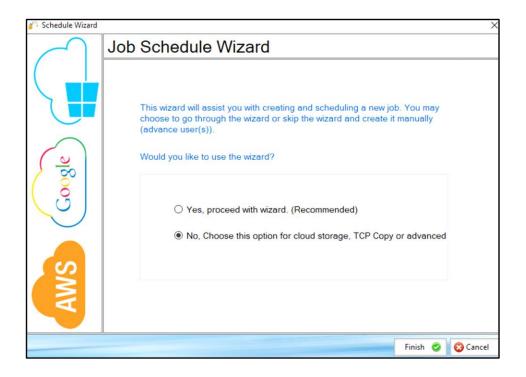

3) Fill out the required fields (job name, source) and then select **Cloud** and choose **GoogleDrive** Then click on the browse button next to the Destination.

| Copy Job Configuration | n                   |                |                                    | × |
|------------------------|---------------------|----------------|------------------------------------|---|
| Job Name :             | Google Drive Demo   | Description :  |                                    |   |
| Source :               | c:\data             |                | Connect As : Logged in User 🗸      | ) |
|                        | Copy as Root Folder |                |                                    |   |
| Destination Type :     |                     | GoogleDrive ~2 | Authorization : Select Account 🗸 🚭 | 5 |
| Destination :          |                     |                | Copy Files Instantly               |   |
| Options                |                     |                | •                                  |   |
| Copy Options           |                     |                |                                    |   |
|                        |                     |                |                                    |   |

4) A browser window should open and prompt you for your DropBox credentials. Provide them and logon.

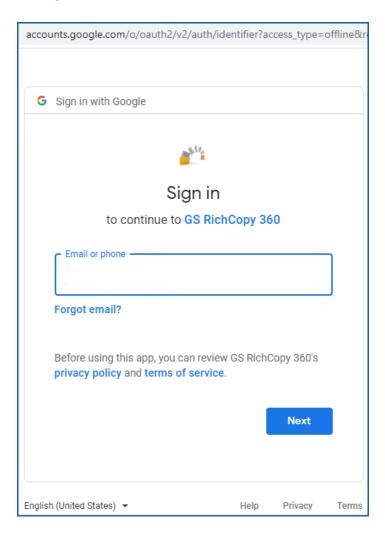

5) Click on Allow for GS RichCopy 360 to proceed forward with this process.

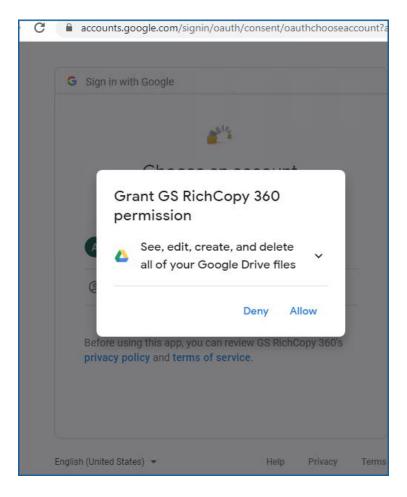

6) You should get confirmation that access to the application has been verified. At this point you can close that window and go back to select the destination folder.

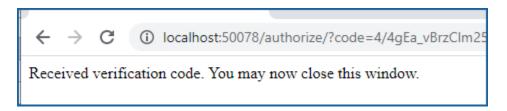

7) Select the Browse button next to Destination field, select the folder that you want to copy to and click Ok.

| Copy Job Configuration | n                                                                                             |               |                                  | × |
|------------------------|-----------------------------------------------------------------------------------------------|---------------|----------------------------------|---|
| Job Name :             | Google Drive Demo                                                                             | Description : |                                  |   |
| Source :               | C:\r                                                                                          |               | Connect As : Logged in User V    | 0 |
|                        | Copy as Root Folder                                                                           |               |                                  |   |
| Destination Type :     | ○ Normal ○ TCP                                                                                | ~ 🔏           | Authorization : Select Account ~ | 0 |
| Destination :          | (SharedDrive-general data folder)/root                                                        |               | 🔯 🗹 Copy Files Instantly         |   |
| Options                |                                                                                               | •             |                                  |   |
| Copy Options           |                                                                                               |               |                                  |   |
| ⊕                      | ination folder<br>e-ahmedamin@it-etc.com)<br>redDrive-general data folder)<br>redDrive-gsdev) | ×             |                                  |   |
| Connect 2              | © Ok 2 😣                                                                                      | ancel         |                                  |   |

- 8) Your destination path should now auto-populate with the folder you selected.
- 9) You can now create the rest of the job by choosing the copy options you want as you would in a normal job.

**Note:** The credentials are stored in an encrypted format, allowing jobs to run uninterrupted as well as run as a service. You do not have to provide credentials for this job again unless you need to change the key that is being used.

# Copy Files to Nasuni

Migrating data to Nasuni filers can be optimized using the advanced destination options in GS RichCopy 360 Enterprise. Follow the instructions below to copy files to Nasuni

| _      | 📮 Joł  | 15                         | History              |             | 🗢 Config            | uration  |            |                                      |
|--------|--------|----------------------------|----------------------|-------------|---------------------|----------|------------|--------------------------------------|
| Job Id | Status | Job Name                   | Source               | Destination | Last Run            | Next Run | Progress   | Log File                             |
| 107    | 28     | accounting                 | D:\data\accounting   | C:\U        | 03/21/2022 18:54:53 |          | Successful | D:\GS RichCopy 360 logging\GS RichCo |
| 111    | 28     | accounting docs            | C:\Users\el ictures\ | C:\U        |                     |          |            | D:\Backup GS DB\accounting docs\GS   |
| 113    | 1      | Copy of accounting docs    | C:\Users\e ?ictures\ |             |                     |          |            | D:\Backup GS DB\Copy of accounting   |
| 114    | pa .   | Copy of marketing copy     | D:\data\marketing    | C:\U        |                     |          |            | D:\GS RichCopy 360 logging\GS RC 360 |
| 115    | 28     | marketing campaign archive | D:\data\marketing    | C:\U        |                     |          |            |                                      |
| 108    | 7      | marketing copy             | D:\data\marketing    | C:\U        | 03/20/2022 12:07:00 |          | Successful | D:\GS RichCopy 360 logging\GS RC 360 |
| 110    | 7      | marketing image files      | C:\Users\el ictures\ | C:\Ut       | 03/26/2022 18:46:00 |          | Successful | D:\Backup GS DB\marketing image file |
| 109    | 28     | marketing images           | C:\Users\eb ctures\  | C:\U        | 03/26/2022 18:46:02 |          | Successful | D:\Backup GS DB\marketing images\G   |
|        |        |                            |                      |             |                     |          |            |                                      |
|        |        |                            |                      |             |                     |          |            |                                      |

1. Select the **New Job** button from the **Jobs** section.

2. Select No, Choose the option for cloud storage, TCP Copy or advanced to skip the wizard.

| Schedule Wizard |                                                                                                    | ×        |
|-----------------|----------------------------------------------------------------------------------------------------|----------|
| $ \frown $      | Job Schedule Wizard                                                                                                    |          |
| AWS Google      | This wizard will assist you with creating and scheduling a new job. You may<br>choose to go through the wizard or skip the wizard and create it manually<br>(advance user(s)).<br>Would you like to use the wizard?<br>Yes, proceed with wizard. (Recommended)<br>No, Choose this option for cloud storage, TCP Copy or advanced |          |
|                 | Finish 🥥                                                                                                    | 😳 Cancel |

- 3. Fill in the required details and specify the Nasuni file share path in the destination field and select the Advanced Destination Options to enable the cache awareness option as per the screenshot below. To make GS RichCopy 360 Enterprise aware of Nasuni filer cache:
  - a. Enable the options and set the threshold.

- b. Select the metric of the threshold and set the threshold number. Threshold can be monitored by percentage of available free space or by size in gigabytes.
- c. Then set the frequency to check the free space in minutes.

| Copy Job Configurati        |                     |                                     |                                              |                                                 |                      |                 |
|-----------------------------|---------------------|-------------------------------------|----------------------------------------------|-------------------------------------------------|----------------------|-----------------|
| ob Name :                   | Demo Copy to Nasuni |                                     |                                              |                                                 | ]                    |                 |
| ource Type :                | Local/Drive/Network | (Default) ~                         | Select Credential to Connect to Source:      | Logged in User 🗸 🗸                              | Add New              | Modify Existing |
| ource Location :            | g:\data\Accounting  |                                     |                                              |                                                 | Select Folder        |                 |
|                             | Copy as Root Folder |                                     |                                              |                                                 |                      |                 |
| estination Type :           | Local/Drive/Network | (Default) v                         | Select Credential to Connect to Destination: | Logged in User 🗸                                | Add New              | Modify Existing |
| stination Location :        | \\nasuni01\share1   | ← 1                                 | Type the Nasni file share                    | path                                            | Contract Folder      |                 |
| opy Options                 |                     | _                                   |                                              |                                                 |                      |                 |
| O COPY CHANGES              | S ONLY   M          | IRROR (Sync Target)                 | O MOVE                                       | <ul> <li>DIR (Copy Folder Structure)</li> </ul> | ○ COP                | Y ALL           |
| NTFS Security : File        |                     | Skipped File's NTFS Copy Temp Files | Advanced Destination Options                 |                                                 | k Louel (Delta Copu) | × 3             |
| Folder Timestan Folder Path |                     | Copy Empty Folders                  | O Pause if Destination Space Less than       |                                                 |                      | /t 🕅            |

4. The job can now be saved and run to start the migration to Nasuni.

**Note:** given that the advanced destination option is now set to monitor Nasuni cache free space, once the cache is full, the job will pause and periodically check Nasuni filer's cache free space. Once the cache is freed up again (Nasuni completed the snapshot), then the job should resume automatically. This will continue until the job is finished. The job log should show every time the job pauses and resumes in the log as per the screenshot below.

| GSRichCopy360 - Notepad                                                            |                                                                               |
|------------------------------------------------------------------------------------|-------------------------------------------------------------------------------|
| File Edit Format View Help                                                         |                                                                               |
| INFO 08-07 11:30:47.601-[INFO]- Logger:                                            | *****                                                                         |
| INFO 08-07 11:30:47.601-[INFO]- Logger:                                            | Start of Job                                                                  |
| INFO 08-07 11:30:47.601-[INFO]- Logger:                                            | ***************************************                                       |
|                                                                                    | Job Name : Nasuni Cache, Job Id : 117, TaskRunHistoryID : 8468                |
|                                                                                    | Copy Started from G: to \\nasuni01\nasunivol1, Running as LoggedInUser        |
|                                                                                    | Copy Options:/COPYCHANGES, Copy Flags:/CEF, Log Level: Verbose, Threads: 1, F |
|                                                                                    | Machine Name : W2022, Logical Cores on system : 4, RAM (in MB): 8191, Is 64bi |
|                                                                                    | VSS Running:False, VSS dll: copy2k864, LAA Switch On: False,                  |
|                                                                                    | Standard time name : Eastern Standard Time, UTC offset : -04:00:00, Date Time |
|                                                                                    | Getting all directories of source folder G:                                   |
|                                                                                    | Getting all files of source folder and sub folders of G:                      |
|                                                                                    | Total Discovered Directory : 29, Files : 97, Size : 43 GB and 388 MB          |
|                                                                                    | Comparing\Creating Missing Directory on target machine, it is similar to DIR  |
|                                                                                    | Copying Files in destination directory on various threads                     |
| INFO 08-07 11:35:16.525-[INFO]- Logger:                                            |                                                                               |
| INFO 08-07 12:02:16.744-[INFO]- Logger:<br>INFO 08-07 12:06:24.729-[INFO]- Logger: |                                                                               |
| INFO 08-07 12:08:24.729-[INFO]- Logger:<br>INFO 08-07 12:58:49.248-[INFO]- Logger: |                                                                               |
|                                                                                    | Copying Files completed on various threads                                    |
| INFO 08-07 13:00:02.045-[INFO]- Logger:                                            | copying Files completed on various threads                                    |
| TULO 00-01 12:00:05:000-[INEO]- FORBEL:                                            | **************************************                                        |
|                                                                                    | JOD States.                                                                   |
|                                                                                    |                                                                               |
| *****                                                                              | **************************************                                        |

# Example Section F – Throttling Cloud Network Bandwidth

Copying data across to different cloud providers can be very taxing on network bandwidth. Fortunately, GS RichCopy 360 made it possible to throttle network bandwidth used for all jobs copying to the cloud.

To throttle bandwidth, Select the **Configuration** section and set the maximum limit that can be used. Note that cloud jobs running as a service would not adhere to that limit until the GS RichCopy 360 service is restarted. Logged in user jobs take effect immediately. Value of 0 means throttling is disabled.

| 🕤 Jobs                        | History                                       | 🗢 Configuration                   |  |
|-------------------------------|-----------------------------------------------|-----------------------------------|--|
| Service Configuration         | Default settings for Application              |                                   |  |
| Local System Account          | Allow Non-admin users to run this ap          | oplication                        |  |
| O Windows Service Account     | Max Allowed Concurrent Jobs Execution         | : 6                               |  |
| Service Status : Running      | Max Allowed Cloud Bandwidth (MB) :            | 0 0 = Throttling is off (default) |  |
| Run As : LocalSystem          | Default Log Folder :                          | D:\Backup GS DB                   |  |
| Start Service Stop Service    | Changes requires to restart application and s | ervice to get changes in effect.  |  |
| RTA Encryption Keys (Default) | Database Backup Scheduling                    |                                   |  |

It is **important** to point out the following best practices when throttling cloud jobs:

- 1) Throttling cloud jobs applies to all cloud jobs. You cannot throttle one job and un-throttle another.
- 2) Cloud jobs running as a service and jobs that are running under logged in user are calculated separately. This means that if you set the throttle to 20MBps, then cloud jobs running as a service can only use a 20MBps pool and cloud jobs running as logged in user also have a separate 20MBps pool.
- 3) Normal and TCP copy jobs are not affected by bandwidth throttling.
- 4) GS RichCopy 360 sends data in 5MB chunks. When setting a limit of bandwidth, you should consider how many threads are used in all the cloud jobs that are running in parallel and account for 5MB for each thread. For instance, if you have a total of 2 cloud jobs and each job is running 3 threads, then you would calculate it as such:

2 (jobs) × 3 (threads) × 5MB (chunk) = 30MBPS

Note this is MBPS (Mega Bytes per second). To convert it to mbps (mega bit per second), you need to multiply it by 8. So 30MBps = 240mbps.

This is only a recommendation to keep jobs running smoothly. If the recommended network speed is higher than the available bandwidth to be allotted, you can lower the limit and jobs will still run. GS RichCopy 360 will manage the threads; however, it is not recommended to use the entire bandwidth. It is also crucial to consider throttling cloud jobs if the network link is shared with other

users or services that rely on that link.

You can monitor bandwidth usage in two different places:

1) The speed gauge in the bottom of the jobs screen. Just hover your mouse on top of it and it will display how much cloud jobs are consuming.

| 111         75         secounting docs         CNUmeral         CNUmeral         Dillackup GS Dillaccounting docs         Dillackup GS Dillaccounting docs           113         %         Copy of accounting docs         Chlumen meral.         CAL         Dillackup GS Dillaccounting docs         Dillackup GS Dillaccounting docs | 111<br>113<br>114<br>115<br>108<br>110                                                                                                    | 78<br>4<br>28<br>28<br>27 | accounting docs<br>Copy of accounting docs<br>Copy of marketing copy<br>marketing campaign archive<br>marketing copy<br>marketing image files | C:\Users\e ures\<br>C:\Users\eing<br>D:\data\marketing<br>D:\data\marketing<br>D:\data\marketing | C/IL    |                                         |                      | Successful | D1GS RichCopy 360 logging1GS RichCr<br>D1Backup GS DB1accounting docs1GS<br>D1Backup GS DB1Copy of accounting<br>D1GS RichCopy 360 logging1GS RC 360 |  |
|----------------------------------------------------------------------------------------------------|----------------------------------------------------------------------------------------------------|---------------------------|----------------------------------------------------------------------------------------------------|--------------------------------------------------------------------------------------------------|---------|-----------------------------------------|----------------------|------------|----------------------------------------------------------------------------------------------------|--|
| 113       P       Copy of marketing copy       Didationateling       CN       Didationateling       Didationateling         114       P       Copy of marketing copy       Didationateling       CN       Didationateling       Didationateling         115       28       marketing copy       Didationateling       CN       Didationateling       Didationateling       Didationateling         106       27       marketing copy       Didationateling       CN       Didationateling       Didationateling                                                                                                    | 113<br>114<br>115<br>108<br>110                                                                                                    | *<br>*<br>*<br>*          | Copy of accounting docs<br>Copy of marketing copy<br>marketing campaign archive<br>marketing copy<br>marketing image files                    | C:\Users\eftics ares\<br>D:\data\marketing<br>D:\data\marketing<br>D:\data\marketing             | C:\\I   |                                         |                      |            | D:\Backup GS DB\Copy of accounting                                                                                                    |  |
| 114     Ph     Copy of marketing copy     Didationalities     City       115     28     marketing copy     Didationalities     City     Didationalities       106     27     marketing copy     Didationalities     City     Didationalities       100     27     marketing image files     City     Didationalities     Didationalities       109     28     marketing image files     City     Didationalities     Didationalities       109     28     marketing images     City     Didationalities     Didationalities       109     28     marketing images     City     Didationalities     Didationalities       109     28     marketing images     City     Didationalities     Didationalities       109     29     100     Didationalities     City     Didationalities       109     29     100     Didationalities     City     Didationalities       109     29     100     Didationalities     Didationalities     Didationalities       100     29     100     Didationalities     Didationalities     Didationalities       100     29     100     Didationalities     Didationalities     Didationalities       100     29     100     Didationalities     <                                                                                                    | 114<br>115<br>108<br>110                                                                                                    | *<br>**<br>**             | Copy of marketing copy<br>marketing campaign archive<br>marketing copy<br>marketing image files                                               | D:\data\marketing<br>D:\data\marketing<br>D:\data\marketing                                      | C///    |                                         |                      |            |                                                                                                    |  |
| 115     78     marketing comparing active     Didata/numbering     Cityteministics     Buddefinance       100     27     marketing copy     Didata/numbering     Cityteministics     Buddefinance       100     27     marketing singer files     Cityteministics     Buddefinance     Buddefinance       100     27     marketing singer files     Cityteministics     Buddefinance     Buddefinance       100     27     marketing singer files     Cityteministics     Buddefinance     Buddefinance       100     27     marketing singer files     Cityteministics     Buddefinance     Cityteministics       100     27     marketing singer files     Cityteministics     Buddefinance     Cityteministics     Buddefinance       100     27     marketing singer files     Cityteministics     Buddefinance     Cityteministics     Buddefinance       100     27     marketing singer files     Cityteministics     Buddefinance     Cityteministics     Buddefinance       100     27     marketing singer files     Cityteministics     Buddefinance     Cityteministics       100     20     20     20     Buddefinance     Cityteministics       100     20     20     20     20     Buddefinance       100     20                                                                                                    | 115<br>108<br>110                                                                                                    | 28<br>27<br>27            | marketing campaign archive<br>marketing copy<br>marketing image files                                                                         | D:\data\marketing<br>D:\data\marketing                                                           | C:\\I** | 0.0000000000000000000000000000000000000 |                      |            | D:\GS RichCopy 360 logging\GS RC 360                                                                                                    |  |
| 108     7     marketing copy     Didata/marketing     C/// marketing     Didata/marketing       100     7     marketing image files     C/// marketing     Didata/marketing     Didata/marketing       109     7     marketing images     C/// marketing     Didata/marketing     Didata/marketing       109     7     marketing images     C/// marketing     Didata/marketing     Didata/marketing       Current Internet bandwidth being used by all cloud jobs is : 0 Bps                                                                                                    | 108<br>110                                                                                                    | 7                         | marketing copy<br>marketing image files                                                                                                    | D:\data\marketing                                                                                |         | AN (2010) 12 07 08                      |                      |            |                                                                                                    |  |
| 100     170     170     170     170     170     170     170     170     170     170     170     170     170     170     170     170     170     170     170     170     170     170     170     170     170     170     170     170     170     170     170     170     170     170     170     170     170     170     170     170     170     170     170     170     170     170     170     170     170     170     170     170     170     170     170     170     170     170     170     170     170     170     170     170     170     170     170     170     170     170     170     170     170     170     170     170     170     170     170     170     170     170     170     170     170     170     170     170     170     170     170     170     170     170     170     170     170     170     170     170     170     170     170     170     170     170     170     170     170     170     170     170     170     170     170 <th 170<="" t<="" td=""><th>110</th><td>7</td><td>marketing image files</td><td></td><td>C:\************************************</td><td>01/101/101011 10:000</td><td></td><td></td><td></td></th>                                                                                                    | <th>110</th> <td>7</td> <td>marketing image files</td> <td></td> <td>C:\************************************</td> <td>01/101/101011 10:000</td> <td></td> <td></td> <td></td> | 110                       | 7                                                                                                    | marketing image files                                                                            |         | C:\************************************ | 01/101/101011 10:000 |            |                                                                                                    |  |
| 100     7.9     mattering images     C100ers     buret.     C10     00/20/202184462     Successful     D18techup 05:00/mattering images       Current Internet bandwidth being used by all cloud jobs is : 0 Bps                                                                                                    |                                                                                                    |                           |                                                                                                    | CALL                                                                                             |         | 03/20/2022 12:07:00                     |                      | Successful | D:\GS RichCopy 360 logging\GS RC 360                                                                                                    |  |
| Current Internet bandwidth being used by all cloud jobs is : 0 Bps                                                                                                    | 109                                                                                                    | 28                        |                                                                                                    | C:\Users\tures\                                                                                  | C:\\( _ | 03/26/2022 18:46:00                     |                      | Successful | D:\Backup GS DB\marketing image file                                                                                                    |  |
|                                                                                                    |                                                                                                    |                           | marketing images                                                                                                    | C:\Users\ tures\                                                                                 | C:\U .  | 03/25/2022 18:46:02                     |                      | Successful | D:\Backup GS DB\marketing images\G                                                                                                    |  |
|                                                                                                    |                                                                                                    | Spee                      | ed limit is cur                                                                                                    | rently disabled;                                                                                 | you cai | n configu                               | re it fror           | n config   | uration tab.                                                                                                    |  |
|                                                                                                    |                                                                                                    |                           |                                                                                                    |                                                                                                  |         |                                         |                      |            |                                                                                                    |  |

2) The other way to monitor cloud job bandwidth is to select the **cloud bandwidth usage** link found at the bottom of the *Job Run Details* screen.

| 🎳 Job Run Details                                                                                                    |                                                                                                    |                                                                                                    |                                                                                                    | _                                                                                                    |              | ×    |
|----------------------------------------------------------------------------------------------------|----------------------------------------------------------------------------------------------------|----------------------------------------------------------------------------------------------------|----------------------------------------------------------------------------------------------------|----------------------------------------------------------------------------------------------------|--------------|------|
| # Ti<br>S<br>Tot:<br># Files<br># Source Files Inaco<br># Dirs Not<br># Files AC<br># Dirs Not Synced (Mil<br># Dirs Not Synced (Mil | hreads :<br>Narted :<br>al Size :<br>Files :<br>Copied :<br>sesible :<br>Vecess :<br># Dirs :<br>L Error :<br>L Error :<br>L Error :<br>L Error :<br>Copied :<br>Errors :<br>etrors :<br>copied : | Creator : ebied<br>Copy Option :<br>Bases<br>:<br>Bases<br>:<br>Bases<br>:<br>Bases<br>:<br>Bases<br>:<br>Bases<br>:<br>Bases<br>:<br>Bases<br>:<br>Bases<br>:<br>Bases<br>:<br>:<br>:<br>:<br>:<br>:<br>:<br>:<br>:<br>:<br>:<br>:<br>:<br>:<br>:<br>:<br>:<br>: | Running As<br>Target<br>Copy Ress<br>Remaining<br># Hiles Error<br># Encrynted Files<br># Dirs not Found<br># Target Dirs Inscessible<br># Target Dirs Inscessible<br># Dirs Timestamp Error<br># Dirs Timestamp Error<br># Source Dirs Synced (MIRROR) : | Progress :<br>App Version :<br>App Version :<br>Data Transfe Speed :<br>H Locked Source Files :<br>H Locked Source Files :<br>H Locked Source Files :<br>H Locked Copied :<br>H Locked Copied :<br>H Locked Copied :<br>H Source Files Synced (MIRROR) :<br>H Source Files Synced (MIRROR) :<br>Block Copy Profit : |              |      |
| Cloud Bandwidth Usage                                                                                                    |                                                                                                    |                                                                                                    |                                                                                                    | 🚺 Pause                                                                                                    | <b>(2)</b> C | lose |

#### To access the Job Run Details screen

- 1. Select the Progress button at the bottom of the Jobs section, or
- 2. Right-click on a job in the Jobs section and select Show Progress

# Example Section G – Exporting and Importing batch jobs from CSV – Enterprise Only

Using GS RichCopy 360 Enterprise, system administrators can import thousands of jobs with just a few clicks. To import jobs, follow these steps:

- 1. On the main **Jobs** section, create a dummy job that would act as a template for the jobs you want to import. The idea is to make all the necessary selections such as type of job (copy changes, mirror, directory structure), inclusion/exclusion filters, whether to run once, run at a specific time, repeat intervals and so forth.
- 2. Save the job.
- 3. Right-click the dummy job in the Jobs screen to invoke the right-click menu.

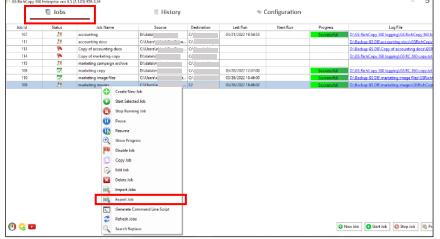

4. Select **Export Job**, and then save the exported CSV file.

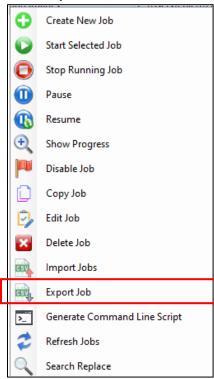

- 5. Open the CSV file in a spreadsheet program such as MS Excel.
- 6. Copy and duplicate the dummy job. Each row will be imported as a job. Each job must contain a different job name. Ensure the source and destination are as needed and save the file (as a CSV file).
- 7. Go back to the **Jobs** screen of the GS RichCopy 360 Enterprise.
- 8. Right-click anywhere and then select **Import Jobs**.

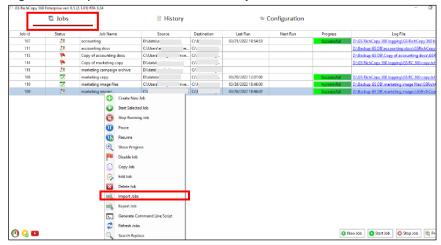

- 9. From the Import screen, do the following:
  - a. Select **Browse** to go to the file.
  - b. Select **Validate** to validate that the jobs are not duplicated, and all the set values in the CSV are as expected. Once the validation runs through, any green rows are valid jobs; any red rows are rows with errors. If there are any errors, the errors can be seen scrolling to the right under the error column.
  - c. Select Import to start importing the jobs. Note that Jobs with errors will be skipped.

When the import is completed, a confirmation screen will be displayed. Go to the **Jobs** screen to view all the imported jobs.

# Example Section H – History Section

The History section displays a listing of all jobs that are running or have already run.

|            | 🕤 Job  | os                         |                     | History             |        |            | Configuration |         |                                |              |
|------------|--------|----------------------------|---------------------|---------------------|--------|------------|---------------|---------|--------------------------------|--------------|
| History ID | Job Id | Job Name                   | Start At            | Finish At           | Run By | Status     | Error         | Warning | Job Summary                    | Mail Status  |
| 8444       | 109    | marketing images - Deleted | 03/26/2022 18:46:02 | 03/26/2022 18:46:19 | dity   | Successful |               |         | Job Created by : come on 26    | Not attempte |
| 8443       | 110    | marketing image files      | 03/26/2022 18:46:00 | 03/26/2022 18:46:17 |        | Successful |               |         | Job Created by : Hoven on 26   | Not attempte |
| 8442       | 107    | accounting                 | 03/21/2022 18:54:52 | 03/21/2022 18:54:55 | ating. | Successful |               |         | Job Created by : coreg on 20   | Fail         |
| 8441       | 107    | accounting                 | 03/21/2022 18:52:16 | 03/21/2022 18:52:18 |        | Successful |               |         | Job Created by : ebieg on 20   | Fail         |
| 8440       | 108    | marketing copy             | 03/20/2022 12:07:00 | 03/20/2022 12:07:17 |        | Successful |               |         | Job Created by : eblog on 20   | Fail         |
| 8439       | 107    | accounting                 | 03/20/2022 12:00:34 | 03/20/2022 12:00:51 |        | Successful |               |         | Leaf Folders to Process : 0Fol | Fail         |

# History Section Column Items

- History ID will have a different number each time a job is run.
- Job ID (in the event of an error, the Job ID can be used when contacting technical support for assistance)
- Job Name displays the user-assigned job name
- Start At and Finish At schedules (if the job is completed)
- **RunBy**, shows the username that the job ran under
- Status (In Progress, Successful, Stopped, or Failed)
- Error and Warning if the job encountered them
- Job Summary, hovering over this field will display the content of that job's log.
- Mail Status lists email delivery status within the GS RichCopy 360 application environment. Status options can be "successful", "failed", or "not attempted". If the email was "not attempted", it means that this functionality was not configured for the specific job. As a result, an email delivery was never attempted.

**Note:** Placing the mouse on a field will display the full text contained in the field.

# **Right-click Menu Functionality**

Right-clicking anywhere in the **History** section will display a right-click menu with additional functionality: Export History, Refresh, and Purge All.

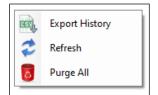

**Export History** – exports table items to a .csv file and may automatically launch a spreadsheet.

**Refresh** – Updates all items in the History table to the latest information.

**Purge All** – Deletes all jobs in the History section. It is recommended that you export the job history prior to performing this procedure. Since this procedure is not reversible, an alert window will display asking you to confirm the operation.

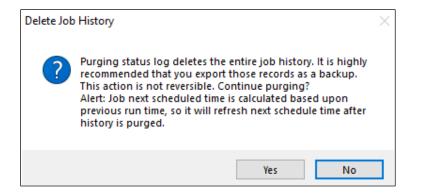

# Example Section I – Working with WebDAV – Enterprise Only

Many cloud businesses and organizations use WebDAV to access remote storage due to the higher security level and ease of accessing data. GS RichCopy 360 Enterprise offers the ability to copy data 'from' and 'to' using WebDAV.

Use the **Connect As** feature in the Job Configuration window to specify your WebDAV credentials and to select them. Specify the WebDAV URL in the **Destination** field, as shown in the following image.

|    | 🎢 Copy Job Configu | ration                               |              |                                                     |                                    |                      |               |                    |                   | ×       |
|----|--------------------|--------------------------------------|--------------|-----------------------------------------------------|------------------------------------|----------------------|---------------|--------------------|-------------------|---------|
|    | Job Name :         | WebDav                               |              |                                                     |                                    |                      |               |                    |                   |         |
|    | Description :      | Accounting Archive for first quartr  | of 2022      |                                                     |                                    |                      |               |                    |                   |         |
|    | Source Type :      | Local/Drive/Network (Default) $\sim$ | Sou          | rce : E:\DataSource                                 |                                    | R                    | Conne         | ect As : Logged in | User 🗸 🗸          | •       |
| _  |                    |                                      |              | Copy as Root                                        | Folder Co                          | ; Instantly          | _             |                    |                   |         |
| 1) | Destination Type : | WebDAV ~                             | Destina      | tion : http://gurusqua                              | dxyz.com (2)                       |                      | Conne         | ect As : Gurusqua  | dxyz (WebD 🗸      | € 🖉     |
|    | Copy Options       |                                      |              |                                                     |                                    |                      |               |                    |                   | 3       |
|    | COPY CHAN          |                                      | 0            | 🎢 Specify an user accou                             | int                                |                      |               | ×                  |                   | J       |
|    | Copy Flag          |                                      |              | Please specify a user                               | account for the accessing fold     | ers:                 |               |                    |                   |         |
|    | File Compare :     | Timestamp + Size $\checkmark$        | 🗌 Folder Dep | Account Type:                                       | WebDav                             |                      |               | $\sim$             | bDav\GSRichCo     |         |
|    | NTFS Security :    | Files and Folders $\qquad \lor$      | 🗌 Skipped F  | Account Name:                                       | Gurusquadabc                       |                      |               |                    | ~                 |         |
|    | Locked/Ope         | n Files                              | Terminate    | User Name:                                          | Gurusquad                          |                      |               |                    |                   |         |
|    | Folder Times       | stamp                                | Block Leve   | Password:                                           | •••••                              |                      |               |                    |                   |         |
|    | File/Folder A      | ttribute                             | SMB Com      | Verify Password:<br>Domain:                         | •••••                              |                      |               |                    |                   |         |
|    | ID Folder          | Path or Pattern                      |              | If you are using a local<br>account with full acces | account, type the server name as o | domain. It is recomm | nended to use | e a domain         |                   |         |
|    | 2 *.txt            |                                      |              | account with full acces                             | s to the target folders.           |                      |               |                    |                   |         |
|    | 1 C:\User:         | s\ebieg\OneDrive\Pictures\Docum      | ents\portfo  | Path to Test:                                       |                                    | 🥝 Test               | 討 Save        | 🔇 Cancel           |                   |         |
|    |                    |                                      |              |                                                     |                                    |                      |               |                    | a Service (Back   | ground) |
|    | 🔯 Folder Filter    | 🔴 File Filter 🔜 Email Notification   |              |                                                     |                                    |                      |               | 🗌 Simulate J       | ob                |         |
|    | Scheduling         |                                      | Recurrence   | a                                                   | ob Concurrency                     |                      |               | Configure Pr       | e-Post Run Script |         |
|    | O Run Manua        | 1                                    | Run O        |                                                     | Copy Threads : 4 Chang             | e                    |               | Job Status :       | Enabled           | $\sim$  |
|    |                    | 04/26/2022 🗐 🔻 6:46:00 PM 🚔          |              | t Set Schedule                                      |                                    | -                    |               | 🔡 Save             | 🔞 Cano            | :el     |
|    |                    |                                      |              |                                                     |                                    |                      |               |                    |                   |         |

Some WebDAV providers may require you to leave the Domain blank, while others may require a domain entry.

# Accessing Azure Files

If you are using Azure Files, check the following settings as an example to access Azure Files using WebDAV.

| > All resources > | · Files > aafileshare                       |                          | Connect                                                                                                    |
|-------------------|---------------------------------------------|--------------------------|----------------------------------------------------------------------------------------------------|
| leshare           |                                             |                          | aafieshare<br>Windows Linux MacOS                                                                                                  |
| Search (Ctrl+/)   | 🗌 🛑 🗣 Connect 🕴 Upload 🕂 Add direct         | tory 🔥 🔁 Create Snapshot |                                                                                                    |
| verview           | Backup (Preview) is not enabled for this fi | le share                 | Drive letter                                                                                                    |
| gs                | Location: aafileshare                       |                          | To connect to this file share from a Windows computer, run these<br>PowerShell commands:                                           |
| ccess policy      |                                             |                          | SacctKey = ConvertTo-SecureString -String<br>*cs3CftRUQ+uqZSLel/oF4DN/cf0k4bHrqMw8sRKF80SnuZpJ                                     |
| roperties         | NAME                                        | TYPE                     | Es3CHKNOL*UQ25UEV0+40HVClok40HrqWWB5KK780SH02pJ<br>Es3DYVjR+UDgA7Bw3LtZ4DXfLVPX5ejU3i2DrA==" -<br>AsPlainText -Force               |
|                   | in second                                   | Directory                | \$credential = New-Object 👻                                                                                                    |
|                   | • 100                                       | Directory Path           | Alternatively, run this command if the key doesn't begin with a forward slash:                                                     |
|                   |                                             | Director                 | net use Z: \\ 2.file.core.windows.net\aafileshare                                                                                  |
|                   |                                             | Director<br>Azure)       | cs3CfkRUQ+uqZSLel/oF4DN/cf0k4bHrqMwBsRKF80SnuZpJEs3b<br>YVjR+UDgA7Bw3LtZ                                                           |
|                   |                                             | Azurej                   |                                                                                                    |
|                   |                                             |                          | When connecting from a computer from outside Azure, remember to<br>open outbound TCP port 445 in your local network. Some Internet |
|                   |                                             | Password                 | service providers may block port 445. Check with your service provider<br>for details.                                             |
|                   |                                             |                          | Learn more about Azure File Storage with Windows                                                                                   |

Configure the following settings in the GS RichCopy 360 Client.

| Account Type:                    | WebDAV                                                     |
|----------------------------------|------------------------------------------------------------|
| Account Name:                    | Azure Share Account                                        |
| User Name:                       | azuredemo                                                  |
| Password:                        | •••••                                                      |
| Verify Password:                 | •••••                                                      |
| Domain:                          | AZURE                                                      |
| ff you are using a local account | t, type the server name. It is recommended to use a domain |

Configure the destination or source in the Job Configuration.

| Copy Job Configuration | 1                                             |               |              |                                           | × |
|------------------------|-----------------------------------------------|---------------|--------------|-------------------------------------------|---|
| Job Name :             | webdav                                        | Description : |              |                                           |   |
| Source :               | E:\DataSource                                 |               | Connect As : | Logged in User ${\scriptstyle\checkmark}$ | 0 |
|                        | Copy as Root Folder                           |               |              |                                           |   |
| Destination Type :     | Normal O TCP                                  |               | Connect As : | Azure Share Ac $ \sim $                   | 0 |
| Destination :          | \\azurefile.file.core.windows.net\sharefolder |               | Copy File    | s Instantly                               |   |
| Options                |                                               |               |              |                                           |   |

**Note:** WebDAV for Azure uses a UNC path instead of https as Azure supports SMBv3, where a UNC path can and should be used.

# "Path to Test" Functionality

Utilize the **Path to Test** functionality to pre-test the validity of your WebDav credentials and avoid unnecessary errors and delays in completing your copy job. To utilize this feature, enter the path in the provided field and then select the **Test** button.

| 🎳 Specify an user accou                          | int ×                                                                                               |  |  |  |
|--------------------------------------------------|----------------------------------------------------------------------------------------------------|--|--|--|
| Please specify a user                            | account for the accessing folders:                                                                  |  |  |  |
| Account Type:                                    | WebDav ~                                                                                            |  |  |  |
| Account Name:                                    | Gurusquadsma                                                                                        |  |  |  |
| User Name:                                       | Gurusquad                                                                                           |  |  |  |
| Password:                                        | •••••                                                                                               |  |  |  |
| Verify Password:                                 | ••••••                                                                                              |  |  |  |
| Domain:                                          |                                                                                                    |  |  |  |
| If you are using a local account with full acces | account, type the server name as domain. It is recommended to use a domain s to the target folders. |  |  |  |
| Path to Test:                                    | Test Save 😢 Cancel                                                                                  |  |  |  |

# Example Section J – Command Line (CLI) Support

Both GS RichCopy 360 Standard and Enterprise offer command line (CLI) support. This is very useful for administrators who are looking to automate job management and creation from the command line.

The command line offers the ability to manage GS RichCopy 360 clients installed locally and ones that are installed on remote machines. This provides administrators the option to mass-configure or manage clients from one central computer.

The next sections cover the different command line options and where they are used along with easy-tofollow examples. A section will discuss the Generate Command Line Script, which provides a full syntax from a pre-defined job so that administrators can save time and effort in terms of figuring out the right syntax to use.

**Note:** The CLI fully supports environment variables. For more information, refer to <u>Example Section K:</u> <u>Environment Variables</u>.

Refer to the following sections for more information:

- <u>GS RichCopy 360 Client</u>—covers how to manage clients using CLI. There are two CLI commands that can be used:
  - **GSRicCopy360.exe**—used to set actions such as creating, deleting, enabling, and disabling jobs. It is also utilized for specifying cloud source and destination parameters.
  - GSAPI.exe—used to retrieve information about jobs defined in GS RichCopy 360 Client. It can report on the job running status, job history, and list of jobs defined.
     Note: GSAPI is available only in GS RichCopy 360 Enterprise.
- <u>GS RichCopy 360 RTA Enterprise Only</u>—covers how to manage RTA servers using CLI.

# GS RichCopy 360 Client

The GS RichCopy 360 client CLI is used to manage installed clients locally and on remote machines.

#### GSRichCopy360.exe

GSRichCopy360.exe is used to set actions such as creating, deleting, enabling, and disabling jobs.

## Access

To access the CLI version of GS RichCopy 360, follow these steps:

1. Run the command prompt as an administrator by right clicking the **Start** menu and then selecting **Command Prompt (Admin)**, as shown in the following image.

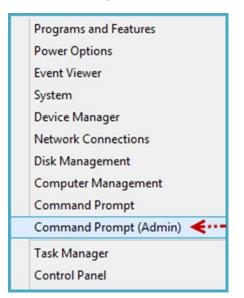

**Note:** If there is a requirement where users without administrative privileges need the ability to run GS RichCopy 360 CLI, refer to <u>Enable Remote Management and Remove Admin Privilege Restriction</u> for more information.

- 2. When the Command Prompt window opens, navigate to the GS RichCopy 360 folder. By default, it is installed in one of the following:
  - Enterprise version—C:\Program Files\GuruSquad\GS RichCopy 360 Enterprise
  - Standard version—C:\Program Files\GuruSquad\GS RichCopy 360
- 3. To list all the available parameters in the command line, type the following line: gsrichcopy360 /?

All the available commands and optional parameters are displayed on screen as shown in the following image.

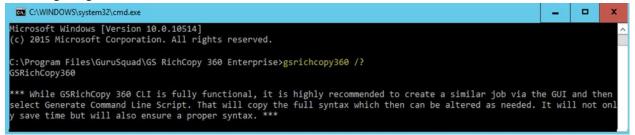

An administrator can create a template job in the GS RichCopy 360 GUI and generate a command line script for that job. This would simplify the need of having to find out the right syntax and save on time spent to script the job through the CLI.

This is most useful when the intent is to write a script for job creation. It is extremely easy to generate a command line script from the GUI. All that is required after the "dummy job" is created with all of its options (copy options, scheduling, include/exclude filters, and so forth) is to right-click the job and select **Generate Command Line Script**. This copies the full syntax to the clipboard, which can later be pasted to Notepad, allowing the CLI to be changed or executed.

#### **Syntax**

GSRichCopy360.exe [Action Command] [Required Parameters] [Options]

#### **Action Commands**

There are several action commands that can be issued through the CLI.

| COMMAND           | DESCRIPTION                                         |
|-------------------|-----------------------------------------------------|
| enablejob         | Enables an existing job.                            |
| disablejob        | Disables an existing job.                           |
| runexistingjob    | Runs an existing job that has already been created. |
| deleteexistingjob | Deletes an existing job.                            |
| stopexistingjob   | Stops an existing job that is currently running.    |
| createjob         | Creates a new job.                                  |
| createandrunjob   | Creates a new job and runs it.                      |

**Note:** Different commands will have parameters that are required or are optional. Review the examples provided in this manual to learn when and how to use each command and parameter. Also, jobs must be configured to run as a service in order to be set to run from the CLI.

The commands **EnableJob**, **DisableJob**, **RunExistingJob**, **DeleteExsitingJob**, and **StopExistingJob** all require information about the job. Jobs can be referenced by its Job ID (JobID) or Job Name (JobName). The syntax would look something similar to these examples:

- Enablejob jobname:"Account Job"
- DeleteExistingJob jobid:115

The commands **CreateJob** and **CreateAndRunJob** require several optional and required parameters. Refer to the next section for information on the available parameters.

**Note:** Using the **Generate Command Line Script** feature from the GUI would save administrators from having to assemble a job creation command. However, it is strongly advised to get familiar with the different options so that once a job is generated from the GUI, it can be modified as required.

Administrators can set the Job Serial number through the command line. All manually set Job Serial numbers must be prefixed by 99999 and should be 13 numbers long. This can be useful in scenarios where the administrator wants to automate job creation on the client and the RTA server. For more information,

type **gsrichcopy360 /?** at the command prompt from the GS RichCopy 360 Enterprise folder or review Example 7 in the *Examples* section.

| Parameters                                                                                                    |                                                                                                    |
|----------------------------------------------------------------------------------------------------|----------------------------------------------------------------------------------------------------|
| PARAMETER                                                                                                    | INFORMATION                                                                                                    |
| <deletejobwhencomplete></deletejobwhencomplete>                                                                                                    | Default is false. This is used only with createjob and createandrunjob action commands.                                                                                                    |
| <"jobdescription: <jobdescription>"&gt;</jobdescription>                                                                                                    |                                                                                                    |
| "source: <source folder="" path=""/> "                                                                                                    |                                                                                                    |
| "destination: <destination folder="" path="">"</destination>                                                                                                    | For cloud destination and source<br>parameters see the CLI help system by<br>running gsrichcopy360.exe /help or<br>gsrichcopy360.exe /? From the gs<br>richcopy 360 Enterprise folder.                    |
| <"sourceusername:username <sourcepasswor<br>d:password&gt;&gt;   <sourcerunasuser:<account<br>name connect as configured in app&gt;"&gt;</sourcerunasuser:<account<br></sourcepasswor<br>                    | If sourcepassword is not passed with<br>sourceusername, it will be prompted and<br>will not be stored in the database for<br>future use.                                                                  |
|                                                                                                    | <b>Note:</b> This option cannot be associated with recurring jobs.                                                                                                    |
| SourceUserName:domain\username or<br><u>user@domain.com</u>                                                                                                    | For cloud destinationusername and<br>sourceusername parameters see the CLI<br>help system by running<br>gsrichcopy360.exe /help or<br>gsrichcopy360.exe /? From the gs<br>richcopy 360 Enterprise folder. |
| <"destinationusername:username <destinat<br>ionpassword:password&gt;&gt;  <br/><destinationrunasuser:<account name<br="">connect as configured in app&gt;"&gt;</destinationrunasuser:<account></destinat<br> | If destinationpassword is not passed with destinationusername, it will prompted and will not be stored in the database for future use.                                                                    |
|                                                                                                    | <b>Note:</b> This option cannot be associated with recurring jobs.                                                                                                    |
| DestinationUserName:domain\username or<br><u>user@domain.com</u>                                                                                                    |                                                                                                    |
| <preservecredentials></preservecredentials>                                                                                                    | Default is Off. It will be used with sourceusername, destinationusername,                                                                                                    |

| PARAMETER                                                                                                    | INFORMATION                                                                                 |
|----------------------------------------------------------------------------------------------------|---------------------------------------------------------------------------------------------|
|                                                                                                    | and if user has not selected to prompt for password.                                        |
| <fileexc:<comma separated="" values="">&gt;</fileexc:<comma>                                                                            |                                                                                             |
| <fileinc:<comma separated="" values="">&gt;</fileinc:<comma>                                                                            |                                                                                             |
| <folderexc:<comma separated="" values="">&gt;</folderexc:<comma>                                                                        |                                                                                             |
| <filderinc:<comma separated="" values="">&gt;</filderinc:<comma>                                                                        |                                                                                             |
| <jobinactive></jobinactive>                                                                                                    | Default is Active/Enabled.                                                                  |
| <runonservice></runonservice>                                                                                                    | Default is Off.                                                                             |
|                                                                                                    | <b>Note:</b> This parameter must be used with createandrunjob, and jobs that are scheduled. |
| <copyasroot></copyasroot>                                                                                                    | Default is Off.                                                                             |
| <instantcopy></instantcopy>                                                                                                    | Default is Off.                                                                             |
| <copylockedfile></copylockedfile>                                                                                                    | Default is Off.                                                                             |
| <copyattributes></copyattributes>                                                                                                    | Default is Off.                                                                             |
| <preservedatetimestamp></preservedatetimestamp>                                                                                         | Default is Off.                                                                             |
| <stopifmachineunreachable></stopifmachineunreachable>                                                                                   | Default is Off.                                                                             |
| <copyacl:filefolder file"></copyacl:filefolder file">                                                                                   | Default is Off.                                                                             |
| <copyaclforskippedfiles></copyaclforskippedfiles>                                                                                       | This may be used only if CopyAcl is FileFolder.                                             |
| <copyall copychanges="" dir="" mirror="" move=""  =""></copyall>                                                                        |                                                                                             |
| <"filecompareoption:COPY ONLY NEWLY<br>CREATED FILES SKIP IF DESTINATION IS<br>NEWER TIMESTAMP + SIZE FILE<br>SIZE MODIFIED TIMESTAMP"> | Default is TIMESTAMP + SIZE.                                                                |
| <"taskconcurrency:<1-256>">                                                                                                    | Task Concurrency must be in the range of 1-256. Default value is 4.                         |
| <"folderdepth: <folder depth="" scan="" to="">"&gt;</folder>                                                                            | Default is 0. Folder depth must be in the range of 1-99.                                    |
| <userealtime <realtimeonacl=""><br/><realtimeonattribute></realtimeonattribute></userealtime>                                           | Note: userealtime is only available in GS RichCopy 360 Enterprise.                          |

```
PARAMETER
                                            INFORMATION
"realtimeincext|realtimeexcext:<comma
separated extension>">
<"datefilterfromdate:<dd-MMM-yyyy
                                            Default Log is Off.
HH:mm>"
         "datefiltertodate:<dd-MMM-yyyy
HH:mm>"
"datefilterlastdays|datefilterpriordays
|datefilterlastmins:value must be 1-
10000">
<logenabled
                                            Log File Size must be in the range of 1-
"loglevel:All|Error(Default)|Diagnostic
                                            50000 MB. Default value is 5000 MB.
"
      "logpath:<log file path>"
logappend(Default
                          is
                                      off)
logsize:<logsize>
<mailactive
                mailto:<mail
                                 address> Default is Off.
mailcc:<mail</pre>
                address> mailbcc:<mail
address>
"recurrencescheduled:RunOnSchedule|RunO
nce"
"startdatetime:<dd-MMM-yyyy HH:mm>"
"recurstartdate:<dd-MMM-yyyy>"
                                            These recurrence settings are applicable
"recurstarttime:<HH:mm:ss>"
                                            only if recurrencescheduled is set to
"recurendtime:<HH:mm:ss>"
                                            RunOnSchedule.
<TerminateCondition:<ENDAFTEROCCURENCE |
ENDBYDATE>
<terminateconditionvalue:<numeric
                                     with
ENDAFTEROCCURENCE | date with ENDBYDATE>>
"recurinterval:<it should be in Once, 2
minutes, 5 minutes, 10 minutes, 15
minutes, 30 minutes, 60 minutes, 4 hours,
8 hours, 12 hours, 16 hours, 23 hours.
Default is 2 minutes.>"
"recurpattern:DAILY|WEEKLY|MONYHLY|YEAR
LY"
"recurevery:1"
 "monthno:MonthNo must be in range 0-11."
"monthdayno:MonthDayNo must be in range
0-30." "weekno:WeekNo must be in range 0-
```

```
PARAMETER
                                              INFORMATION
4." "weekdayno:<WeekDayNo must be in
range 0-6.>"
<usebytereplicator
                                              User can pass multiple comma-separated
extensiontoexclude:<comma
                                  separated entries.
extensions>
excludefilesizeinkb:<ExcludeFileSizeinK</pre>
B must be in range of 0-1000000 KB.
Default is 15000 KB. It must be greater
than MinBlockSizeKB.>>
Usetcpcopy
                                              RTA Configuration if TCP Copy or Block
                                              Copy is selected.
                                              Note: TCP and Block copy are available
                                              only in GS RichCopy 360 Enterprise.
<"jobserial:<jobserial prefixed
                                       with If value is not passed for jobserial and
99999 and should be 13 character long TCP Copy is selected, jobserial will be
numeric value.>">
                                              calculated internally.
"ipaddress:<RTA IpAddress>"
"port:<RTA Port must be in range of 1-
65535. Default is 8008.>"
"minblocksizekb:<MinBlockSizeKB must be
in range of 50-25000 KB. Default is 10000
KB.>"
<usecompression>
                                              Default is Off
"<useencryption username:<minimum
                                           8
                                              Encryption may be used with only
character length> passphrase:<minimum 8</pre>
                                              usetcpcopy parameter. Default
character
                                    length>
                                              encryption is Off.
encryptionkeytype: <AES-128 | AES-
256(Default)>>"
```

#### Examples

Example 1: This command will copy changes only from "c:\source" to "\\server\share" with several copy flags:

```
GSRichCopy360.exe createjob "jobname:Test Job" "source:c:\source"
"destination:\\server\share" "taskconcurrency:4" runonservice DIR
"copyacl:Folder" "filecompareoption:File Size"
"recurrencescheduled:RunOnce" "startdatetime:13-Feb-2016 19:30"
```

Example 2: This command will mirror "c:\source" to "\\server\share" and send an email to multiple recipients. The job is scheduled to run once at 19:30 of that day (7:30PM in military time):

```
GSRichCopy360.exe createjob "jobname:Test Job" "jobdescription:Mirror
Job" "source:c:\source" "destination:\\server\share" copyasroot
"taskconcurrency:4" runonservice MIRROR "copyacl:Folder"
"filecompareoption:File Size" logenabled "loglevel:Error"
"logpath:c:\logs\testjob.log" mailactive
"mailto:user1@company.com,user2@company.com"
"mailcc:user3@company.com" "mailbcc:user4@company.com"
"recurrencescheduled:RunOnce" "startdatetime:19:30"
```

Example 3: This command will move data from "c:\source" to "\\server\share" and will run every day and repeat every 5 minutes:

```
GSRichCopy360.exe createjob "jobname:Test Job" "jobdescription:Mirror
Job" "source:c:\source" "destination:\\server\share" copyasroot
"taskconcurrency:4" runonservice MOVE "copyacl:Folder"
"filecompareoption:File Size" "recurrencescheduled:RunOnSchedule"
"startdatetime:12-Feb-2016 19:30" "recurstartdate:12-Feb-2016"
"recurstarttime:00:00:00" "recurendtime:23:59:59" "recurinterval:5
minutes" "recurpattern:DAILY" "recurevery:1"
```

Example 4: This command will create and run DIR command from "c:\source" to "\\server\share" using a specified username and will prompt for password then will delete the job once it is completed:

```
GSRichCopy360.exe createandrunjob "jobname:Test Job"
"jobdescription:Mirror Job" "source:c:\source"
"destination:\\server\share" destinationusername:corp\admin1
"taskconcurrency:4" runonservice DIR "copyacl:Folder"
"filecompareoption:File Size" "recurrencescheduled:RunOnce"
"startdatetime:13-Feb-2016 19:30" deletejobwhencomplete
```

Example 5: This command will enable a job on a remote machine:

GSRichCopy360.exe serviceip:192.168.0.10 enablejob jobid:115

Example 6: This command will create a TCP copy job using AES256 encryption and compression and will repeat every Monday:

```
GSRichCopy360.exe createjob "jobname:Test Job" "jobdescription:Mirror
Job" "source:c:\source" "taskconcurrency:4" runonservice DIR
"copyacl:Folder" "filecompareoption:File Size"
"recurrencescheduled:RunOnSchedule" "startdatetime:13-Feb-2016
19:30" "recurstartdate:13-Feb-2016" "recurstarttime:00:00:00"
"recurendtime:23:59:59" "recurinterval:Once" "recurpattern:WEEKLY"
"recurevery:1" "WeekDayNo:1" usetcpcopy "ipaddress:192.168.0.200"
"port:8008" "minblocksizekb:10000" usecompression useencryption
"username:DC4ZE2Q0QP" "passphrase:OLMECAE4P31P3MZZ1B1UQJXDF1EFYUNR"
"encryptionkeytype:AES-256"
```

Example 7: This command will create a TCP copy job and set the Job Serial number to 9999912345678:

```
GSRichCopy360.exe createjob
                                   "jobname:Accounting
                                                          Archive"
"source:c:\source"
                                 "taskconcurrency:4"
                    copyasroot
                                                      runonservice
COPYCHANGES
                         copylockedfile
                                                     copyattributes
"filecompareoption:Timestamp +
                                Size" logenabled "loglevel:Error"
"logpath:c:\logs\accounting.log"
                                                        mailactive
                                "recurrencescheduled:RunOnSchedule"
"mailto:itahmed@hotmail.com"
"startdatetime:16-Feb-2016
                             21:49" "recurstartdate:15-Feb-2016"
"recurstarttime:07:00:00" "recurendtime:10:59:59" "recurinterval:5
minutes"
             "recurpattern:DAILY"
                                                        usetcpcopy
                                     "recurevery:1"
"ipaddress:rtaserv01.acme.com" "port:8008"
                                             "minblocksizekb:10000"
jobserial:9999912345678
```

## **GSAPI.exe**

GSAPI is used to retrieve information about jobs defined in GS RichCopy 360 Clients. It can report on job running status, job history, and provide a list of defined jobs.

#### Access

To access GSAPI.exe, follow these steps:

1. Run the command prompt as an administrator by right-clicking the **Start** menu and then selecting **Command Prompt (Admin)**, as shown in the following image.

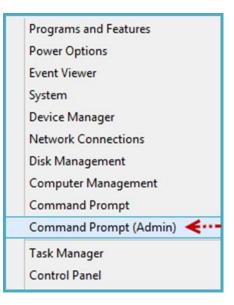

2. When the Command Prompt window opens, navigate to the GS RichCopy 360 Enterprise folder: C:\Program Files\GuruSquad\GS RichCopy 360 Enterprise 3. To list all the available parameters in the command line, type the following line: **GSAPI.exe** /?

All the available commands and optional parameters are displayed on screen as shown in the following image.

```
C:\WINDOWS\system32\cmd.exe

C:\Program Files\GuruSquad\GS RichCopy 360 Enterprise>GSAPI.exe /?

Usage:

GSAPI [-serviceip:<localhost is default> -serviceport:<8889 is default>] -<getjoblist|getjobstatus|getjobhistory>

id:job#>|<jobname:name of job>] [-ft]|-json [-list:int]
```

#### **Syntax**

```
GSAPI.exe [Action Command] [Options]
```

#### Action Commands

There are several action commands that can be issued through the CLI.

| COMMAND       | DESCRIPTION                                                          |
|---------------|----------------------------------------------------------------------|
| Getjoblist    | Provides a list of all existing jobs.                                |
| Getjobstatus  | Provides status of an existing job (running, stopped, and so forth). |
| Getjobhistory | Provides details of the job's history.                               |

**Note:** Different commands will have parameters that are required or are optional. Review the examples provided in this manual to learn when and how to use each command and parameter. Also, jobs must be configured to run as a service in order to be set to run from the CLI.

If GSAPI.exe is not used with any optional parameters, it will report on all jobs. However, it can also be narrowed down to a specific job using the parameters –JobName and –JobID at which point it would report information relating to the specified job.

Getjobhistory can make use of one more optional parameters, -list. Getjobhistory, by default, reports back the entire history when reporting on a specific job. Using -list, however, returns only the latest job history details for a specified job.

Results of GSAPI.exe will be displayed in a tabular format. The administrator may pass the parameter -json, which displays results in JSON format.

#### Examples

#### Example 1:

GSAPI.exe -getjobhistory -jobname:"Accounting Data Archive"

GSAPI.exe -getjobstatus -json -jobid:103 Example 3: GSAPI.exe -getjoblist -json Example 4: GSAPI.exe -getjobstatus -ft -jobid:103 Example 5:

GSAPI.exe - getjobhistory -jobname:"Accounting Data Archive" -list:5

Example 6:

Example 2:

GSAPI.exe - getjobhistory -jobid:"105" -list:5

Example 7:

GSAPI.exe - getjobhistory -jobid:"105"

#### Enable Remote Management and Remove Admin Privilege Restriction

By default, the CLI commands (GSRichCopy360.exe and GSAPI.exe) will execute on the local machine they are run on. However, GS RichCopy 360 extends the option to issue commands to a remote machine. To do so, the command should include the argument: serviceip:<IP Address or hostname>. By default, it would use the port TCP 8889. If the default port is changed on the client, the argument serviceport:<portnumber> should be used.

Here is an example that would enable a job on a remote machine to further clarify:

```
GSRichCopy360.exe ServiceIP:192.168.0.10 enablejob jobid:115
GSAPI.exe -ServiceIP:192.168.0.10 -getjobhistory
```

By default, GS RichCopy 360 clients:

- Only allow the CLI from the local machine itself by default. If a client needs to be managed from another machine, a config file must be edited on the client that allows its management to specify the allowed IP addresses. Completing the following steps grants another machine remote CLI access:
  - 1) GotoC:\Program Files\GuruSquad\GS RichCopy 360 Enterprise.
  - 2) Open the GSRichCopy360Service.exe.config file with Notepad.

| This PC > Local Disk (C:) > Program Files > ( | GuruSquad 🔸 GS RichCop | by 360 Enterpr |
|-----------------------------------------------|------------------------|----------------|
| Name                                          | Туре                   | Size           |
| GSRichCopy360Service.exe                      | Application            | 54 KB          |
| GSRichCopy360Service.exe.config <             | CONFIG File            | 6 KB           |
| StichCopy362FildPath.dll                      | Application extens     | 40.10          |
| CORtich/Copy362/FilePath.gidb                 | PDB File               | 112 #3         |
| CSRichCopy382.pdb                             | FOB File               | 5.72.43        |
| Tel (Stitlets) and WithReal Tenerfamilies our | Bernile stirm          | 18.45          |

3) Add the IP addresses in the key named **AllowedIpAddress** as shown in the following image.

<add key="AllowedIpAddress" value="127.0.0.1,192.168.0.5"/><!-- Allowed from RichCLI-->

**Note:** IP addresses must be separated by commas. Do not leave this section blank as it would then be set up to accept commands from any IP address.

- 4) Save the GSRichCopy360Service.exe.config file.
- 5) Restart the GS RichCopy 360 Service.
- Only users with admin privileges can use the GS RichCopy 360 command line by default. If there are users that need to use the GS RichCopy 360 CLI without administrative privileges, the config file must be edited to remove the administrative privileges restriction.
  - 1) Go to C:\Program Files\GuruSquad\GS RichCopy 360 Enterprise.
  - 2) Open the GSRichCopy360Service.exe.config file with Notepad.
  - 3) Set the value of the key IsOnlyAdminAllowedfromCLI to false as shown in the following image.

```
<add key="IsOnlyAdminAllowedfromCLI" value=<mark>"true</mark>"/> <!-- Allowed from RichCLI-->
```

- 4) Save the GSRichCopy360Service.exe.config file.
- 5) Restart the GS RichCopy 360 Service.

## GS RichCopy 360 RTA – Enterprise Only

The RTA comes with its own command line (CLI) support that can be triggered directly from the RTA server or from a remote machine that has an installation of an RTA server. It uses the GSRichCopy360.TransferAgent.exe command.

#### GSRichCopy360.TransferAgent.exe

#### Access

To access the CLI version of RTA, follow these steps:

1. Run the command prompt as an administrator by right-clicking the **Start** menu and then selecting **Command Prompt (Admin)**, as shown in the following image.

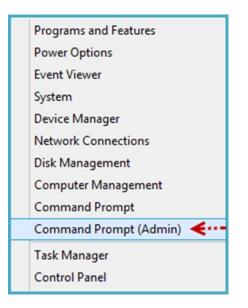

**Note:** If there is a requirement where users without administrative privileges need the ability to run GS RichCopy 360 CLI, refer to <u>Enable RTA Remote Management and Remove Admin Privileges</u> <u>Restriction</u> for more information.

- 2. When the Command Prompt window opens, navigate to the GS RichCopy 360 RTA folder. By default, it is installed in C:\Program Files\GuruSquad\GS RichCopy 360 RTA.
- 3. To list all the available parameters in the command line, type the following line: GSRichCopy360.TransferAgent.exe /?

All the available commands and optional parameters are displayed on screen as shown in the following image.

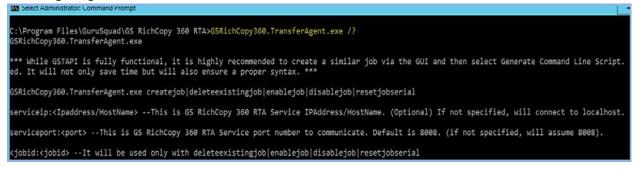

An administrator can create a template RTA job in the GS RichCopy 360 RTA GUI and generate a command line script for that job. This would simplify the need of having to find out the right syntax and save on time spent to script the job through the CLI.

This is most useful when the intent is to write a script for the RTA job creation process. It is extremely easy to generate a command line script from the GUI. All that is required after the "dummy RTA job" is created with all its options (Job Name, Description, Job Serial, and so forth) is to right-click the job and select **Generate Command Line Script**.

| Remote Agent Service Status : Running (LocalSystem) |    |                              |              |                                  |                   |                | Sta   | Start |  |
|-----------------------------------------------------|----|------------------------------|--------------|----------------------------------|-------------------|----------------|-------|-------|--|
|                                                     |    | soning Service St            |              |                                  |                   | [              | 🚺 Sta | rt    |  |
|                                                     |    | Job Name Job Serial          |              | Destination Connection<br>Status |                   | Machin         |       |       |  |
| ью                                                  |    | Job Name                     | Job Serial   | Destinati                        | on                |                |       |       |  |
| ьID                                                 | 23 | Job Name<br>Accounting Share | Job Serial   |                                  |                   |                |       |       |  |
| ь ір                                                | 23 |                              |              |                                  | ounting           | Status         | Nan   |       |  |
| ЬID                                                 | 23 |                              | 115111111151 |                                  | ounting<br>Genera | Status<br>Idle | Nan   |       |  |

This copies the full syntax to the clipboard, which can later be pasted to Notepad, allowing the CLI to be changed or executed.

#### **Syntax**

```
GSRichCopy360.TransferAgent.exe [Action Command] [Required Parameters] [Options]
```

### **Action Commands**

There are several action commands that can be issued through the CLI.

| Command           | Description                                |
|-------------------|--------------------------------------------|
| enablejob         | Enables an existing RTA job.               |
| disablejob        | Disables an existing RTA job.              |
| deleteexistingjob | Deletes existing RTA job.                  |
| resetjobserial    | Replaces jobserial with another one.       |
| resetclient       | Allows a different client to use this job. |
| createjob         | Creates a new RTA job.                     |

**Note:** Different commands will have parameters that are required or are optional. Review the examples provided in this manual to learn when and how to use each command and parameter. Also, jobs must be configured to run as a service in order to be set to run from the CLI.

The commands **EnableJob**, **DisableJob**, **DeleteExistingJob**, and **ResetClient** share the same mandatory parameters that are associated with the specific job. Jobs can be referenced by Job ID (JobID) or Job Name (JobName). The syntax would look something similar to this:

- GSRichCopy360.TransferAgent.exe Enablejob jobname:"Account Job"
- GSRichCopy360.TransferAgent.exe DeleteExistingJob jobid:115

The optional parameters that can be used are Jobname, JobSerial, and JobId.

**Note:** Only one parameter can be used.

The ResetJobSerial command requires one more additional parameter, which is NewJobSerial. Refer to the following example for the proper syntax:

GSRichCopy360.TransferAgent.exe newjobserial:1122334455667

In the example, the old jobserial "1234567890123" is replaced with a new jobserial of "1122334455667".

The CreateJob command has several mandatory and optional parameters. Refer to the next section to learn more about the available parameters.

**Note:** Using the **Generate Command Line Script** feature from the GUI would save administrators from having to assemble a job creation command. However, it is strongly advised to get familiar with the different options so that once a job is generated from the GUI, it can be modified as required.

| Parameters                                                                                                    |                            |
|----------------------------------------------------------------------------------------------------|----------------------------|
| PARAMETER                                                                                                    | INFORMATION                |
| "jobname: <jobname>"</jobname>                                                                                                    | Required                   |
| "jobdescription: <jobdescription>"</jobdescription>                                                                                                    | Required                   |
| "destination: <destination folder="" path="">"</destination>                                                                                                    | Required                   |
| "jobserial: <jobserial>"</jobserial>                                                                                                    | Required                   |
| <jobdisabled></jobdisabled>                                                                                                    | Optional                   |
|                                                                                                    | Default is Active/Enabled. |
| <pre>"<useencryption 8="" character="" length="" username:<minimum=""> passphrase:<minimum 8="" character="" length=""> (Optional)</minimum></useencryption></pre> | Optional                   |
| encryptionkeytype: <aes-128 aes-<br>256(Default)&gt;&gt;"</aes-128 aes-<br>                                                                                        | Optional                   |
| <pre>"<usesyncpoison backuppath:<backuppath=""> backupsize:&lt;1-99999 GB&gt;&gt;"</usesyncpoison></pre>                                                           | Optional                   |

#### Examples

Example 1: This command creates an RTA job.

```
GSRichCopy360.TransferAgent.exe createjob "jobname:test"
"jobdescription:test" "destination:c:\destination"
"jobserial:2034241500223" useencryption "username:dsfdsfsdfsdf"
"passphrase:dfsfdsfdsfsdf" "encryptionkeytype:AES-256" usesyncpoison
"backuppath:c:\destination11" "backupsize:111"
```

Example 2: This command will create an RTA job with the name Accounting, the following as destination "d:\data\accounting", a JobSerial value of "1234567890123", and Sync Poisoning value of 5GB:

```
GSRichCopy360.TransferAgent.exe createjob "jobname:Accounting"
"jobdescription:Accounting Server" "destination:d:\data\accounting"
"jobserial:1234567890123" useencryption "username:ABCDEFGHI"
```

"passphrase:12345678" "encryptionkeytype:AES-256" usesyncpoison "backuppath:e:\sync\accounting" "backupsize:5"

Example 3: This command will enable an existing RTA job with the name Accounting:

GSRichCopy360.TransferAgent.exe enablejob jobname:"accounting"

Another example using the JobSerial parameter:

GSRichCopy360.TransferAgent.exe enablejob jobserial:1234567890123

Example 4: This command will change JobSerial value from 1234567890123 to 1111111111111 for an existing RTA job:

GSRichCopy360.TransferAgent.exe resetjobserial jobserial:1234567890123 newjobserial:11111111111

Another example using the JobName parameter:

```
GSRichCopy360.TransferAgent.exe resetjobserial jobname:"accounting" newjobserial:11111111111
```

Example 5: This command will reset an existing RTA job so that it can be used by another GS RichCopy 360 client:

GSRichCopy360.TransferAgent.exe resetclient jobserial:1234567890123

Another example using the JobName parameter:

GSRichCopy360.TransferAgent.exe resetclient jobname:"accounting"

Example 6: This command will delete an existing RTA job:

GSRichCopy360.TransferAgent.exe deleteexistingjob jobserial:1234567890123

Example 7: This command will create an RTA job from a remote machine:

#### Enable RTA Remote Management and Remove Admin Privileges Restriction

By default, the RTA CLI command (GSRichCopy360.TransferAgent.exe) will execute on the local machine That it is run on. However, GS RichCopy 360 RTA extends the option to issue commands to a remote machine. To do so, the command should include the argument: serviceip:<IP Address or hostname>. By default, it would use the port TCP 8008. If the default port is changed on the client, the argument serviceport:cportnumber> should be used.

Here is an example that would enable a job on a remote machine to further clarify:

```
GSRichCopy360.TransferAgent.exe serviceip:192.168.0.10 enablejob
jobid:115
```

By default, GS RichCopy 360 RTA:

- Only allow the CLI from the local machine itself by default. If a client needs to be managed from another machine, a config file must be edited on the client that allows its management to specify the allowed IP addresses. Completing the following steps grants another machine remote CLI access:
  - 1) Go to C:\Program Files\GuruSquad\GS RichCopy 360 RTA.
  - 2) Open the GSRichCopy360EnterpriseRTAService.exe.config file with Notepad.

|                    | Organize                        | New                       |
|--------------------|---------------------------------|---------------------------|
| PC > Local Disk (C | :) > Program Files > GuruSq     | uad > GS RichCopy 360 RTA |
| Name               | ^                               | Туре                      |
| GSRichCopy360      | EnterpriseRTAService.exe        | Application               |
| GSRichCopy360      | EnterpriseRTAService.exe.config | CONFIG File               |

3) Add the IP addresses in the key named **AllowedIpAddress** as shown in the following image.

<add key="AllowedIpAddress" value="127.0.0.1,192.168.0.5"/><!-- Allowed from RichCLI-->

**Note:** IP addresses must be separated by commas. Do not leave this section blank as it would then be setup to accept commands from any IP address.

- 4) Save the GSRichCopy360EnterpriseRTAService.exe.config file.
- 5) Restart the GS RichCopy 360 Enterprise RTA Service.
- Only users with admin privileges can use the GS RichCopy 360 command line by default. If there are users that need to use the GS RichCopy 360 CLI without administrative privileges, the config file must be edited to remove the administrative privileges restriction.
  - 1) Go to C:\Program Files\GuruSquad\GS RichCopy 360 RTA.
  - 2) Open the GSRichCopy360EnterpriseRTAService.exe.config file with Notepad.
  - 3) Set the value of the key IsOnlyAdminAllowedfromCLI to false as shown in the following image.

<add key="IsOnlyAdminAllowedfromCLI" value=<mark>"true</mark>"/> <!-- Allowed from RichCLI-->

- 4) Save the GSRichCopy360EnterpriseRTAService.exe.config file.
- 5) Restart the GS RichCopy 360 Enterprise RTA Service.

# Example Section K – Environment Variables

GS RichCopy 360 (Standard and Enterprise) support environment variables in the GUI and the command line interface (CLI). Environment variables support is not limited to paths only; it is fully supported in the following areas:

- Source and Destination
- Log location
- Folder and File (Inclusion/Exclusion) filters
- Mail fields (from, to, CC, and BCC)
- Destination path and Sync Poisoning path on RTA server (Enterprise only)

All Windows environment variables can be used to include system and user-defined variables. They can be inserted like these: **%VARIABLE%** or **^VARIABLE^** 

Note: It is recommended to use the ^VARIABLE^ format if using the CLI.

To find out about the environment variables defined in a Windows system, open the Command Prompt window, and then enter **SET**.

The following are some popular environment variables:

- %USERNAME%—current Windows username.
- **%USERPROFILE%**—current user profile directory.
- %COMPUTERNAME%—the Windows name of this computer.

GS RichCopy 360 also provides another set of variables that can be used in creating dynamic archives for yearly, monthly, weekly, and daily backups or based on date:

| VARIABLE | DESCRIPTION                                |
|----------|--------------------------------------------|
| %GSRICH% | App Startup path                           |
| %YYYY%   | YEAR 4 Digit 2016                          |
| %YY%     | YEAR 2 Digit 16                            |
| %MM%     | MONTH 2 DIGIT 02 (case-sensitive)          |
| %MMM%    | MONTH Feb                                  |
| %MMMM%   | MONTH February                             |
| %DD%     | Day 26                                     |
| %DDD%    | Day Fri                                    |
| %DDDD%   | Day Friday                                 |
| %DOW%    | Day of Week 5                              |
| %hh%     | Hour 05 in 12 hour format (case-sensitive) |
| %HH%     | Hour 17 in 24 hour format (case-sensitive) |
| %mm%     | Minute (case-sensitive)                    |
| %SS%     | Seconds                                    |
| %TT%     | AM/PM                                      |
| %MS%     | Milliseconds                               |
| %WOM%    | Week of Month                              |

Here is a good example of using GS RichCopy 360 special variables:

| Job Name :<br>Description :       | Backup Share                                                            |                                                                                                |
|-----------------------------------|-------------------------------------------------------------------------|------------------------------------------------------------------------------------------------|
| Source :                          | C:\share                                                                | Connect As : Logged in User                                                                    |
| stination Type :<br>Destination : | Copy as Root Folder  Normal O TCP  ()xa3\c\$\archive\%COMPUTERNAME%\%DE | Connect As : Logged in User                                                                    |
| O COPY CHA                        |                                                                         | Will create a folder for each day of the week<br>and reuse them next time it gets to that day. |

Assuming the job above is scheduled to run only on weekdays, it would create this folder structure in the destination folder.

**Note:** DC4 is the name of the computer used in this example.

| DC4                                     |             |  |  |  |  |  |
|-----------------------------------------|-------------|--|--|--|--|--|
| Share View                              |             |  |  |  |  |  |
| > Network > xa3 > c\$ > archive > DC4 > |             |  |  |  |  |  |
| Name                                    | Туре        |  |  |  |  |  |
| Friday                                  | File folder |  |  |  |  |  |
| Monday                                  | File folder |  |  |  |  |  |
|                                         | File folder |  |  |  |  |  |
| 📙 Tuesday                               | File folder |  |  |  |  |  |
|                                         | File folder |  |  |  |  |  |
|                                         |             |  |  |  |  |  |

Another good example of using environment variables is in the To, CC, and BCC fields in an email. Variables can be appended to an email address or act as a full email address if desired. In the image below, %StoreNumber% would be an environment variable that is pre-defined by the system administrator. If the value for instance was 12, the email would have been sent to manager12@contoso.com. Similarly, if the %headquarters% is translated to a value of management@contoso.com, an email is sent to this address. For more information, refer to the following image:

| Enable Job Status Notification |                                                 |  |  |  |  |  |
|--------------------------------|-------------------------------------------------|--|--|--|--|--|
| To :                           | manager <mark>%StoreNumber%</mark> @contoso.com |  |  |  |  |  |
| CC :                           | %headquarters%                                  |  |  |  |  |  |
| BCC :                          |                                                 |  |  |  |  |  |

# Frequently Asked Questions (FAQs)

This section discusses the frequently asked questions typically received by our support and sales staff. We have compiled this list and are continually updating it to provide you with the best support information available.

If you do not find your question or need assistance, feel free to contact us by email or by phone and we will gladly work with you:

- Email: <u>support@gurusquad.com</u>
- Phone: +1 703 868-9252

# Assigning Log On as a Service

**Question:** When we specify a username and password to use for our GS RichCopy 360 server, the service fails to start. This account is already an administrator. How can we start the service?

**Answer:** In Windows 2008 R2 and later, when specifying a username and password for GS RichCopy Service to use (main Configuration section) if the service fails and cannot start, the user should set Log on as a service privilege. This can be accomplished in two different methods.

# Method 1

1. Go to the **Start** menu and then type **services.msc** as shown in the following image.

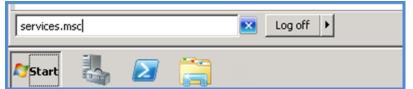

2. Locate the **GS RichCopy 360 Service** and then double-click it.

| And records Advance and over Adributional                                                                                                    | namps where |         | (PAGE) SALES        | GARGE SUMMER    |
|----------------------------------------------------------------------------------------------------|-------------|---------|---------------------|-----------------|
| Carnup Frilky Clerk                                                                                                    | The servic  | Ratial  | distriction and the | Local System    |
| Conference of the second state of the second second | GS RAINCE   | Santad  | /Automotio          | Local System    |
| GS RichCopy 360 Service                                                                                                    | This servic | Started | Automatic           | Local System    |
| Contracts in and Cartificate Management                                                                                                    | Provides X  |         | Manual              | Gancial Systems |
| Common StitlerFace Service Access                                                                                                    | Enabline ge |         | (Witemusel)         | Local System    |
| THE and Author Prace Kaying Modules                                                                                                    | The INEEX   | Startad | disal consults.     | Local System    |
| Californative Services Celection                                                                                                    | Enables us  |         | PRATILIA            | Local System    |
| (2) Internet Connection Sharing (303)                                                                                                    | Provides m  |         | Charaktiked         | Local System    |

- 3. Select the Log On tab, and then select This account.
- 4. Enter the username and password for the user you want GS RichCopy 360 Service to use.
- 5. Select Ok

These steps automatically grant the username you specified with Log on as a service rights. You should receive a notification that the right to log on as a service has been granted. Make sure to stop and then start the service for the change to take effect.

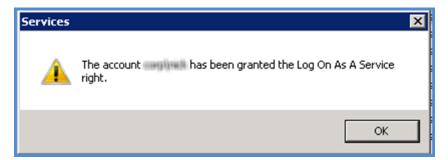

# Method 2

1. Go to the **Start** menu and then type **secpol.msc** as shown in the following image.

| 🔎 See mo       | re results |                   |  |         |  |
|----------------|------------|-------------------|--|---------|--|
| secpol.msc     |            |                   |  | Log off |  |
| <b>A</b> Start | 5          | $\mathbf{\Sigma}$ |  |         |  |

- 2. Select Local Policies → User Rights Assignment.
- Double-click Log on as a service.
   Local Security Policy

| File Action View Help                                                                           |                                   |     |
|-------------------------------------------------------------------------------------------------|-----------------------------------|-----|
| 🗢 🔿 🗾 🗰 🔛 📑 🚺                                                                                   |                                   |     |
| Security Settings Policy                                                                        | Security Setting                  |     |
| Account Policie     Local Policie     Local Policie     Local Policie                           |                                   |     |
| Audit Policy     June Dicky     June Dicky     June Dicky                                       | Administrators, Backup Op         |     |
| User Rights Assignment     2     Cog on as a service                                            | CORP\administrator,SQLS           |     |
| Vindows Firewall with Advanced Security     Manage auditing a     Network List Manager Policies |                                   |     |
| Public Key Policies     Modify firmware er                                                      | vironment values Administrators   |     |
| Software Restriction Policies                                                                   | ntenance tasks Administrators     |     |
|                                                                                                 | s Administrators                  |     |
| 🗉 🛃 IP Security Policies on Local Computer 🛛 🛛 🔤 Profile system perf                            | rmance Administrators,NT SERVIC   | -   |
| Advanced Audit Policy Configuration                                                             |                                   |     |
| Increase a process                                                                              | working set Users                 |     |
| 📓 Increase schedulin                                                                            | priority Administrators           |     |
| Replace a process                                                                               | evel token LOCAL SERVICE, NETWOR  |     |
| Dectore files and d                                                                             | actoriac Administratore Rachun On | 200 |

- 4. Select Add User or Group.
- 5. Enter the username and password for the user you want GS RichCopy 360 Service to use.

| Log on as a service Properties                                                                                                    | ? ×                                         | 1                                                                  |            |              |
|----------------------------------------------------------------------------------------------------|---------------------------------------------|--------------------------------------------------------------------|------------|--------------|
| Local Security Setting Explain                                                                                                    |                                             | Security Setting                                                   |            |              |
| Log on as a service                                                                                                    |                                             | Administrators<br>Administrators                                   | <u>ype</u> | Log On As    |
| CORP\administrator<br>NT SERVICE\ALL SERVICES<br>NT SERVICE\MsDtsServer110<br>NT SERVICE\MSSQLSERVER<br>NT SERVICE\MSSQLServer0LAPService<br>NT SERVICE\SQLSERVERAGENT<br>Performance Log Users<br>postgres | Select Users, Compu                         | iters, Service Accounts, or G                                      | roups      | ? ×          |
| richcopy<br>SQLServer2005SQLBrowserUser\$VM3<br>SQLServerMSASUser\$VM3\$MSSQLSERVER                                                                                                    | Users, Service Accou<br>From this location: | unts, Groups, or Built-in security pri                             | incipals   | Object Types |
| Add User or Group.                                                                                                    | corp.contoso.com                            |                                                                    |            | Locations    |
| 1                                                                                                    | Enter the object name                       | es to select ( <u>examples</u> ):                                  |            |              |
|                                                                                                    | ecorp.conto                                 | iso.comil 2                                                        |            | Check Names  |
|                                                                                                    | Advanced                                    |                                                                    | OK         | Cancel       |
| OK                                                                                                    | Cancel Apply                                | Administrators,NT SERVIC<br>Administrators<br>.OCAL SERVICE,NETWOR |            |              |

6. Select **OK** on all windows.

These steps grant the username you specified with Log on as service rights. Make sure to stop and then start the GS RichCopy 360 service for the change to take effect.

# Cannot See Mapped Drives

**Issue:** It says you need to restart after applying the registry key, but from our testing, a restart was not needed.

Answer: Check out the following two options that you can follow to see the mapped drives.

### Option A

There is a way to force Windows to automatically make the network drives available to both the standard and administrator accounts. To do this, follow these steps:

1. Run the **Registry Editor** (regedit.exe) and then locate the following key:

# HKEY\_LOCAL\_MACHINE/SOFTWARE/Microsoft/Windows/CurrentVersion/Policies/System

- 2. Create a new DWORD entry with the following details:
  - Name: EnableLinkedConnections
  - Value: **1**

| > Parental Control: *                                                                                                    | Name                                                                                                    | Туре                                                                                                    | Deta                                                                                                    |
|----------------------------------------------------------------------------------------------------|----------------------------------------------------------------------------------------------------|----------------------------------------------------------------------------------------------------|----------------------------------------------------------------------------------------------------|
| Personalization<br>PhotoPropertyHi<br>PhPSysprep<br>Policies<br>ActiveDeskto<br>Attachments<br>Diplorer<br>NonLnum<br>System<br>UIPI<br>PreviewHandlers | (Default)<br>ConsentPromptBehaviorAdmin<br>ConsentPromptBehaviorUser<br>dontdisplaylastusemame<br>EnableInstallerDetection<br>EnableLUA<br>EnableSecureUSAPaths<br>ChableUADesktopToggle<br>EnableVitualization<br>FilterAdming | REG_SZ<br>REG_DWORD<br>REG_DWORD<br>REG_DWORD<br>REG_DWORD<br>REG_DWORD<br>REG_DWORD<br>REG_DWORD<br>REG_DWORD | (value net set)<br>0x00000005 (3)<br>0x00000003 (3)<br>0x00000000 (3)<br>0x00000000 (1)<br>0x00000001 (1)<br>0x00000001 (1)<br>0x00000000 (3)<br>0x00000000 (3)<br>0x00000000 (3) |
| > J PropertySystem                                                                                                    | Add this value to the Registry                                                                                                    |                                                                                                    |                                                                                                    |
| Renamefiles     RunOnce     Setup     SharedDLLs     Shell Extensions     Shell Extensions     ShellCompatibile     ShellServiceObje                    | PromptOnSecureDesitep Scforceoption Schutdownwithoutlogon Schutdownwithoutlogon VolidateAdminCodeSignatur EnableLinkedConnections                                                                                               | REG_DWORD<br>REG_DWORD<br>REG_DWORD<br>REG_DWORD<br>REG_DWORD<br>REG_DWORD                                     | 0.000000000000000000000000000000000000                                                                                                    |
|                                                                                                    | 21                                                                                                    |                                                                                                    |                                                                                                    |

**CAUTION:** If you are not very experienced with Registry Editor, please be extra careful. It is a powerful tool that can do a lot of damage to your system if used carelessly.

3. After you've added the EnableLinkedConnections value to the registry, restart the computer. The network drives you create should become available to the elevated applications, as well.

Note that this is a limitation in Windows. The following is an article from the Microsoft website that discusses it in more detail: <u>https://support.microsoft.com/en-us/help/3035277/mapped-drives-are-not-available-from-an-elevated-prompt-when-uac-is-co</u>.

### Option B

Follow the instructions below to map a network drive.

| 🎋 Copy Job Configuration                                                                                                    |                               | ×                                                                                                    |
|----------------------------------------------------------------------------------------------------|-------------------------------|----------------------------------------------------------------------------------------------------|
| Job Name :                                                                                                    | Description :                 |                                                                                                    |
| Source :                                                                                                    |                               | 📸 Connect As : Logged in User 🗸                                                                                                    |
| Copy as Root For<br>Destination Type :  Normal O TCP<br>Destination :<br>Options<br>Copy Options<br>Right Click and                |                               | Connect As : Logged in User  Connect As : Logged in User Copy Files Instantly                                                                                                    |
| ACL(s) : Files and Folders ACL(s) : Files and Folders Cocked Folder Timeste Block Level Copy Empty Folders ID File Name or Pattern |                               | C SRichCopy360Log\Copy of Norm is Append Log Level : Minimal Size MB is at 2 is at 2 i |
| 🖞 File 🍏 Folder 🔜 Email                                                                                                    |                               |                                                                                                    |
| Scheduling  Run Manual  Start  05/09/2018                                                                                          | 11:00:00 PM                   | Job Concurrency         Copy Threads :       4       Change         Configure Pre-Post Run Script                                                                                                    |
| Job Status : Enabled V                                                                                                    | Run as Service 🗌 Simulate Job | Q Save 😳 Cancel                                                                                                    |